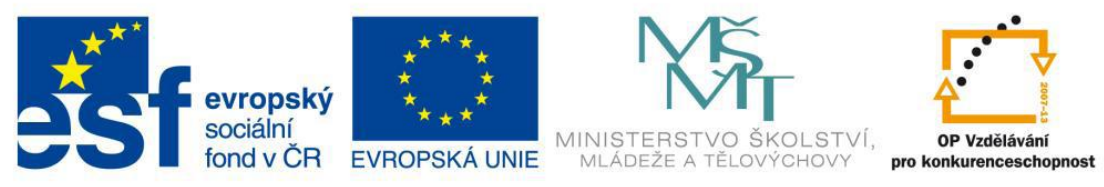

## Metodický list č.1 Práce s digitálním videem – nahrání videa do počítače

**Potřeby a pomůcky:** počítač, program na úpravu digitálního videa (Pinacle studio), fire-ware port

Pro práci při střihu videa potřebujeme:

- 1. Videokameru (nejlépe digitální)
- 2. Počítač, na kterém záznam zpracujeme
- 3. Software, který nám tuto práci umožní
- 4. Fire-ware port, pomocí kterého připojíme kameru k počítači

Program Pinnacle Studio je software pro úpravu a střih videa.

### **Zpracování videa pomocí počítače je možné rozdělit do tří částí**

- **1. nahrání videa**
- **2. úprava videa**
- **3. export videa**

Nahrávání videa (digitalizace, zachytávání) – převedení nahrávky z kamery do počítače (u digitální kamery je záznam převáděn pomocí Fire Ware portu bez ztráty na kvalitě, u analogových kamer se nejprve musí analogový záznam převést na digitální, kde dochází ke ztrátě kvality).

### **Postup:**

- 1. Zapojíme fire-ware port do digitální kamery
- 2. Zapojíme fire-ware port do počítače (notebooku)
- 3. Spustíme software na úpravu digitálního videa (Pinacle studio)

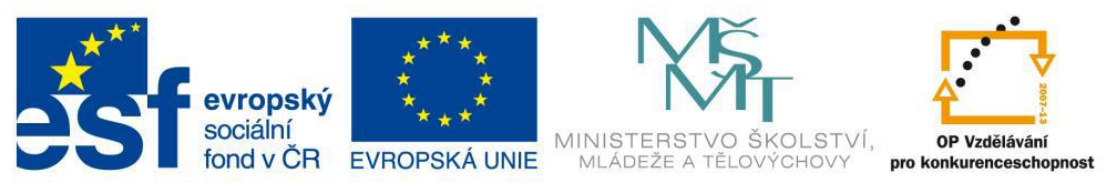

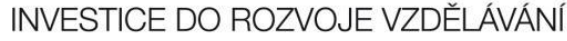

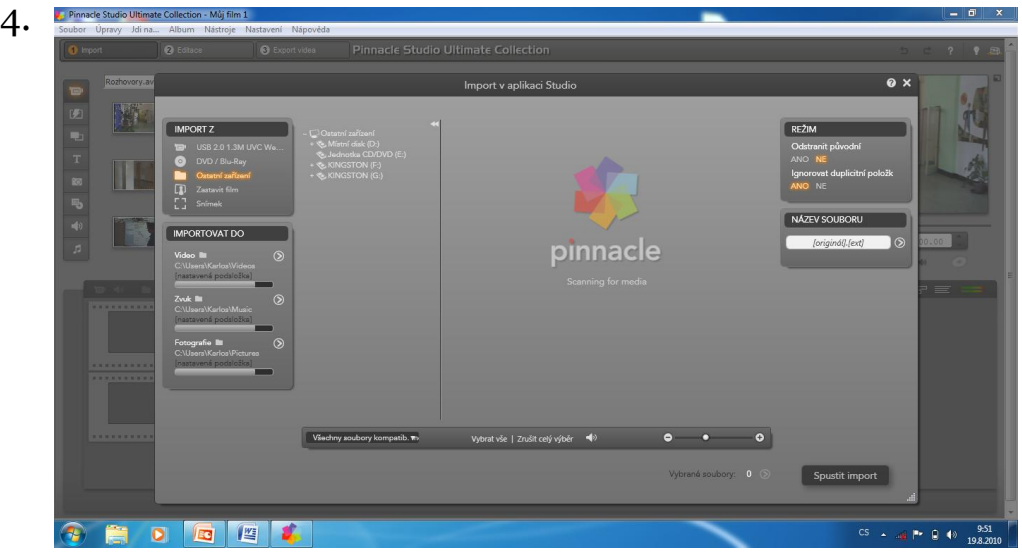

- 5. Kliknu na tlačítko import
- 6. Objeví se dialogové okno a v něm vyberu Importovat ze zařízení – digitální kamera

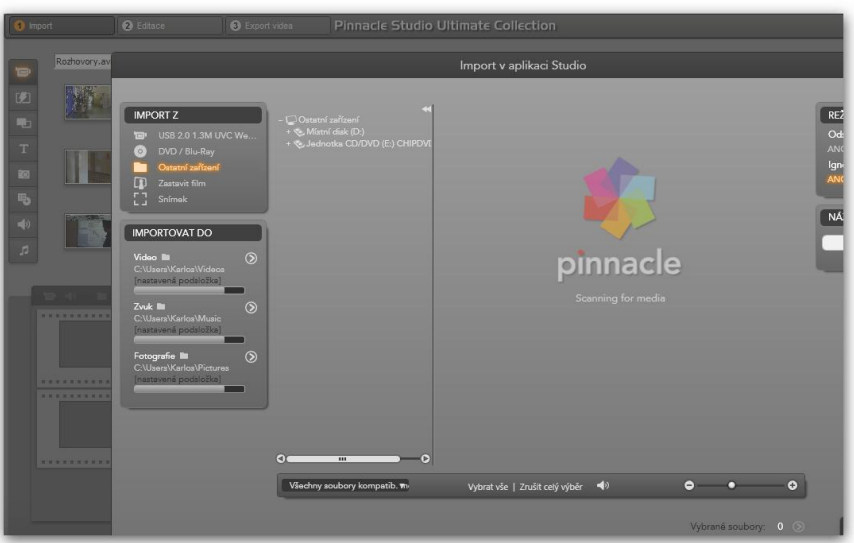

- 7. Nastavím, kam chci soubor importovat (kam ho chci uložit)
- 8. Nakonec kliknu na tlačítko spustit import

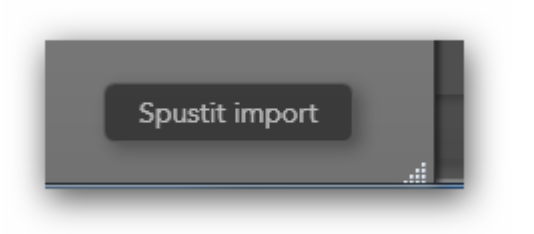

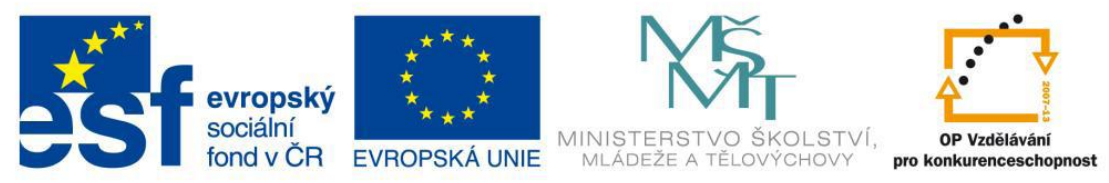

# Metodický list č.2 Práce s digitálním videem – vkládání na časovou osu

**Potřeby a pomůcky:** počítač, program na úpravu digitálního videa (Pinacle studio), fire-ware port

Pokud se nám podařilo naimportovat video do počítače–následuje jeho editace. Nejdříve bychom měli přistoupit k vybrání jednotlivých snímků a jejich vložení na časovou osu.

### **Postup:**

**1.** V případě úspěšného importace videa do počítače, objeví se nám seznam snímků na okně programu

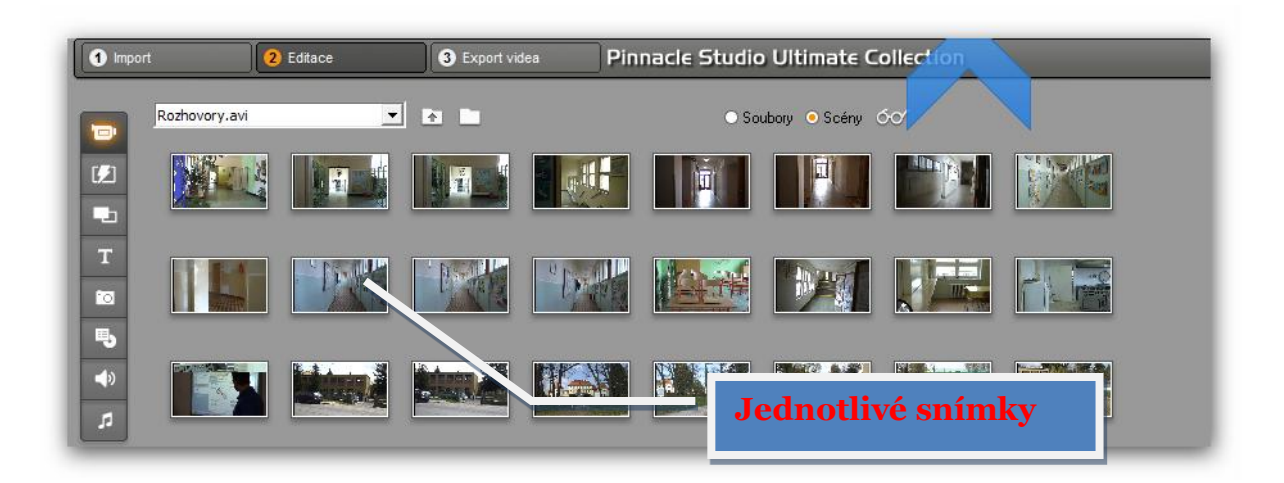

2. Důležitou činností je samozřejmě uložení naší započaté práce a to provedu příkazem "Soubor / Uložit projekt jako"

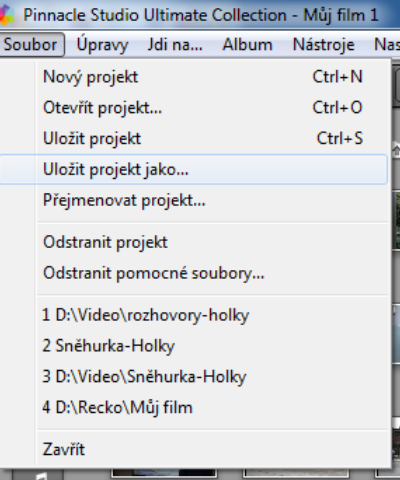

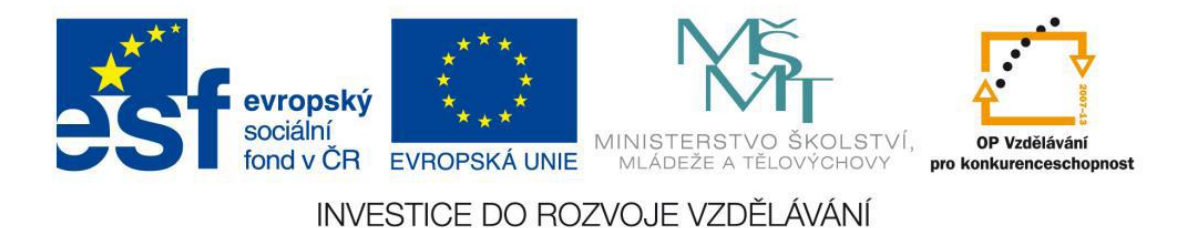

3. Objeví se dialogové okno a zde provedu potřebné úpravy

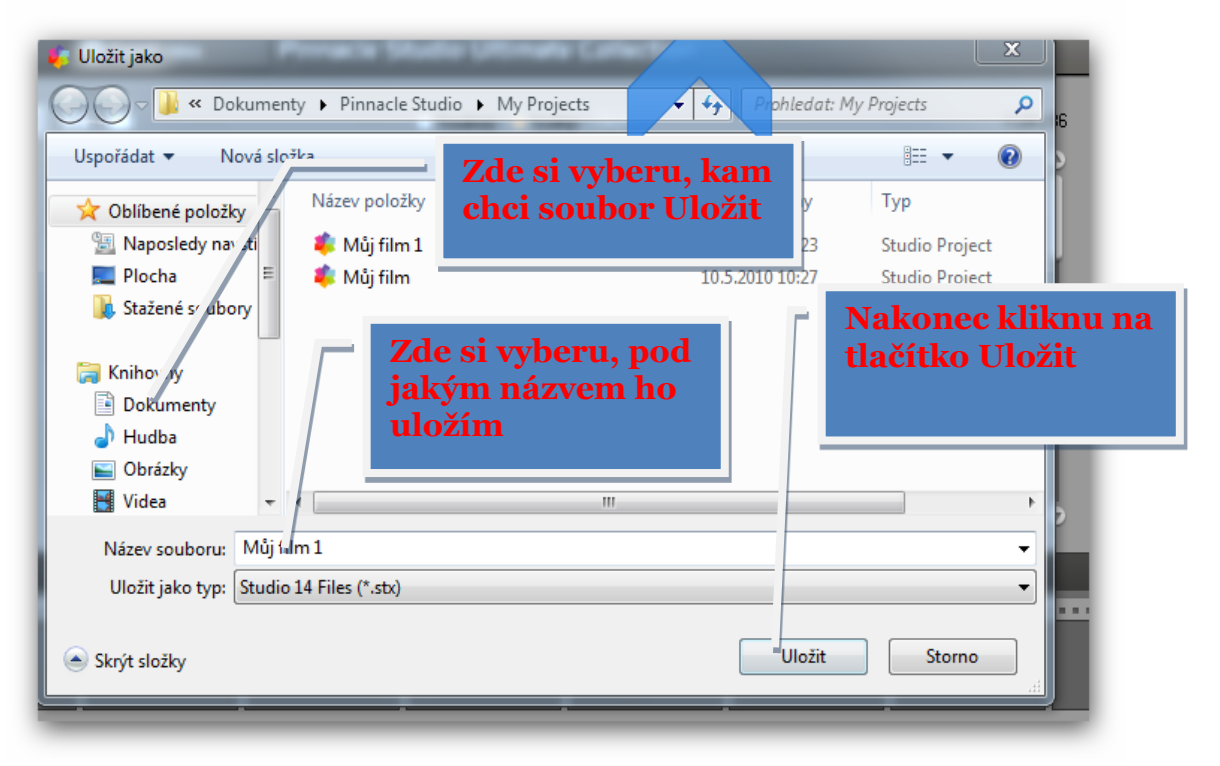

- 4. V dalším kroku si prohlédnu jednotlivé snímky a určím si jejich pořadí
- 5. V následném pořadí je vkládám na časovou osu a to jejich přetažením

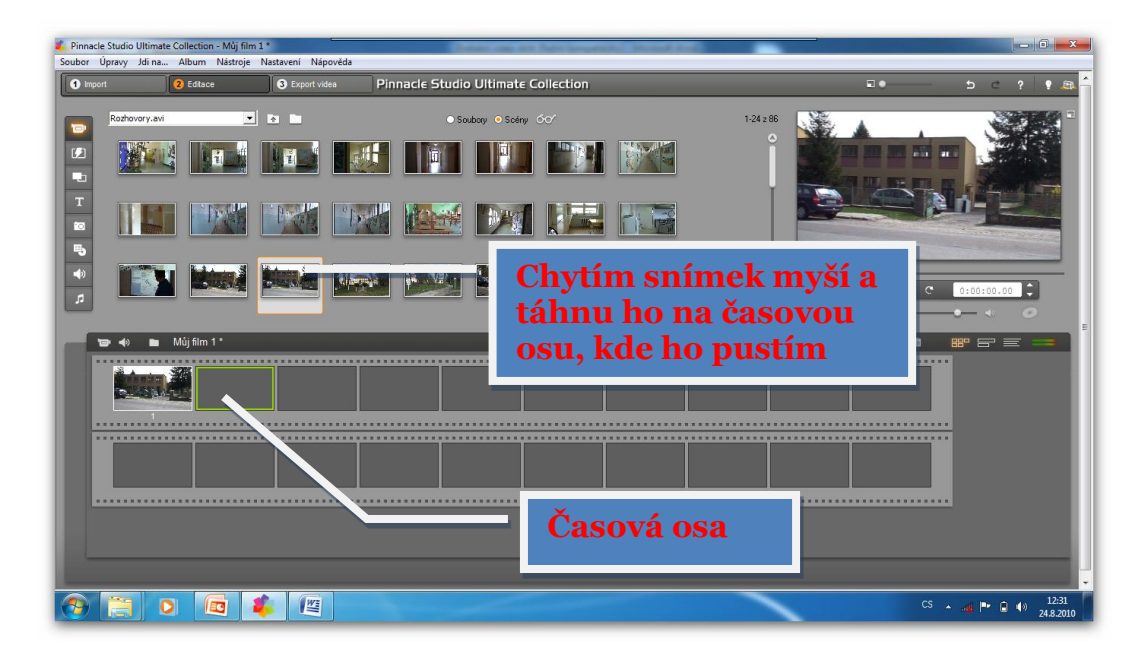

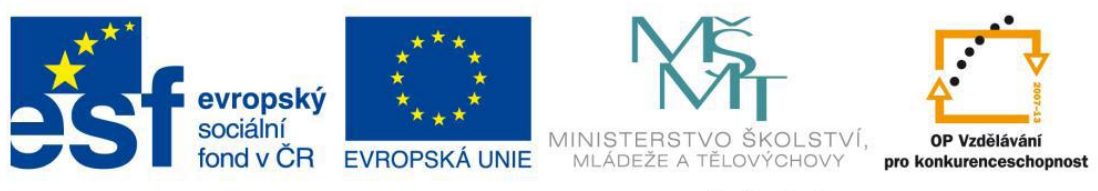

# Metodický list č.3 Práce s digitálním videem – střih

P**otřeby a pomůcky:** počítač, program na úpravu digitálního videa (Pinacle studio), fire-ware port

Snímky máme na časové ose nyní je musíme podle potřeby sestříhat.

### **Postup:**

- **1.** Snímky jsou vloženy do časové osy a nyní je podle potřeby sestříháme
- **2.** Při stříhání snímků je třeba vždy dbát, že při vkládání přechodů se nám snímek dále ořízne z jedné i druhé strany
- 3. Klikneme dvakrát na snímek a snímek se nám otevře do okna
- 4. Okno snímku ovládáme těmito tlačítky (vysvětlení jednotlivých tlačítek získáme postavením myši na jednotlivá tlačítka

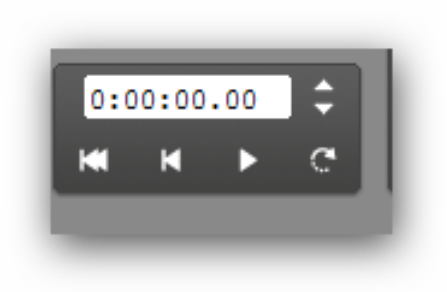

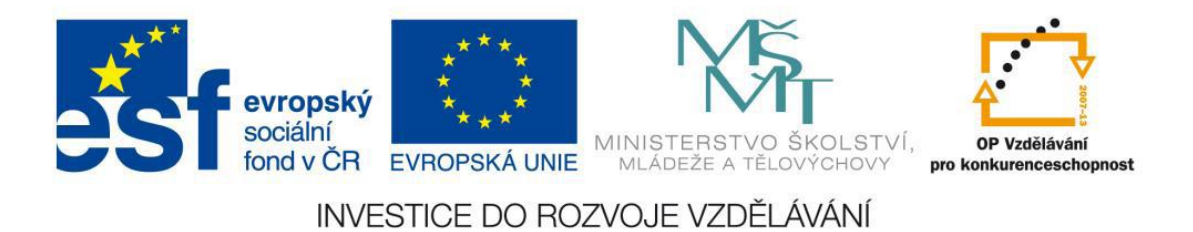

## 5. Oříznu snímek pomocí těchto tlačítek (viz. Obrázek)

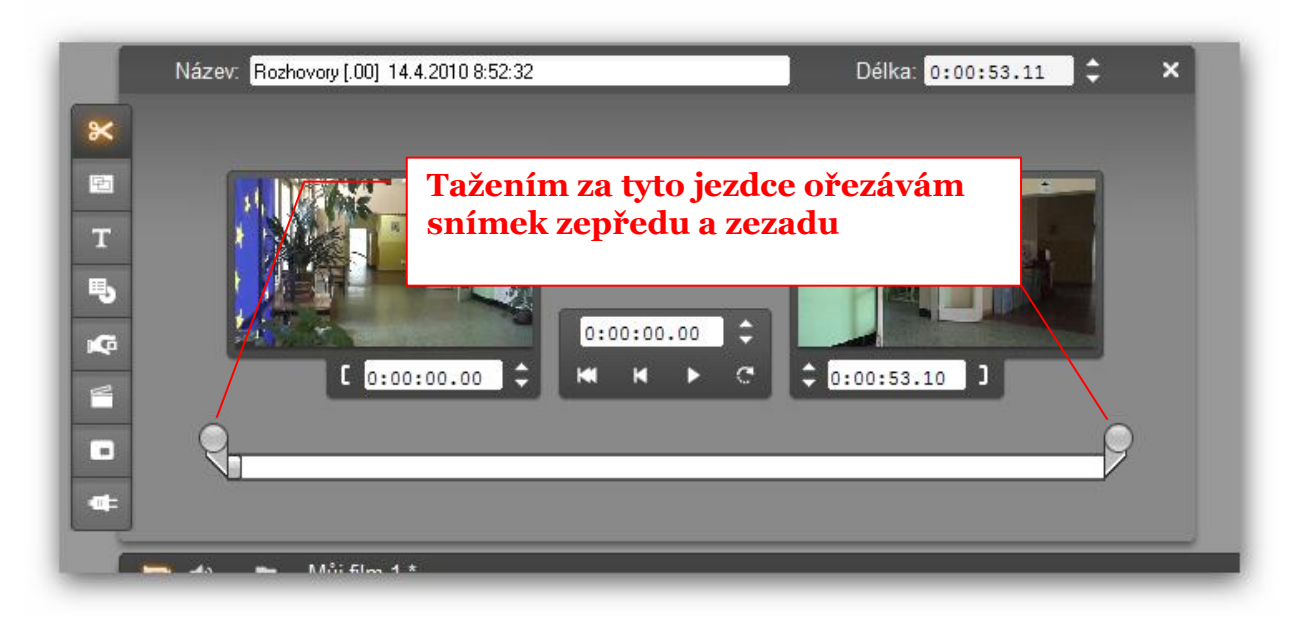

6. Přehraji si ořezaný snímek, pokud mi nevyhovuje ořez, provedu změny a poté okno zavřu pomocí křížku

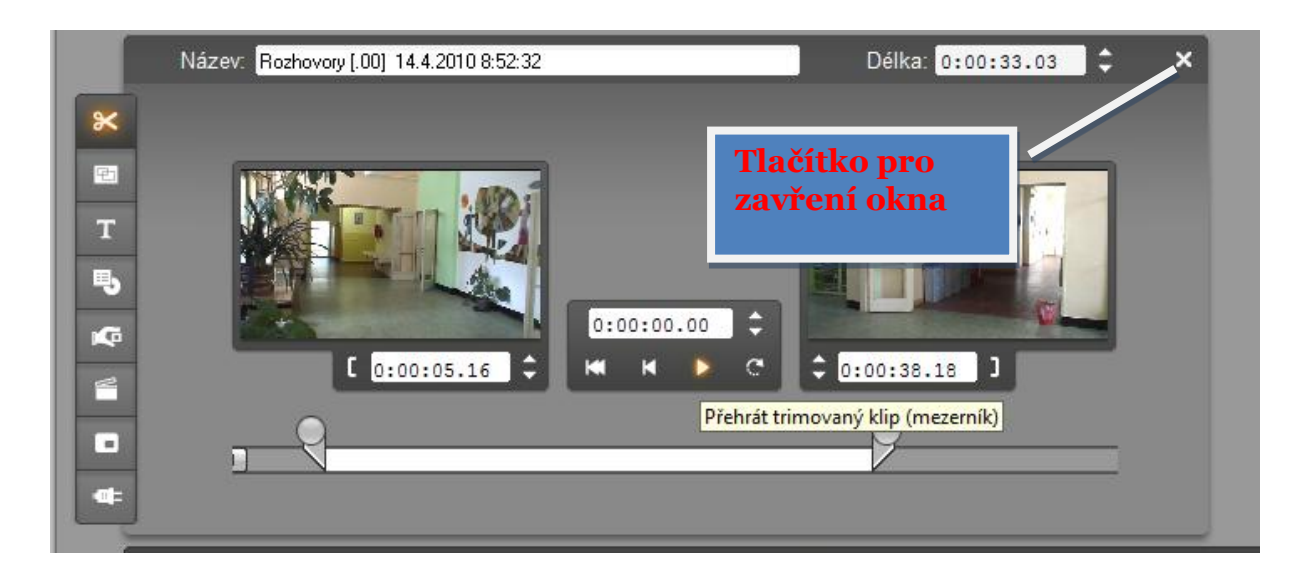

7. Následně to provedu u dalších snímků

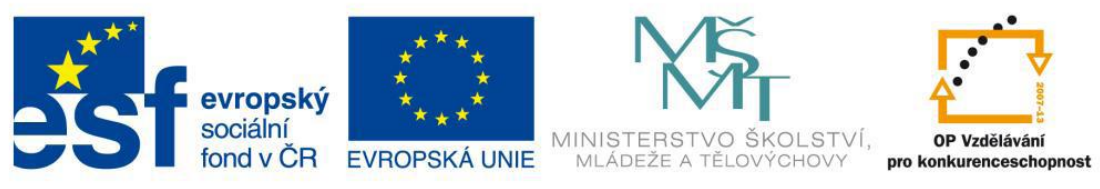

# Metodický list č.4 Práce s digitálním videem – vložení přechodů

P**otřeby a pomůcky:** počítač, program na úpravu digitálního videa (Pinacle studio), fire-ware port

Snímky máme sestříhané a v další části jim můžeme vložit přechody.

### **Postup:**

- 1. Snímky máme sestříhané a pokud chci, mohu do projektu vložit přechody
- 2. Kliknu v liště na ikona pro vložení přechodu

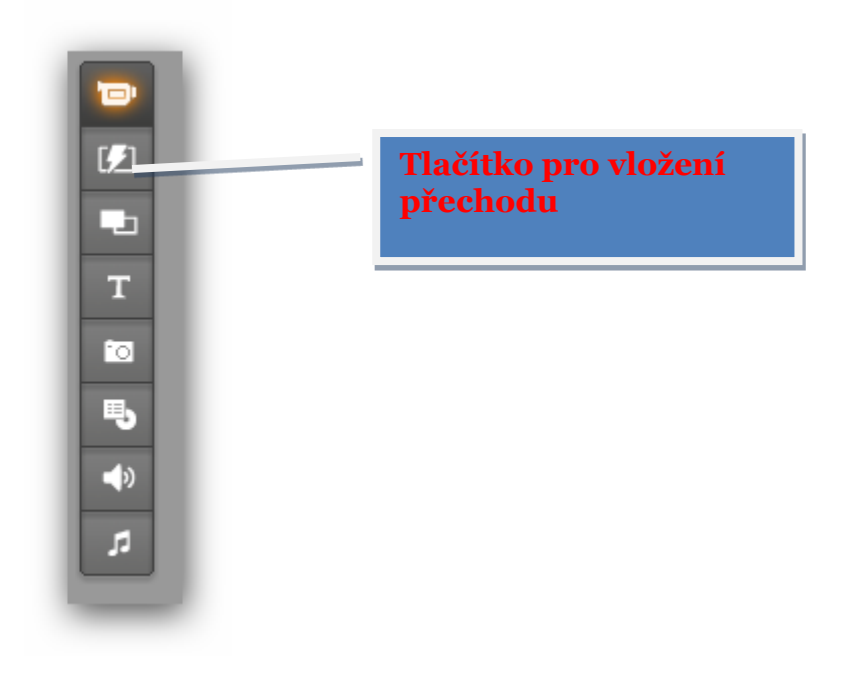

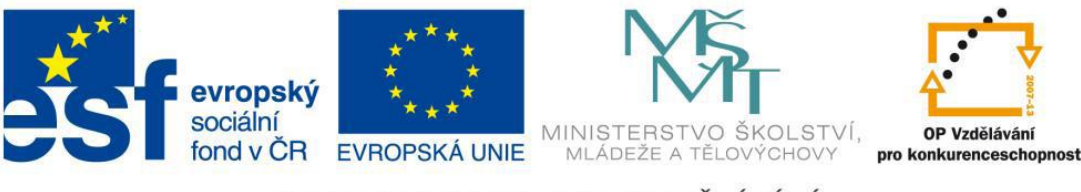

3. Objeví se okno s přechody

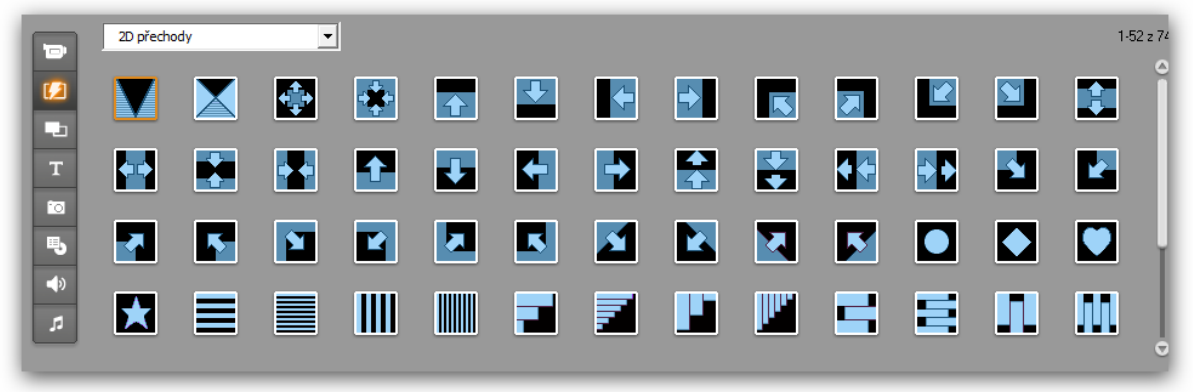

4. Dále mohu z nabídky vybrat různé druhy přechodů

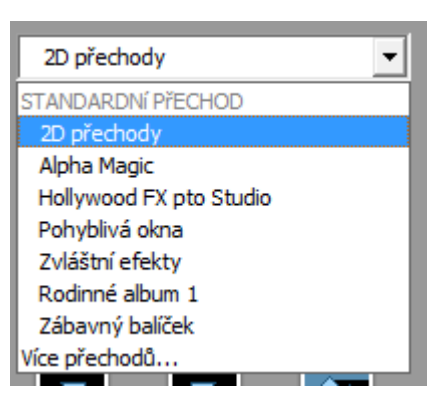

- 5. Vyberu některou nabídku a ze seznamu poté vybraný přechod přetáhnu do mezery mezi snímky
- 6. Nyní máme přechod vložený do časové osy

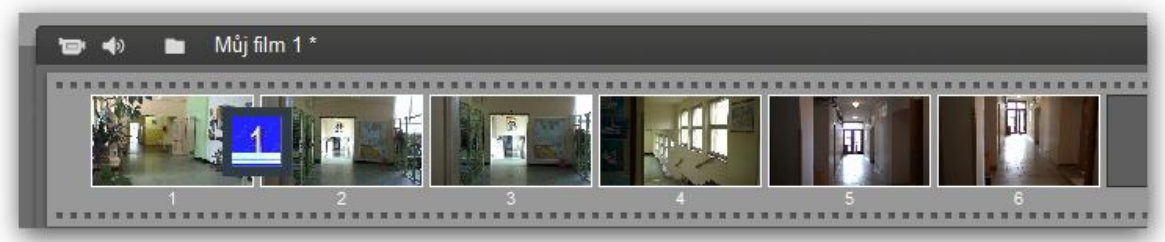

- 7. Jednou z možností programu je poté vložení přechodů naráz u všech snímků najednou
- 8. Přepnu si časovou osu pomocí tlačítka "Časová osa"

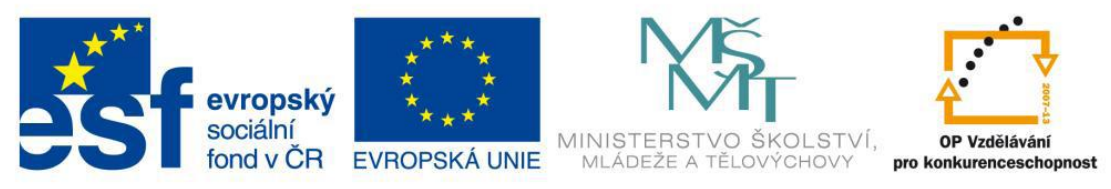

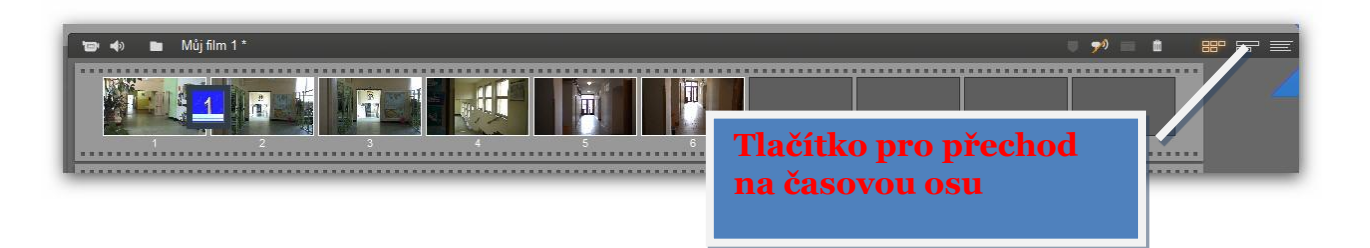

## 9. Přejdu na konec a označím si poslední snímek

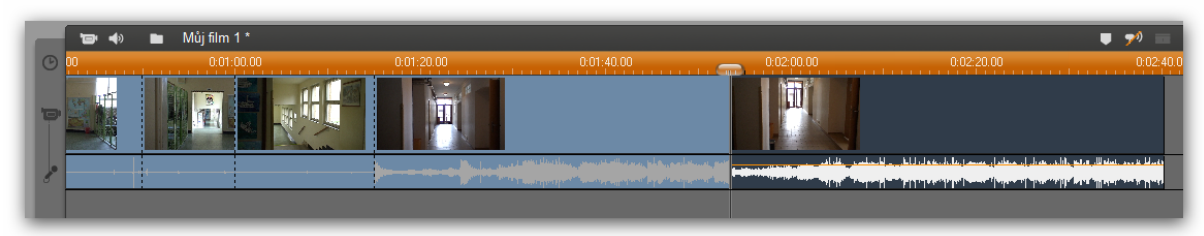

10. Zmáčknu CTRL+A–označíme se mi všechny snímky 11. Přejdu na začátek časové osy a 1xP na přechod snímku 12.Z dialogového okna vyberu volbu "Doplnit přechody"

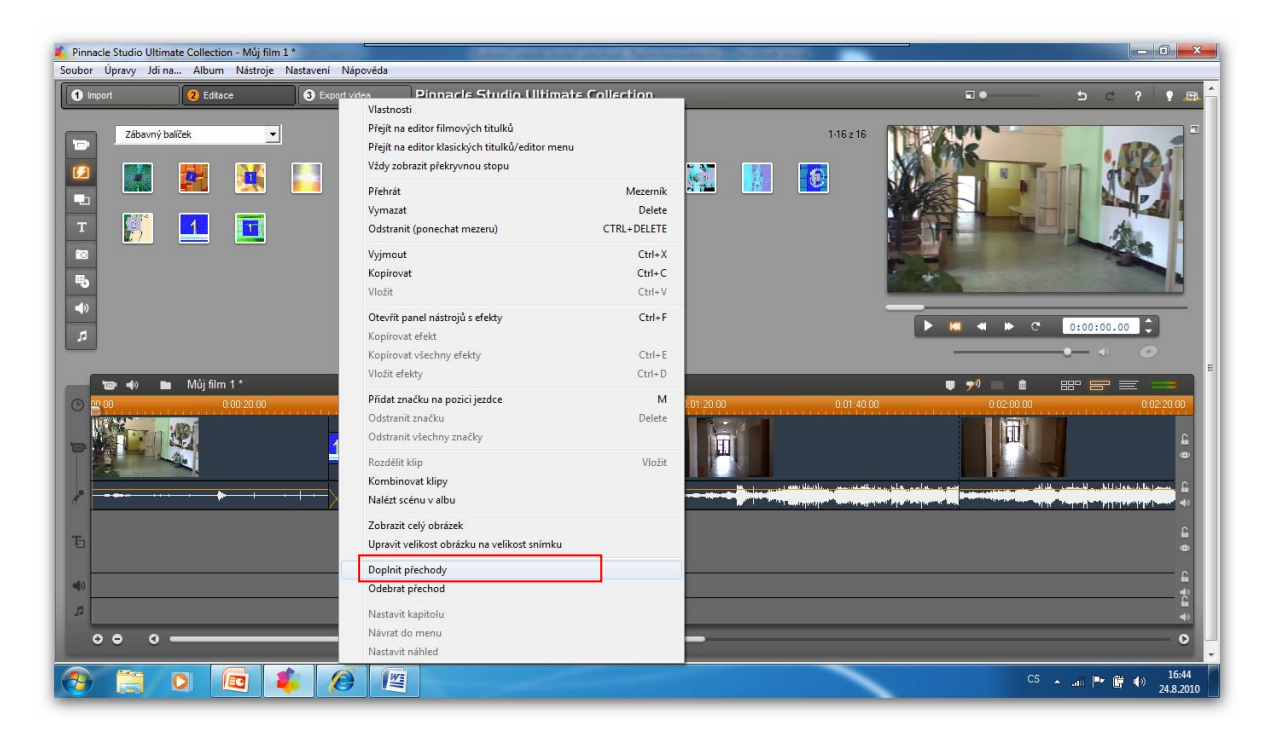

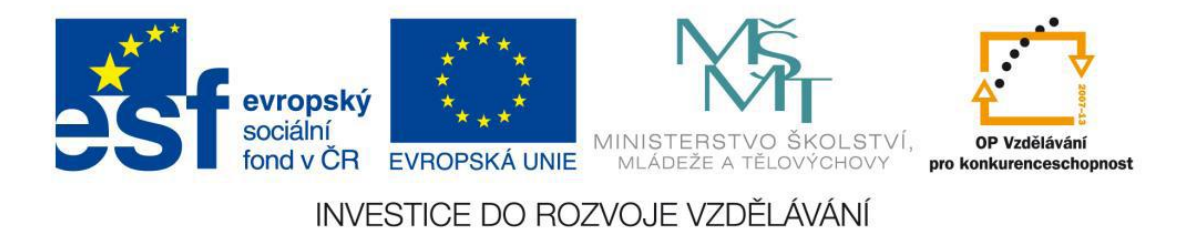

13.Přechody jsou vloženy do celého projektu

# Metodický list č.5 Práce s digitálním videem – vkládání titulků

P**otřeby a pomůcky:** počítač, program na úpravu digitálního videa (Pinacle studio), fire-ware port

Po vložení přechodů můžeme vložit do našeho rozpracovaného projektu titulky. Titulky můžeme vložit:

- Na začátek projektu
- Na konec projektu
- Mezi jednotlivé snímky projektu

### **Postup:**

8. Kliknu v postraním menu na vložení titulků

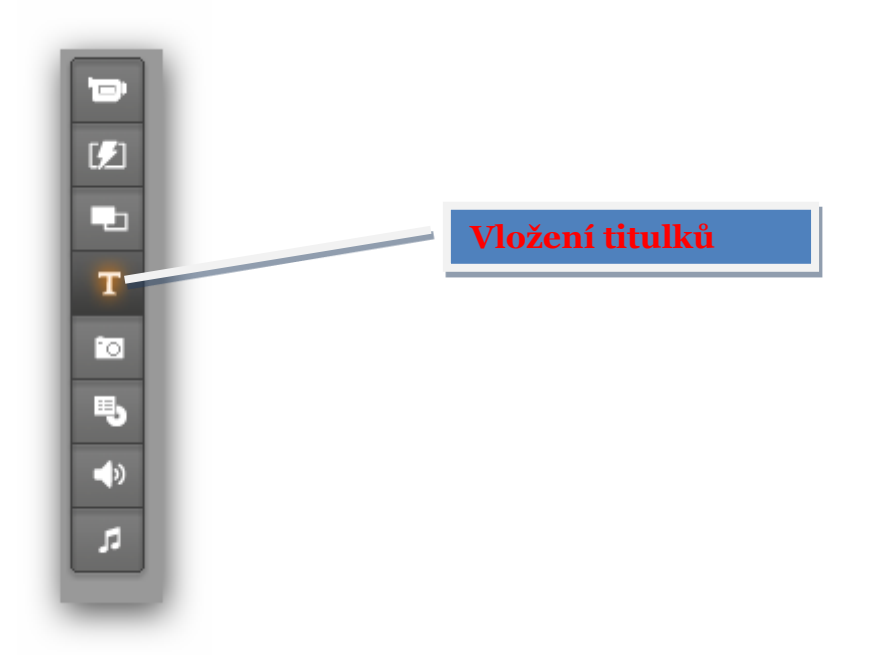

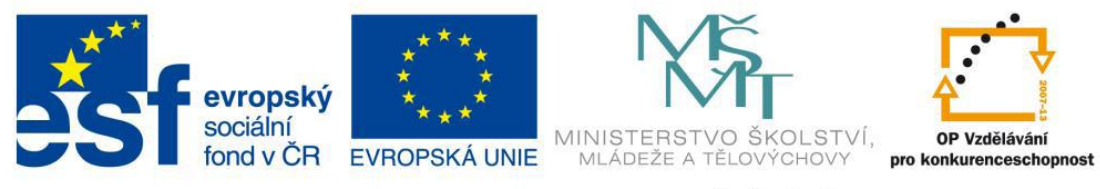

9. Objeví se nabídka se seznamem jednotlivých titulků 10. Kliknutím na tuto nabídku vyberu z nabízených možností titulků

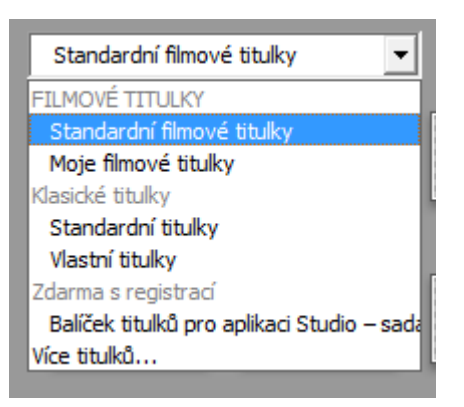

11. Po vybrání nabídky vyberu ze seznamu jednotlivých titulků a tažením ho vyberu na požadované místo v časové ose (začátek, konec, mezi snímky)

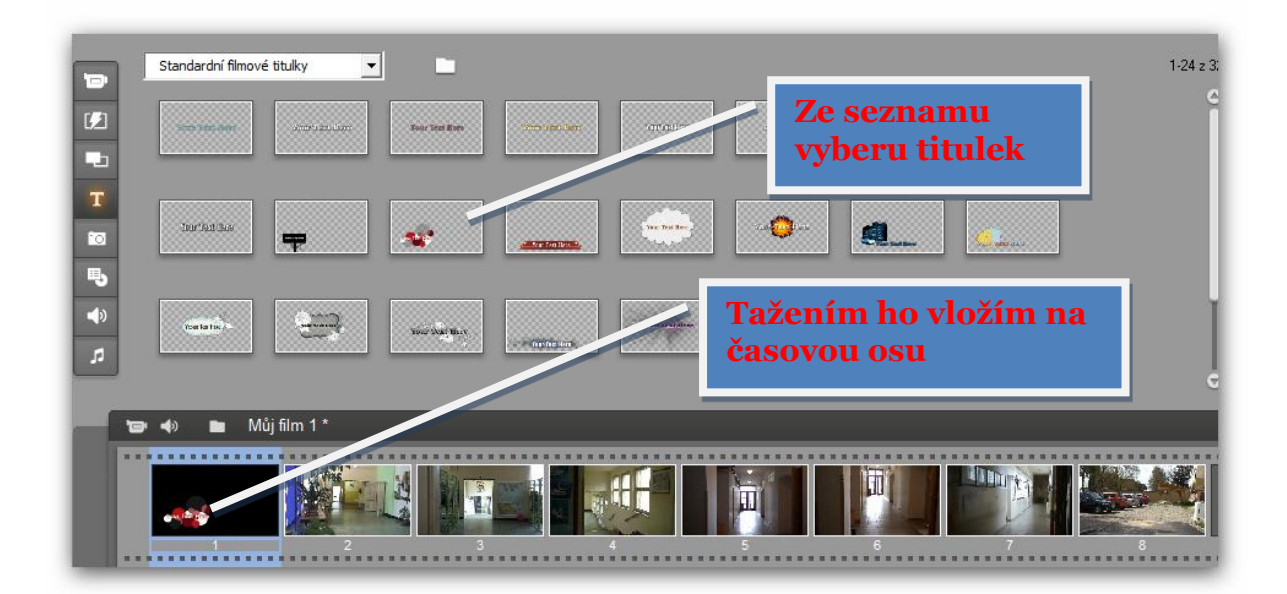

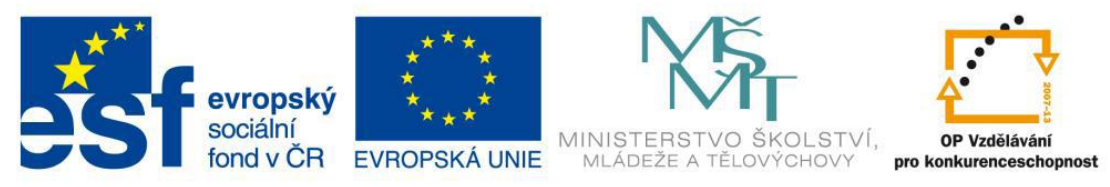

12.Pokud chci jednotlivé titulky editovat, dvakrát na něj kliknu v časové ose – titulek se mi otevře do okna a pokud ho chci upravit podle vlastního uvážení, kliknu na tlačítko "Editovat titulek"

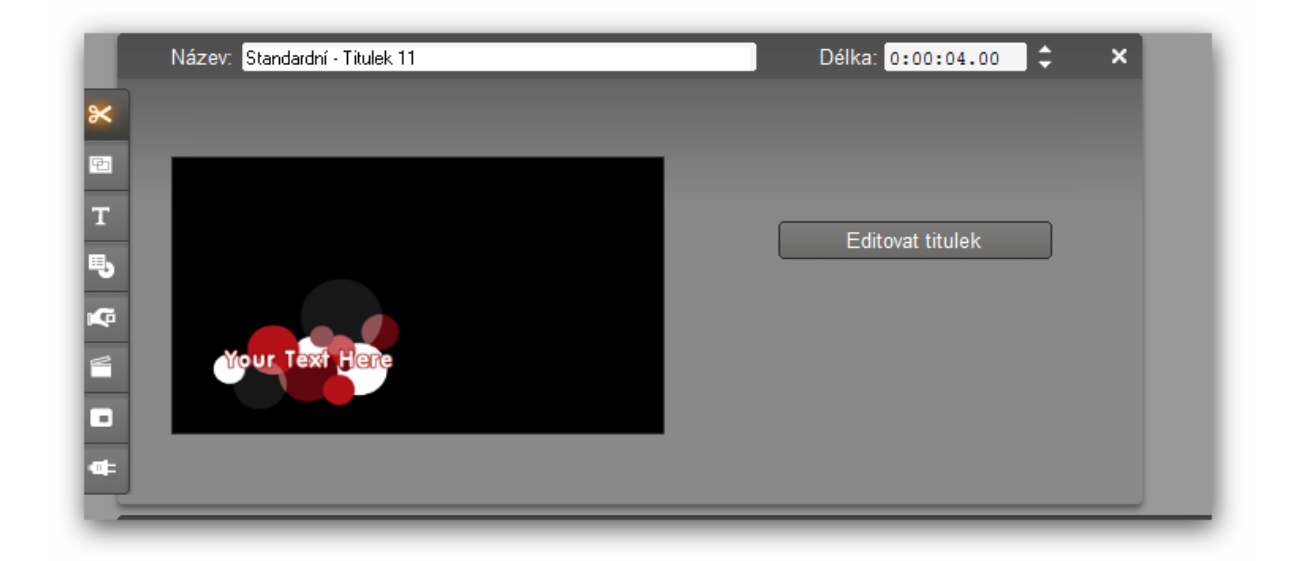

13.Po dokončení úpravy titulku kliknu na křížek v pravém horním rohu a editovaný titulek se mi vloží do projektu 14.Nezapomenu vždy svůj projekt průběžně ukládat a to příkazy:

- Soubor / Uložit
- CTRL+S
- Kliknutím na tlačítko diskety

# Metodický list č.6 Práce s digitálním videem – vkládání titulků

P**otřeby a pomůcky:** počítač, program na úpravu digitálního videa (Pinacle studio), fire-ware port

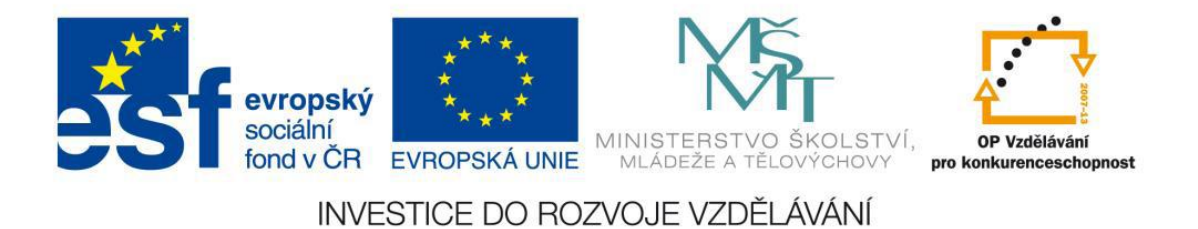

Pokud chci do projektu vkládat obrázky a nemám je vytvořené pomocí digitálního fotoaparátu, mohu je vytvořit tzv. snímáním obrazu námi vytvořeného videa.

### **Postup:**

1. Kliknu v postraním menu na ikonu "Zobrazit fotky a uložené snímky"

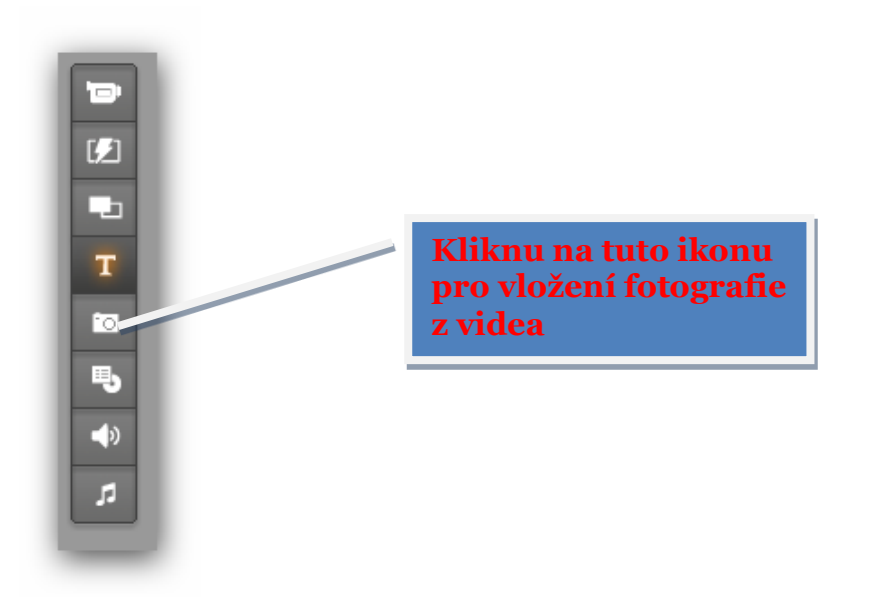

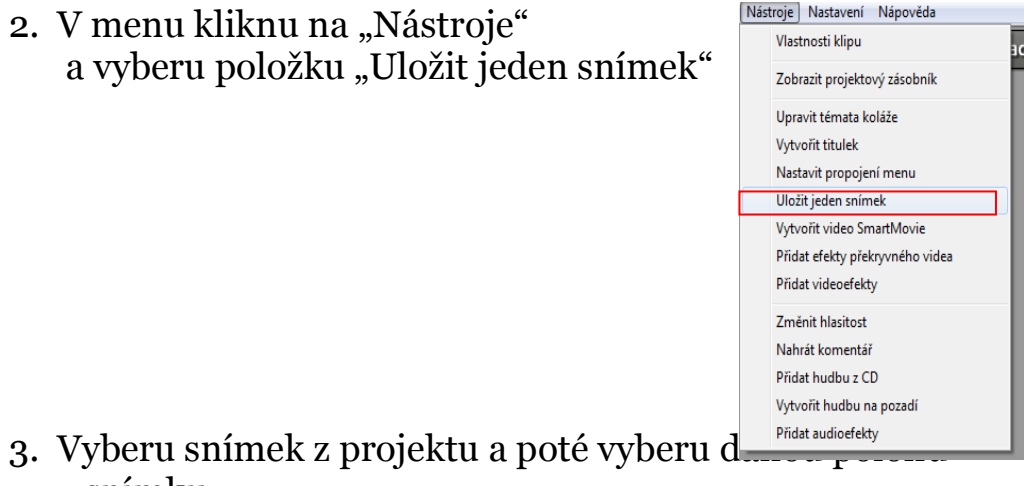

v snímku

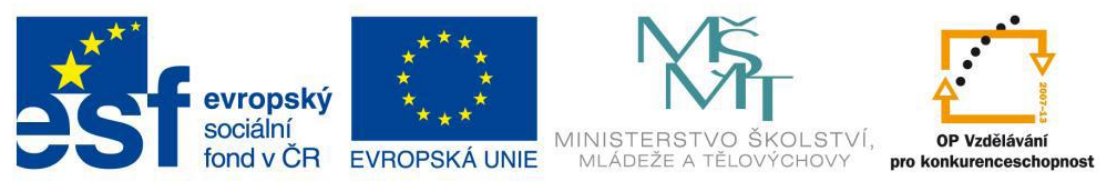

4. Kliknu na tlačítko "Ulož" a následně se rozhodnu kam obrázek uložit

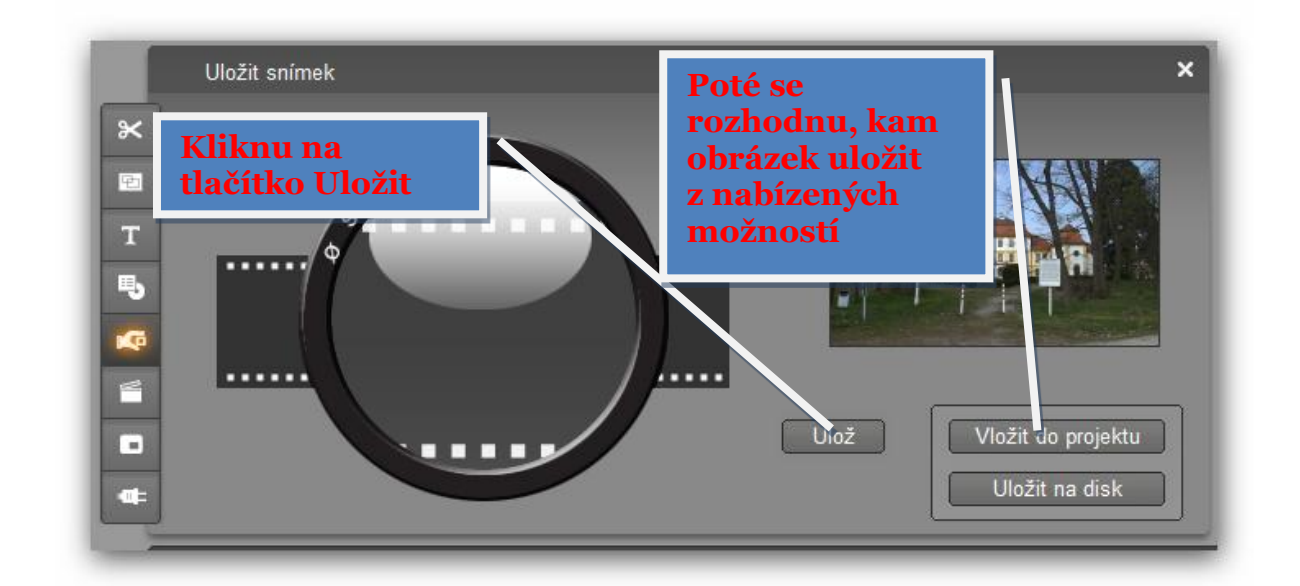

# Metodický list č.7 Práce s digitálním videem – vložení úvodního menu

P**otřeby a pomůcky:** počítač, program na úpravu digitálního videa (Pinacle studio), fire-ware port

Do projektu můžu vložit jako u klasického DVD úvodní menu, pomocí kterého se mohu pohybovat ve vytvořeném videu.

### **Postup:**

**1.** Kliknu v menu na ikonu pro vložení menu

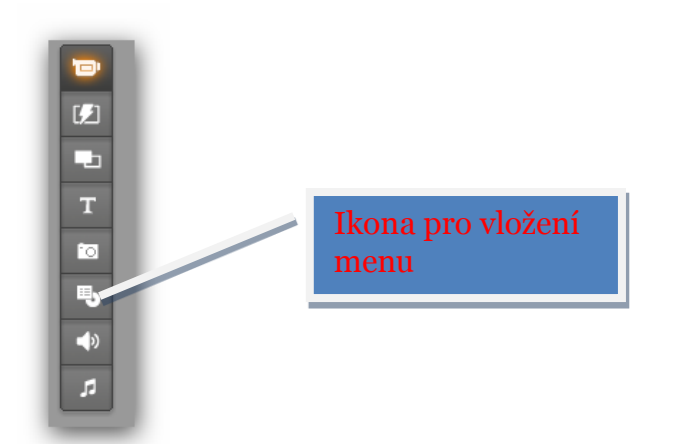

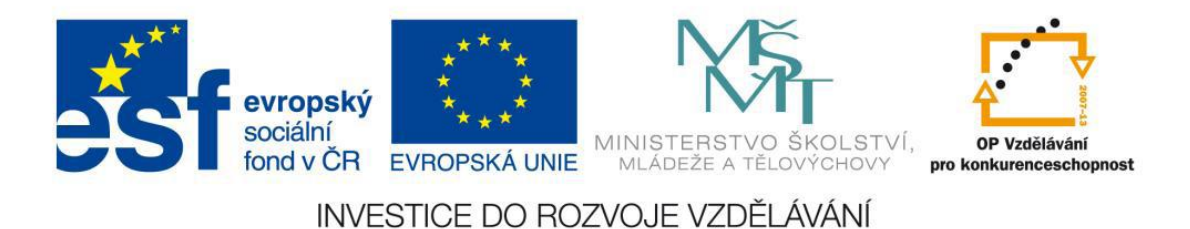

### **2.** Objeví se mi okno se seznamem přednastavených menu

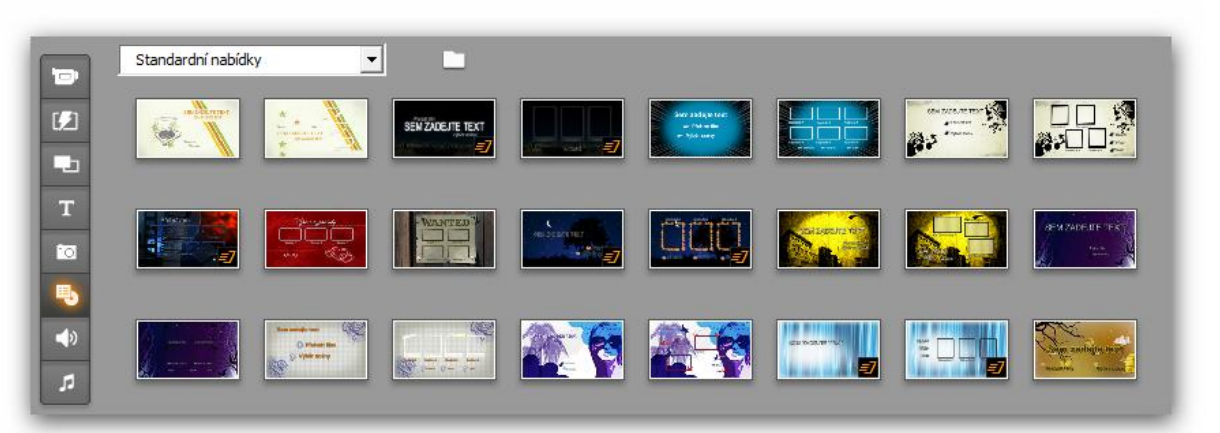

**3.** Vyberu se menu a přetáhnu ho na časovou osu, současně s tím se objeví okno, ve kterém si vybírám, zda chci ovlivnit

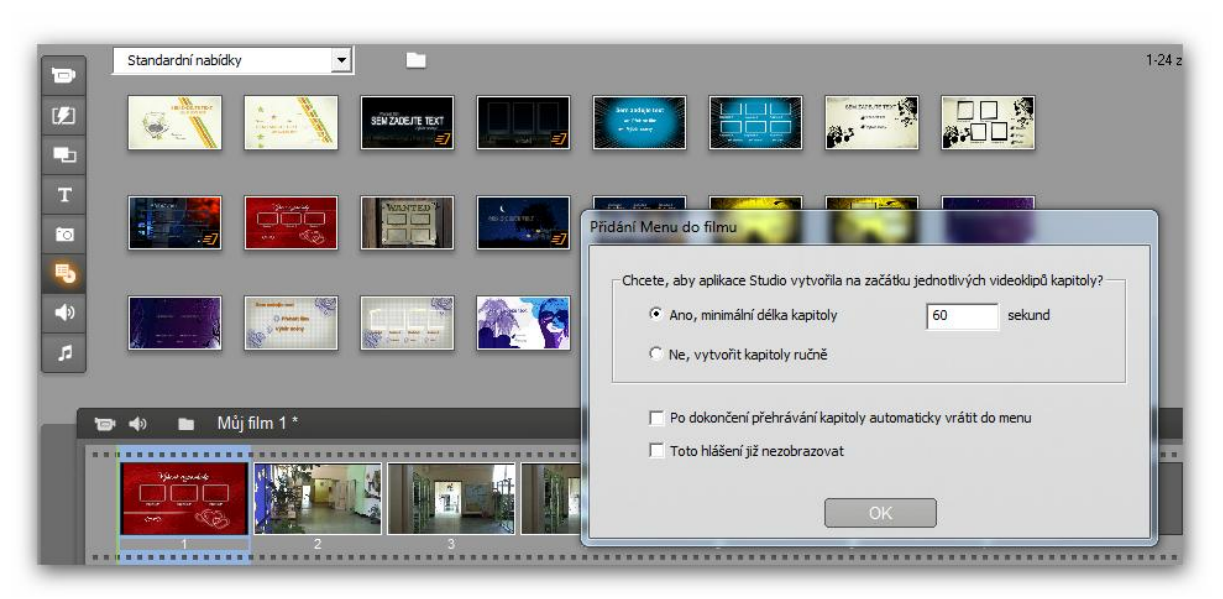

délku jednotlivých kapitol

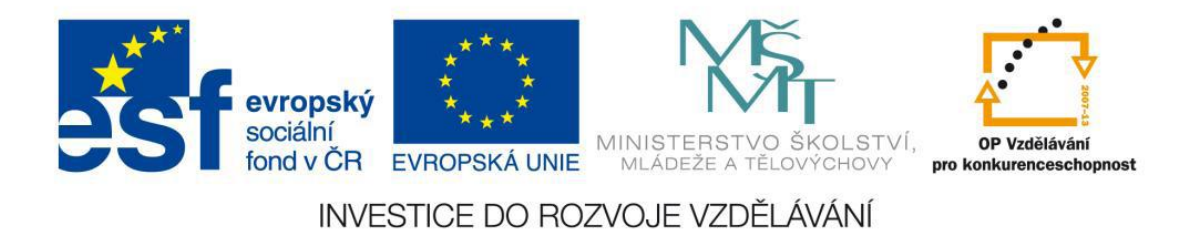

**4.** Po potvrzení tlačítka OK se objeví okno pro editaci menu

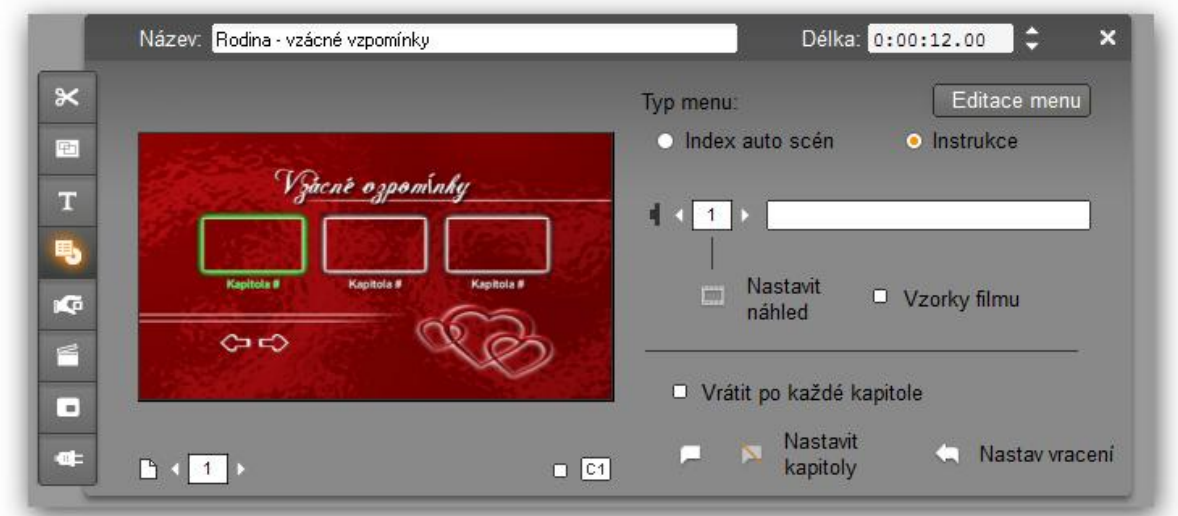

**5.** Pokud kliknu na tlačítko "Editace menu" – mohu menu dále upravovat podle vlastních předloh

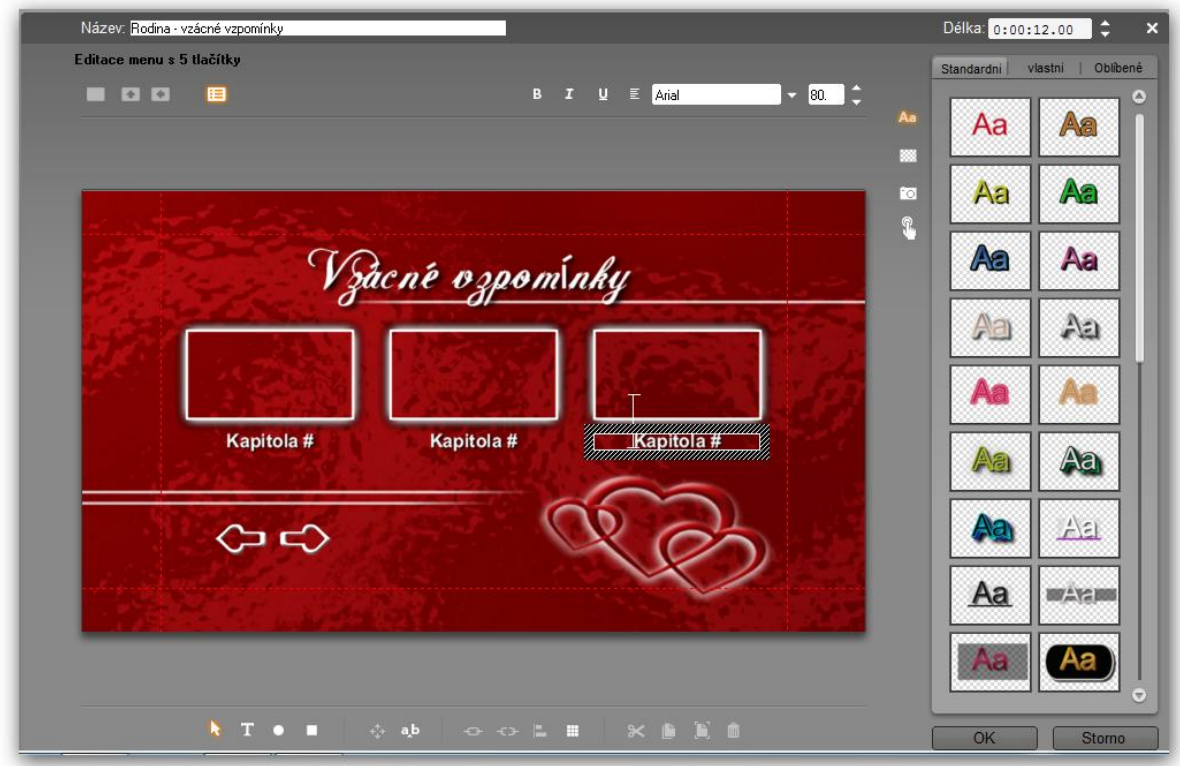

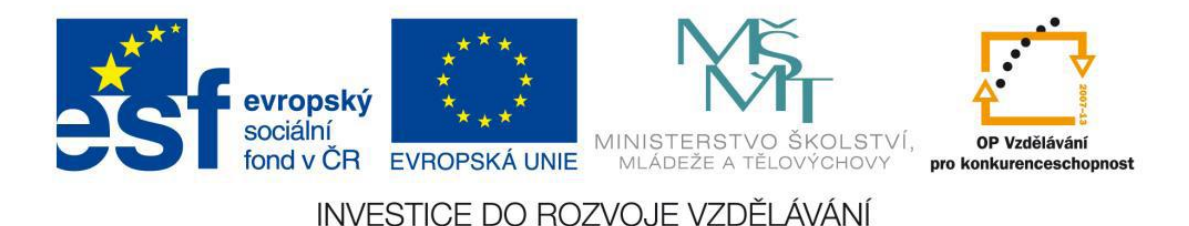

**6.** Po dokončení editace a veškerých úprav okno zavřu v levém horním menu pomocí uzávěru a nezapomenu svůj projekt průběžně ukládat, svoji práci si mohu prohlédnout pomocí přehrávače

# Metodický list č.8 Práce s digitálním videem – úprava zvuku

**Potřeby a pomůcky:** počítač, program na úpravu digitálního videa (Pinacle studio), fire-ware port, DVD disk

Zvukový doprovod filmu má zhruba čtyři části:

- Originální zvuk natočený videem
- Komentář zaznamenaný dodatečně
- Zvukové efekty
- Doprovodná hudby

### **Postup:**

1. Přepnu si tlačítkem na časovou osu kde uvidím ikony pro ovládání zvuku

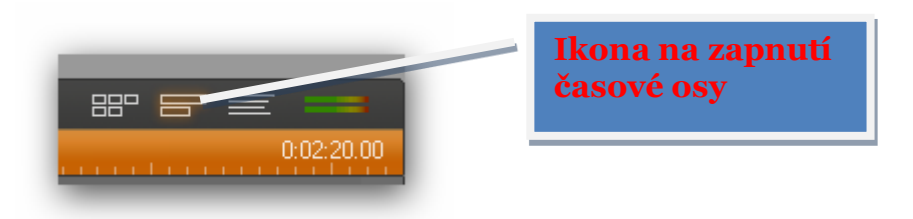

2. Klinutím na toto tlačítko vložím zvukové efekty a současně s tím se objeví seznam přednastavených zvuků, které přetáhnu na časovou osu

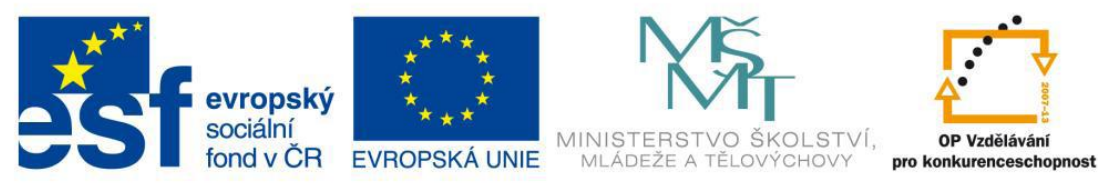

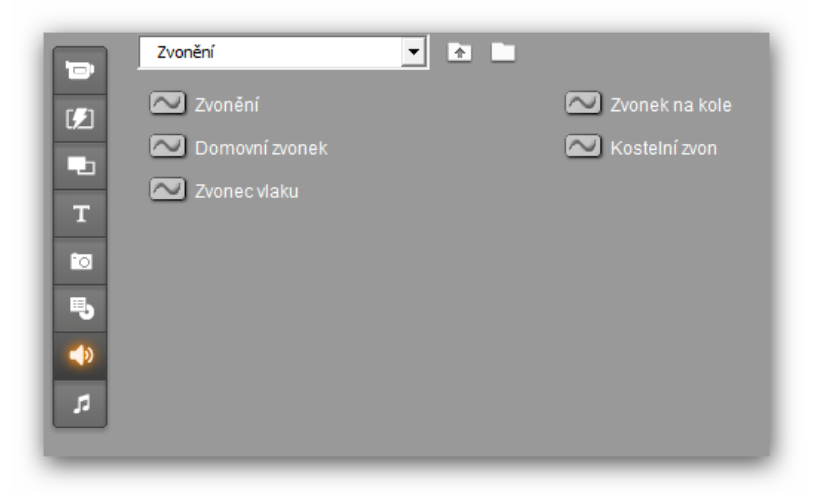

3. Dále mohu vložit komentář, přidat hudbu z CD, vytvořit hudbu na pozadí, přidat audioefekty

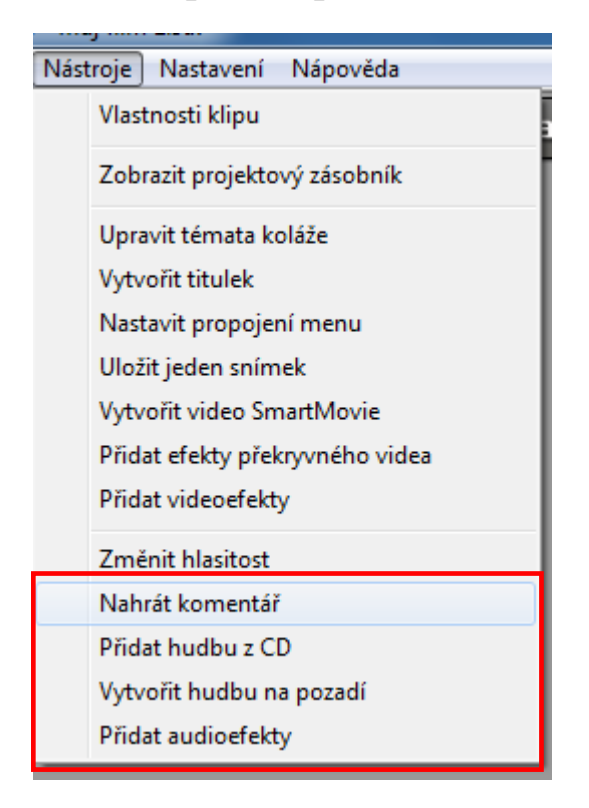

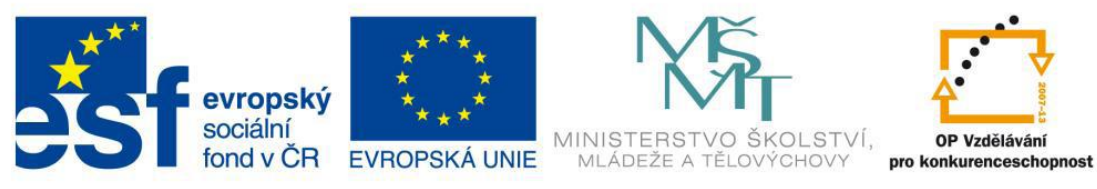

4. Kliknutím na volbu přidat komentář se aktivuje okno, kde přidávám vlastní komentář, který vložím na časovou osu

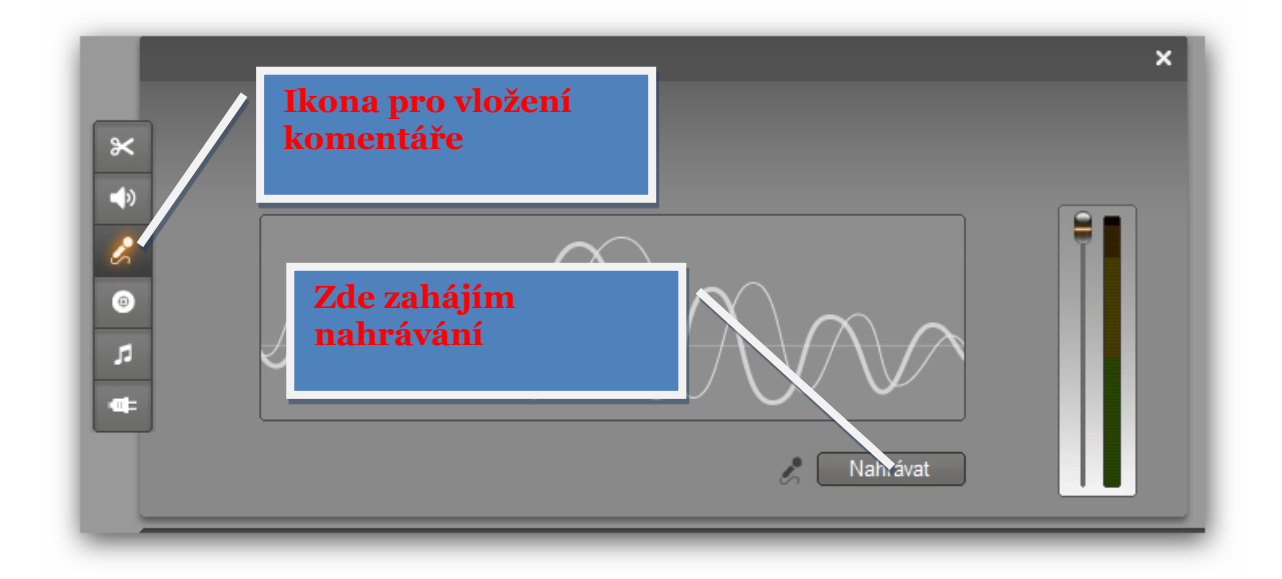

5. Kliknutím na tuto ikonu vložím hudbu z CD (musí být v mechanice)

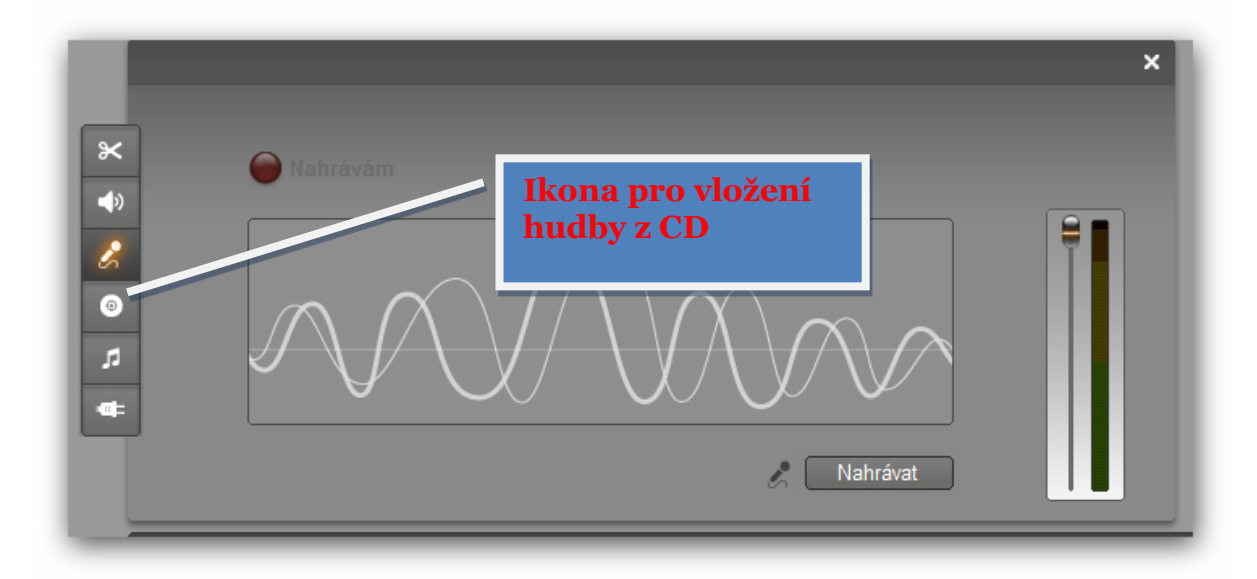

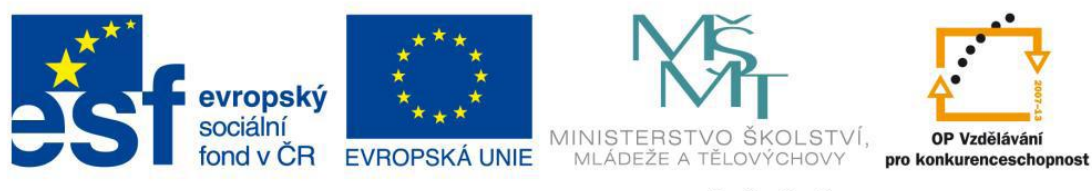

6. Kliknutím na tuto ikonu budu generovat hudbu na pozadí

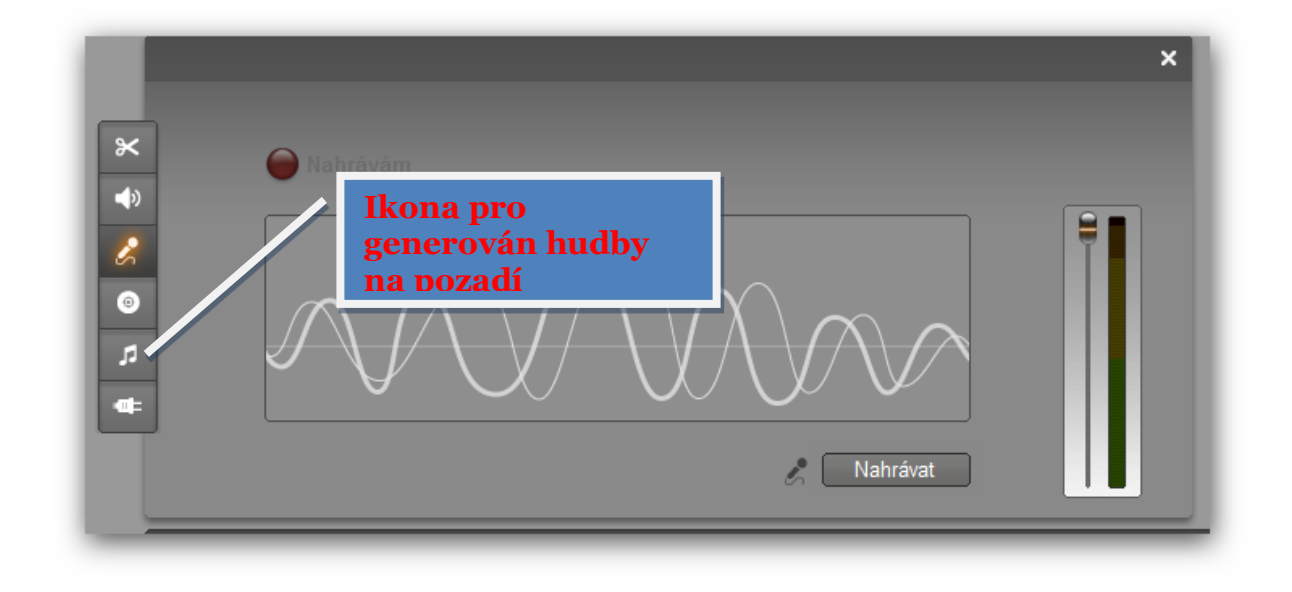

7. Objeví se okno se seznamem hudby vyberu si a kliknu na tlačítko "Vložit do projektu"

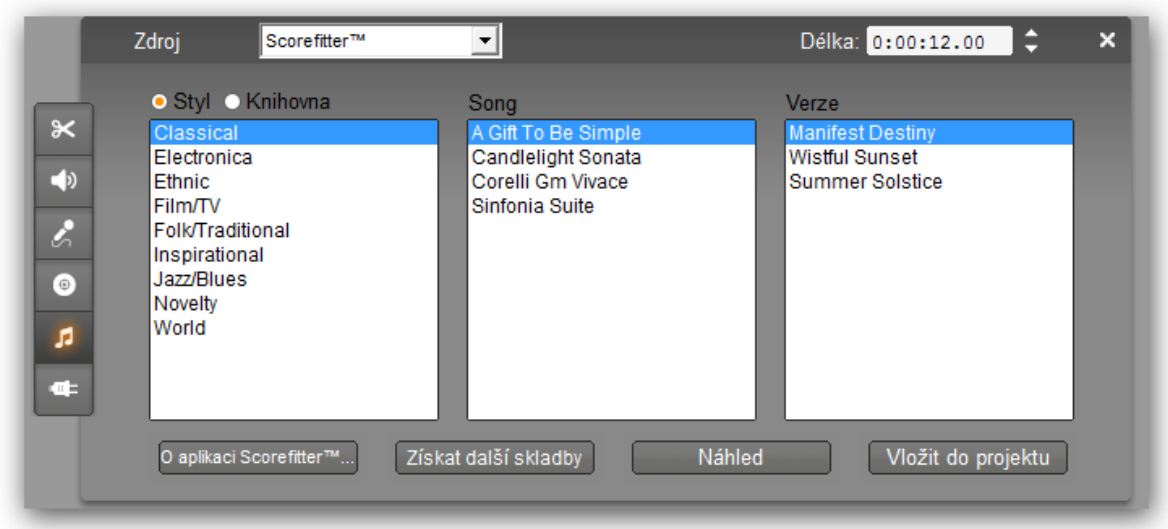

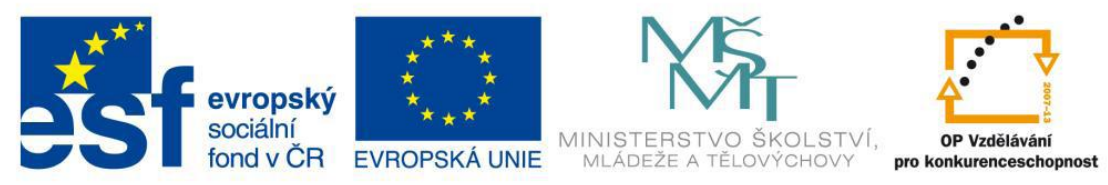

8. Pokud mám vybraný určitý zvuk či něco jiného, práce se zvuky se provádí na časové ose

# Metodický list č.9 Práce s digitálním videem – export videa

**Potřeby a pomůcky:** počítač, program na úpravu digitálního videa (Pinacle studio), fire-ware port, DVD disk

Vytvoření filmu – výsledkem této činnosti bude soubor, v němž bude uložen jak obraz, tak zvuk a je možné jej přenášet. Je možné ho převádět do různých formátů MPEG1, MPEG2, WMV a další

#### **Postup:**

- 1. Po ukončení veškerých editací videa přistoupím ke konečné fázi a tou je–export videa
- 2. Kliknu na tlačítko export videa
- 3.

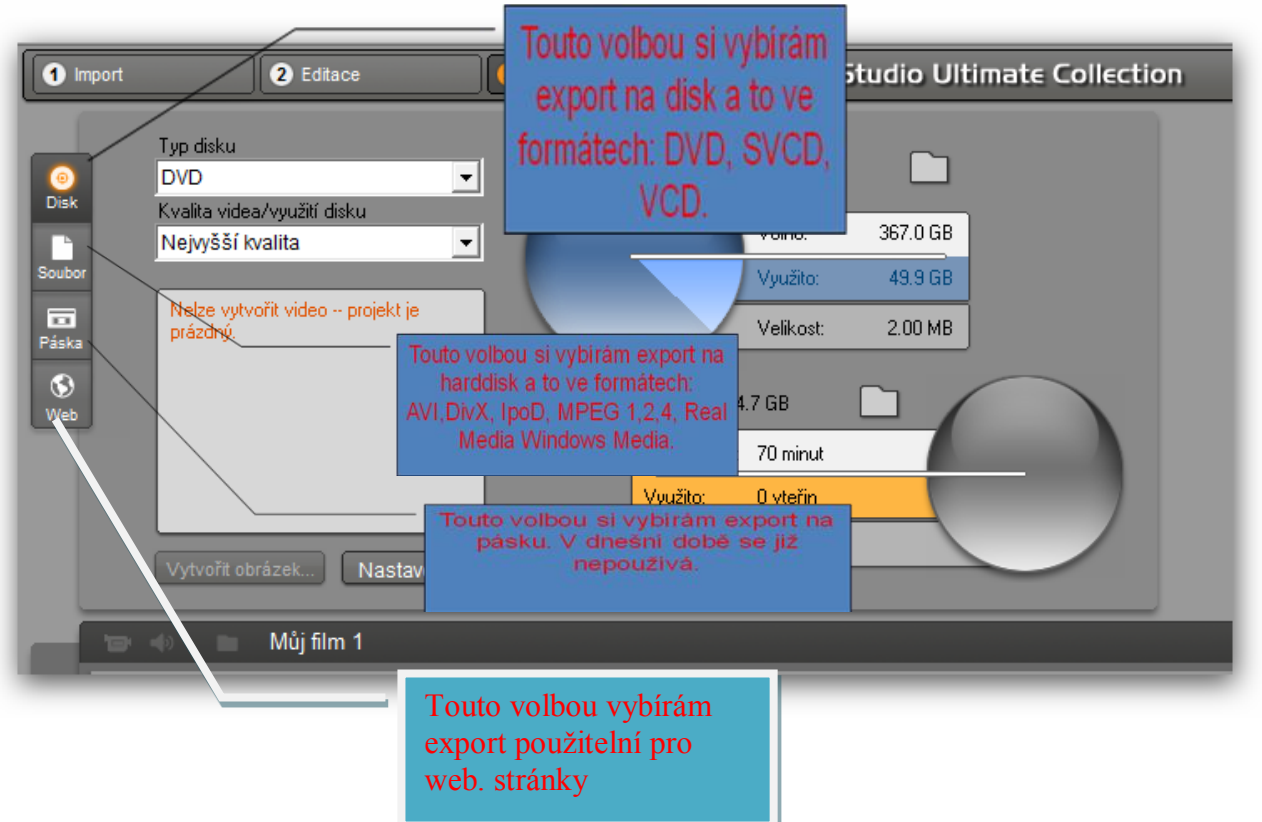

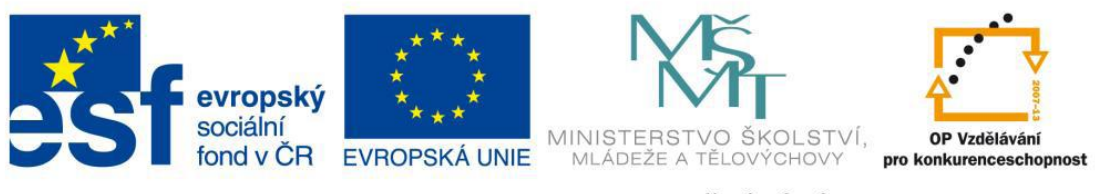

- 4. Ve většině případů se provádí export na DVD disk, vyberu volbu "DISK"
- 5. Vyberu typ disku DVD

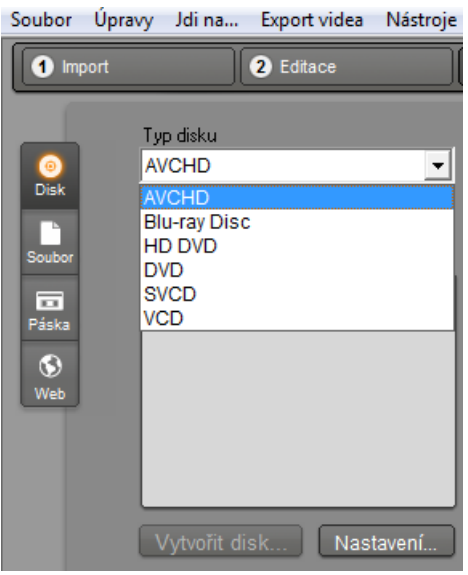

6. Následně vyberu z volby "Kvalita videa" příslušné nastavení a na závěr kliknu na volbu "Vytvořit obrázek"

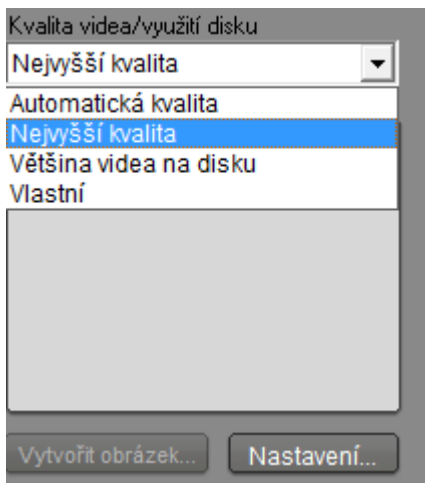

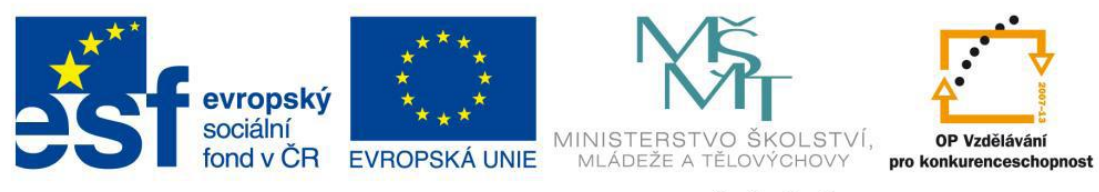

# Metodický list č.10 Práce s digitálním zvukem – stažení programu AUDACITY

### **Potřeby a pomůcky:** připojení k internetu, počítač

#### **Postup:**

- 1. připojím se k datovým webovým serverům, kde mohu stáhnout program AUDACITY [\(www.slunecnice.cz,](http://www.slunecnice.cz/) [www.stahuj.cz\)](http://www.stahuj.cz/)
- 2. do fulltextového vyhledávače napíši název programu AUDACITY potvrdím hledat

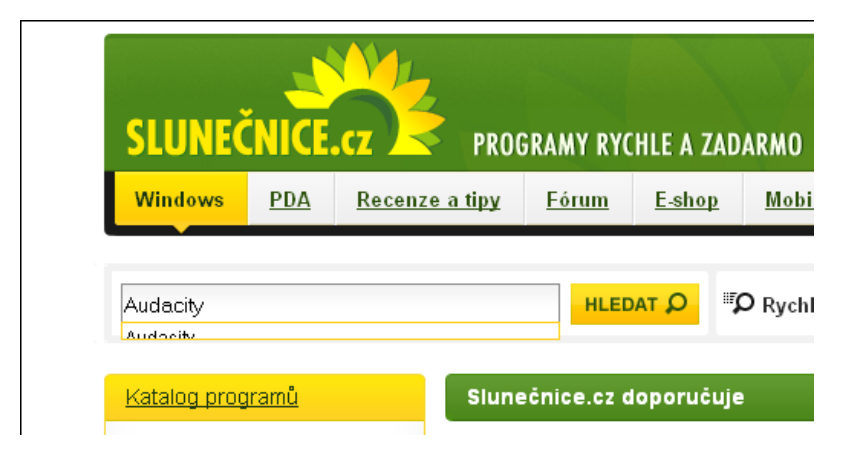

3. vyhledá mi to příslušný program a poté kliknu na odkaz stáhnout

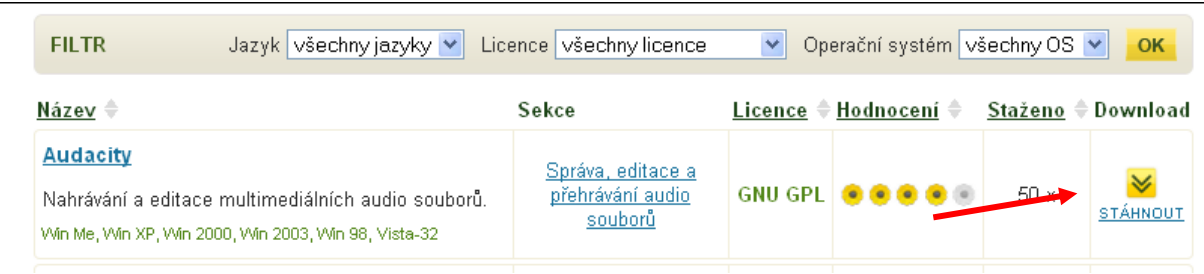

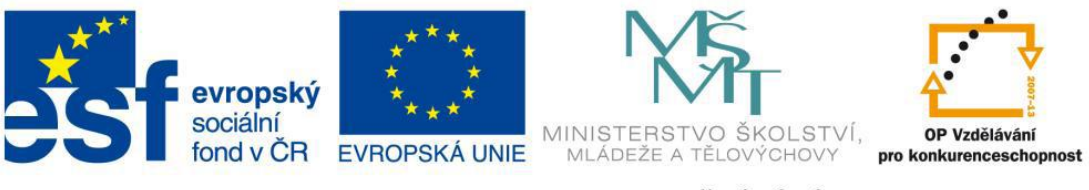

- 4. následně se objeví dialogové okno pro uložení souboru
- 5. kliknutím na volbu "Uložit soubor" začne stahování souboru a jeho uložení na místo, kam máte nastaveno ukládání souborů v internetovém prohlížeči

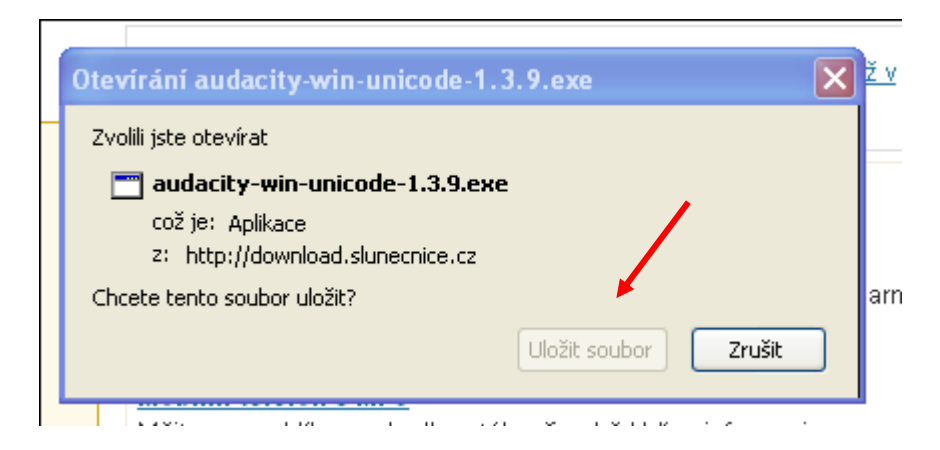

# Metodický list č.11 Práce s digitálním zvukem – instalace programu AUDACITY

### **Potřeby a pomůcky:** počítač, volné místo na disku

### **Postup:**

1. najdu si soubor, kde ho mám uložený poté na něj dvakrát dvakrát kliknu

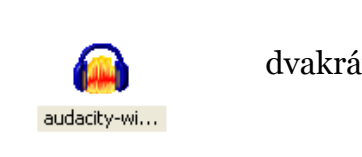

2. objeví se dialogové okno pro spuštění instalace kliknu na spustit

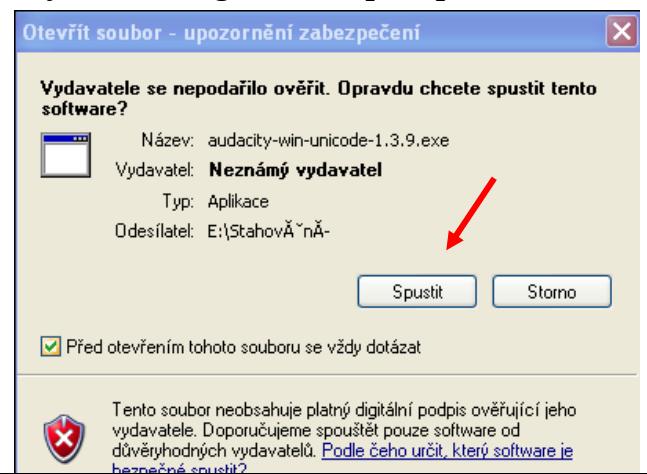

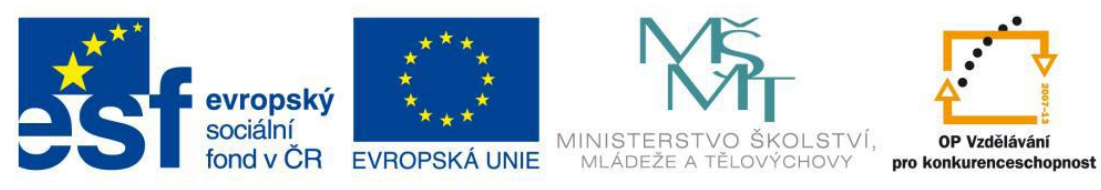

3. vyberu si jazyk programu v našem případě čeština a potvrdíme OK

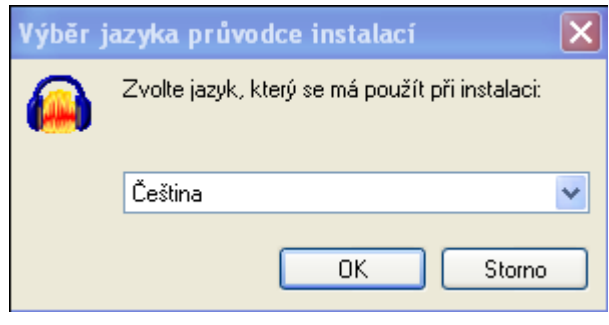

- 4. objeví se další okno a kliknu na "Další"
- 5. v dalším okně se objeví licenční ujednání, kliknu na "Další"
- 6. v dalším okně nastavím kam chci, aby se mi program ukládal existují dvě možnosti, jak nastavit pozici ukládání
- 7. napíší manuálně cestu pro uložení souboru např. D:/Audacity, kde písmeno D je název disku

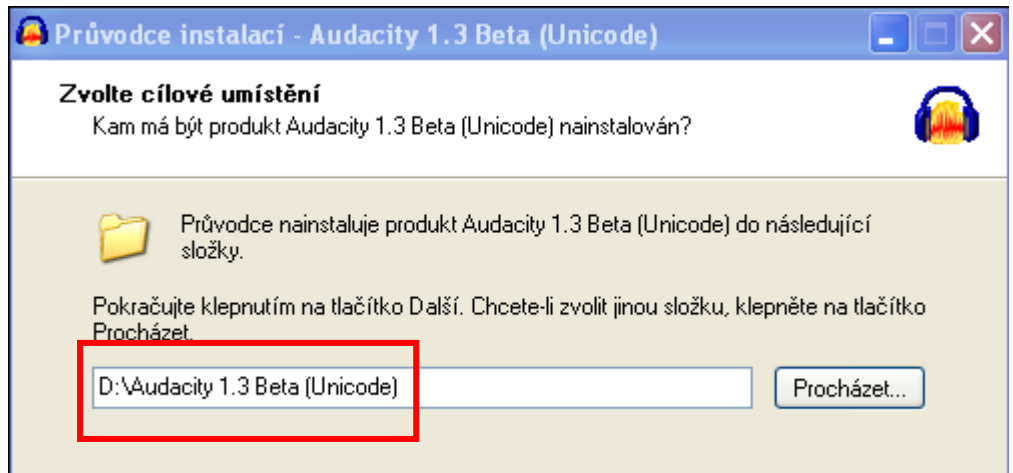

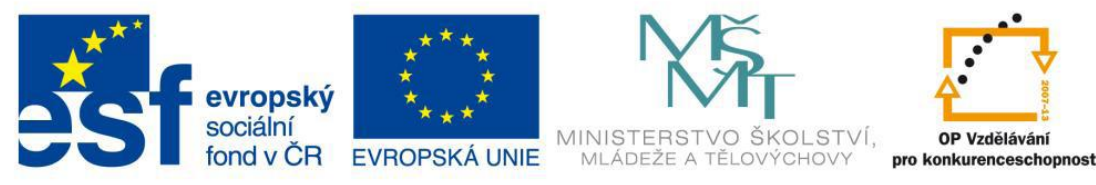

8. nebo kliknu na tlačítko "Procházet", vyberu příslušný disk a místo potvrdím OK a když mám vybrané místo pro uložení , kliknu na "Další"

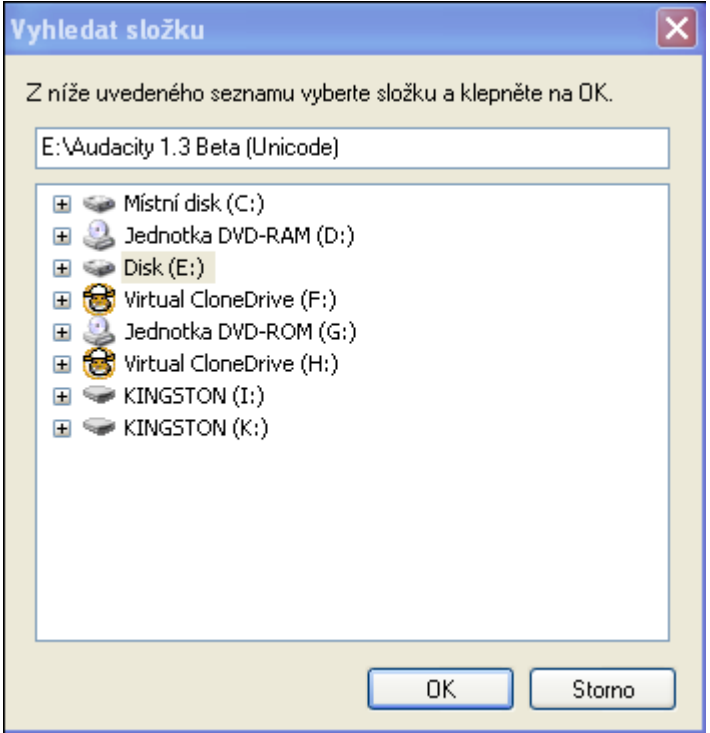

- 9. objeví se dialogové okno, které se vás ptá, jestli chcete vytvořit zástupce programu na ploše – kliknu na "Další"
- 10. v následujícím okně kliknu na instalovat a proběhne instalace

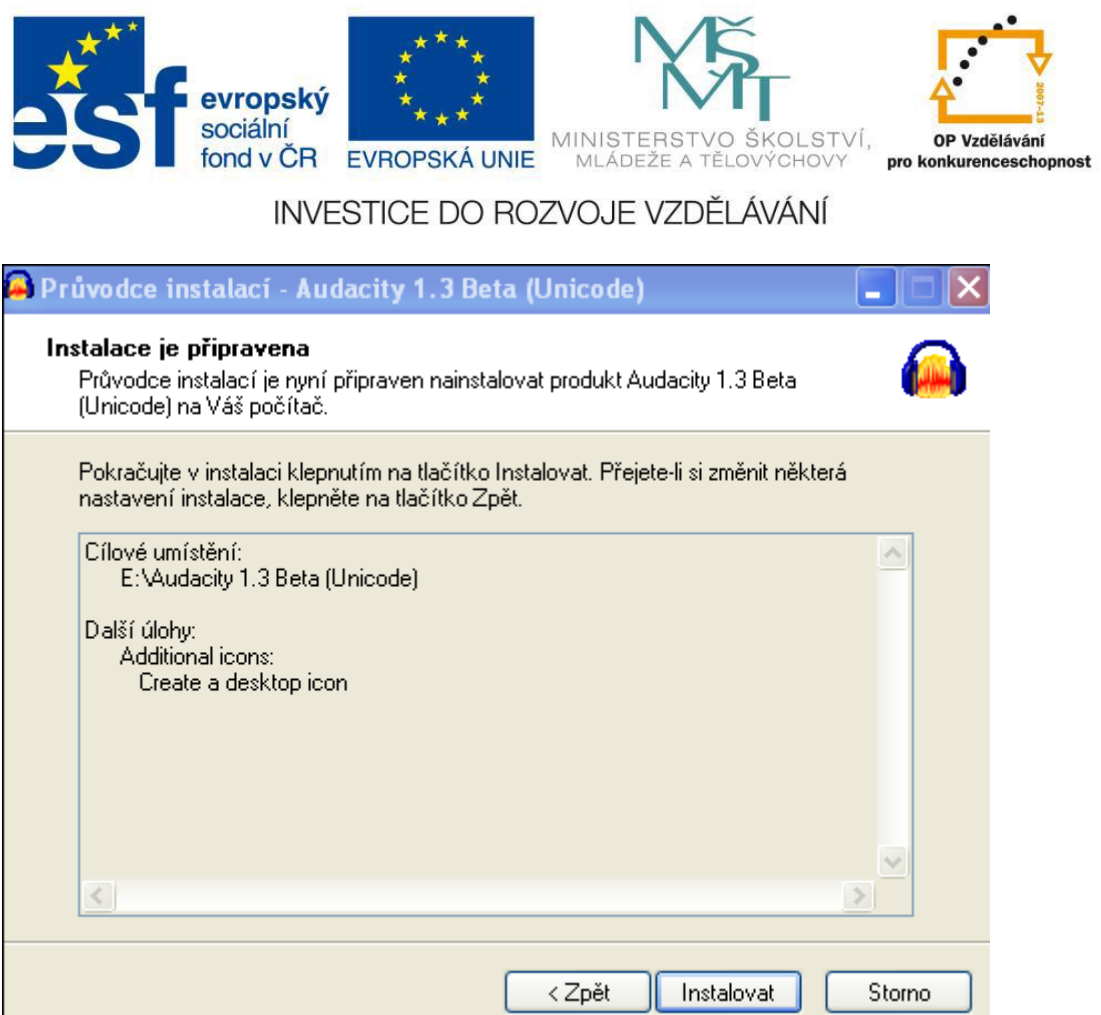

# Metodický list č.12 Práce s digitálním zvukem – úprava zvuku v programu AUDACITY

### **Potřeby a pomůcky:** počítač, nainstalovaný program AUDACITY, mp3 nahrávka

### **Postup:**

- 1. otevřu si program AUDACITY
- 2. tento program umí pracovat se soubory ve formátu mp3 otevřu si soubor, který chci upravit

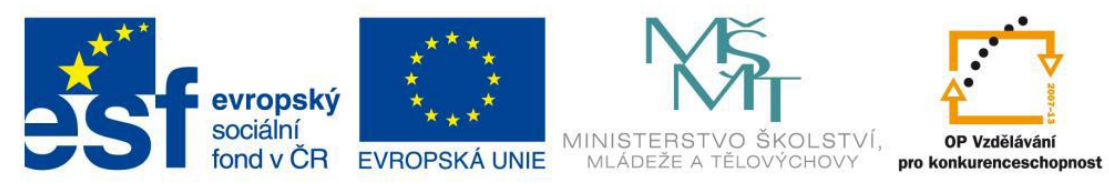

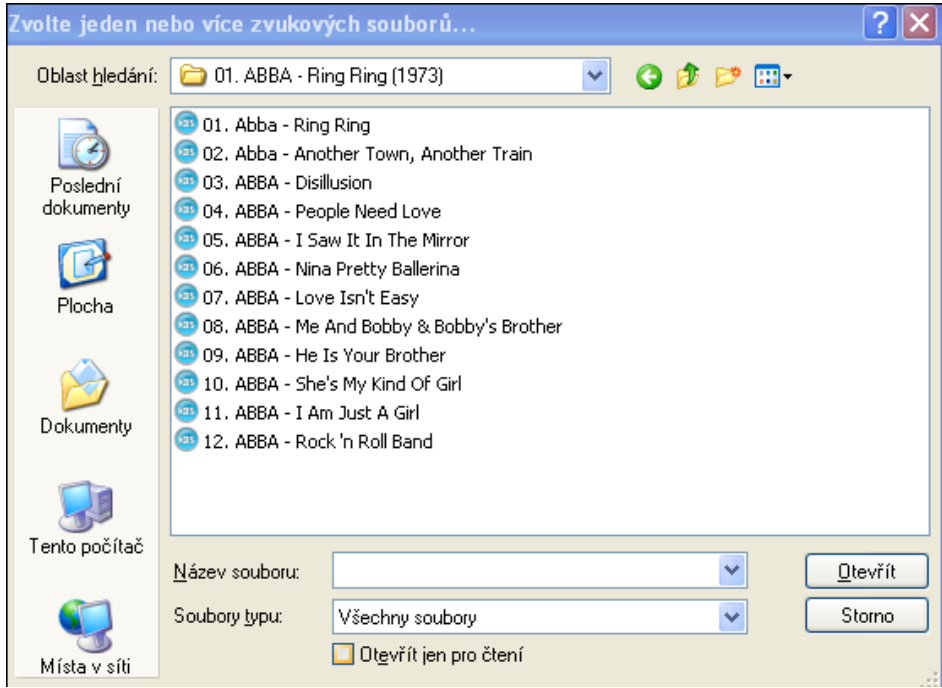

- 3. označím ho a potvrdím OK
- 4. soubor se mi načte do programu a můžeme ho upravovat
- 5. pro práci se zvukovou stopou jsou zde tyto tlačítka

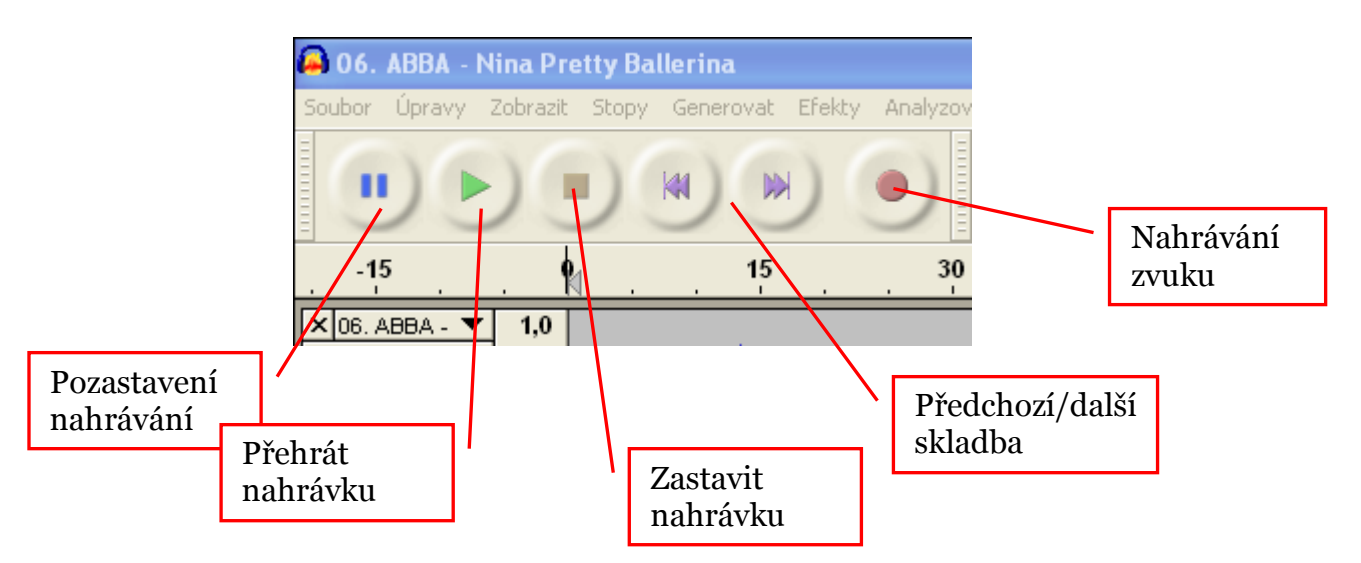

- 6. nahrávku chceme zkrátit a na začátku a na jejím konci chceme, aby přecházela do ztracena
- 7. po odposlechu skladby si vyberu úsek, který chci dále upravovat

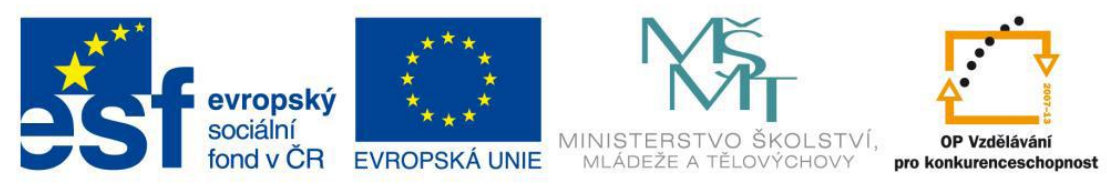

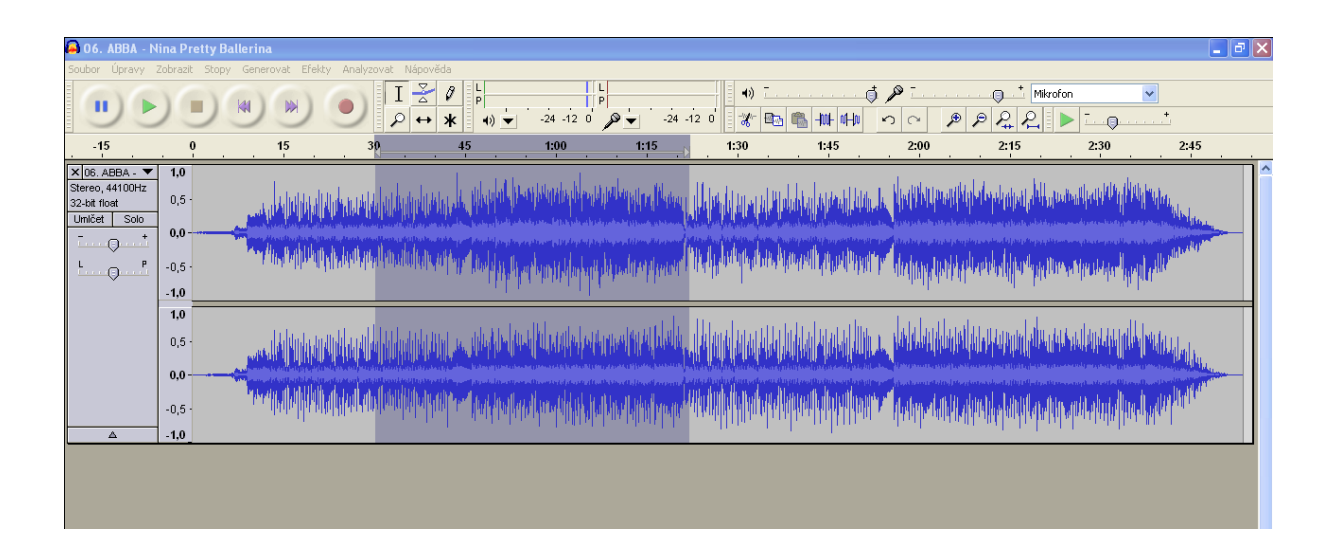

8. Úpravy / Oříznout – zůstane mi pouze oříznutá skladba

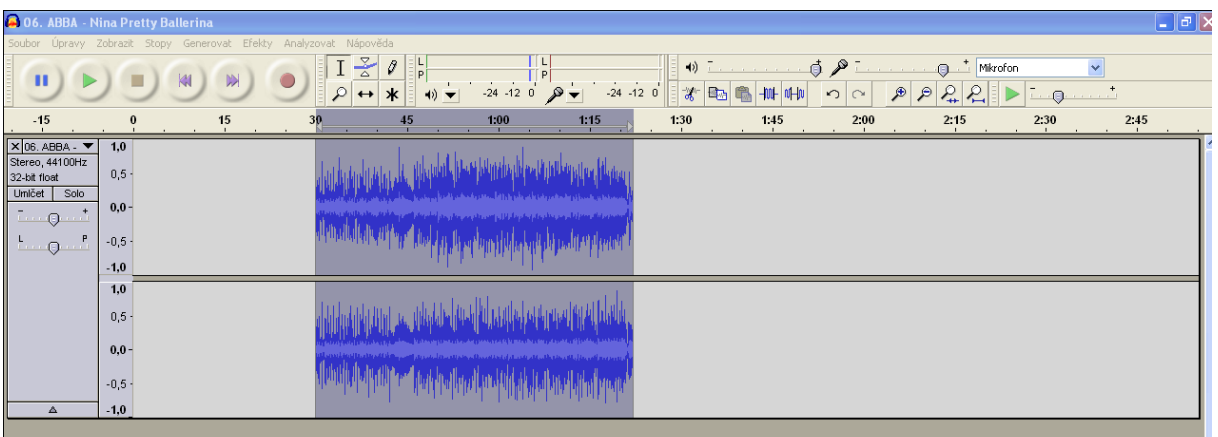

9. teď provedu to aby se mi skladba postupně rozjížděla v intenzitě

10. myší si ukážu na úsek, u kterého chci, aby se intenzita postupně zvyšovala 11. označím si úsek myší a to směrem k začátku skladby (ne naopak)

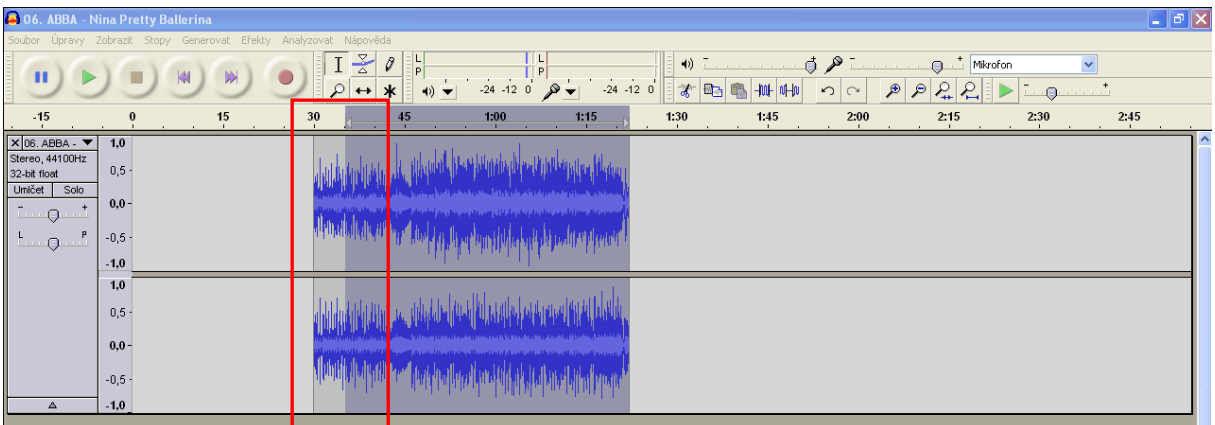

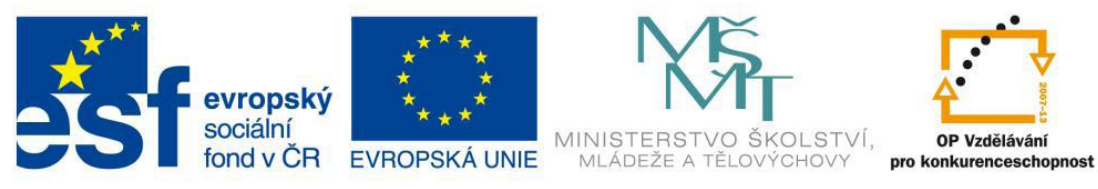

12. Efekty / Postupný náběh(Fade in)

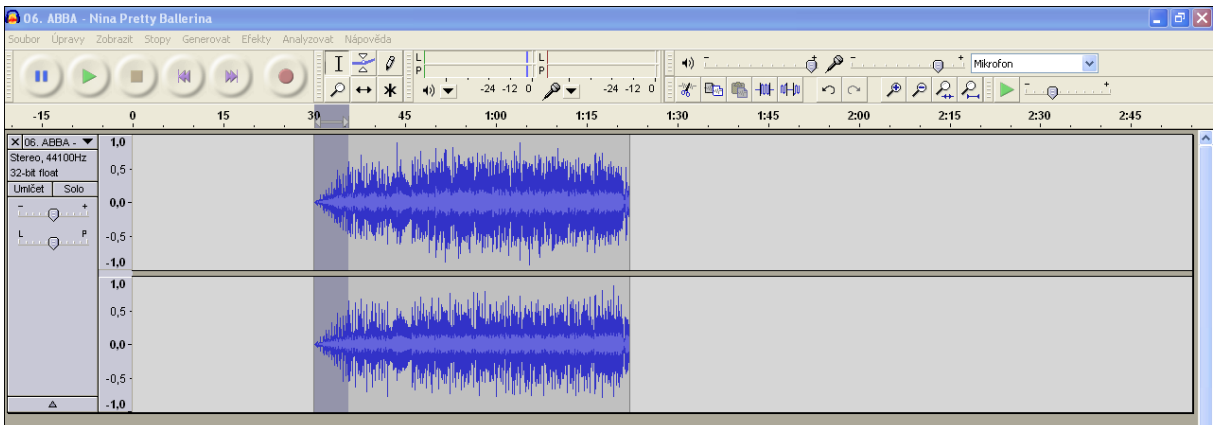

- 13. Teď provedu na konci skladby to, aby se mi intenzita mírnila
- 14. označím si úsek skladby myší směrem ke konci (nikdy ne naopak)
- 15. Efekty / Gross fade out

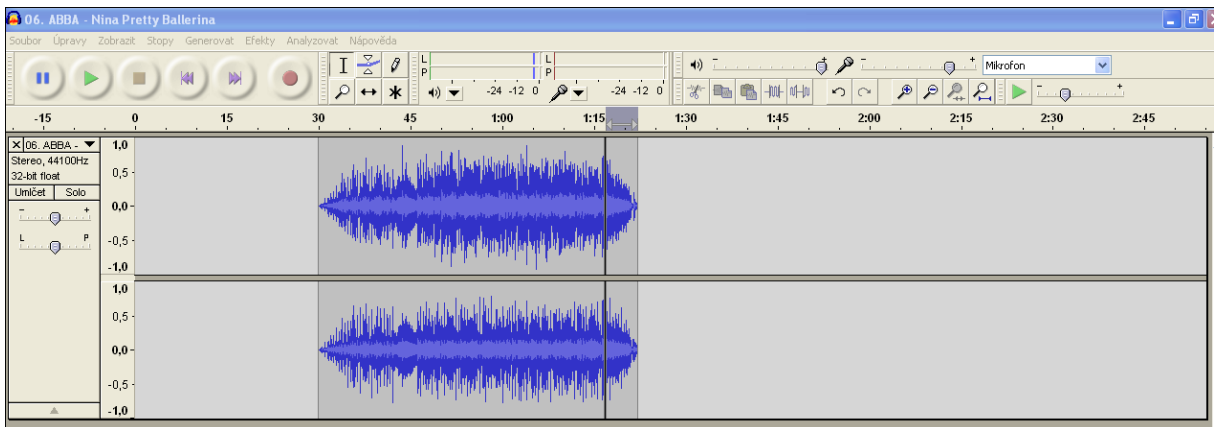

- 16. na závěr skladbu uložíme pod svým názvem a to takto
- 17. Soubor / Exportovat
- 18. vyberu kam chci soubor uložit
- 19. pod jakým názvem ho uložit
- 20. a pod jakým typem souboru ho chci uložit (mp3,ogg vorgis, waw, flac, mp2..)
- 21. vybereme např. mp3 a dáme uložit

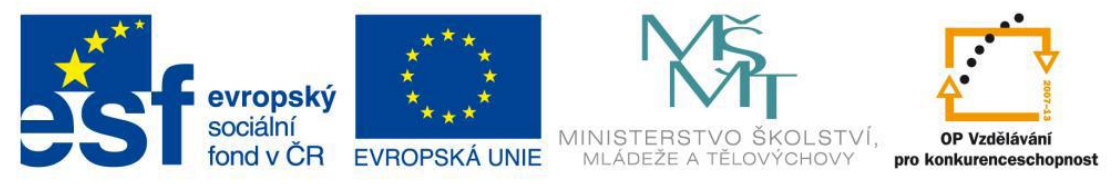

### **Metodický list č.13 METODICKÝ LIST – vkládání článků do SW Microsoft Publisher+ pohyb s textovými poli – školní časopis "BUDÍČEK"**

**Potřeby a pomůcky:** SW Microsoft Publisher

#### **Postup:**

- 1. Otevřu si program Microsoft Publisher
- 2. Kliknu na záložku "Domů" a poté na volbu "Nakreslit textové pole"

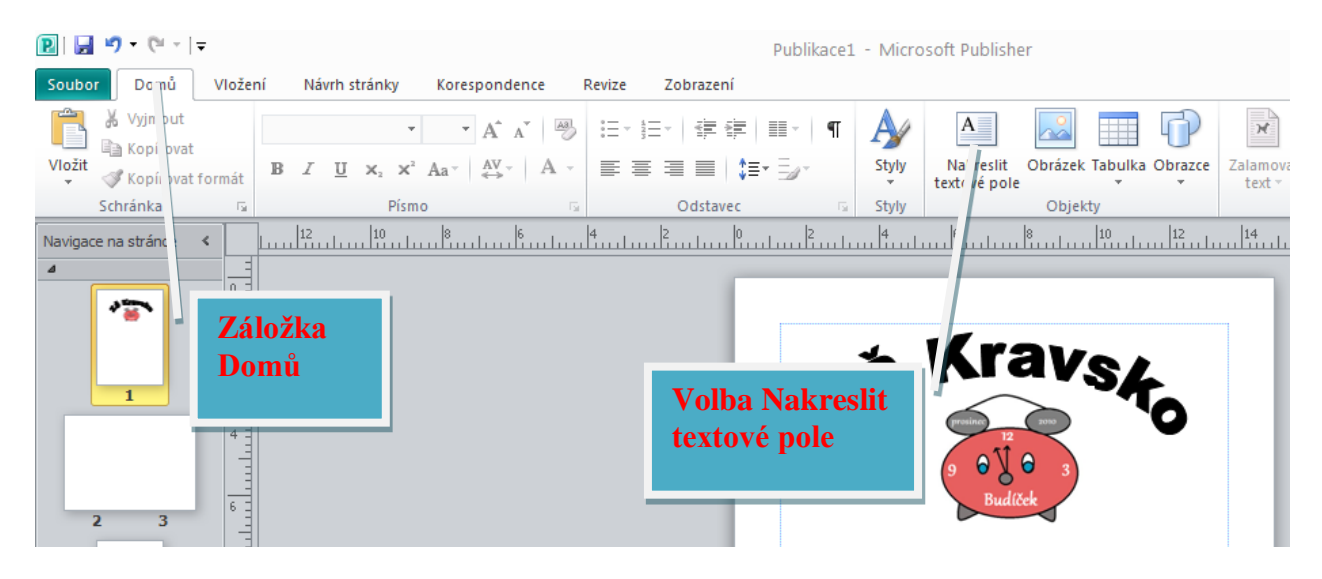

3. Na ploše se objeví textové pole, do kterého napíši svůj článek

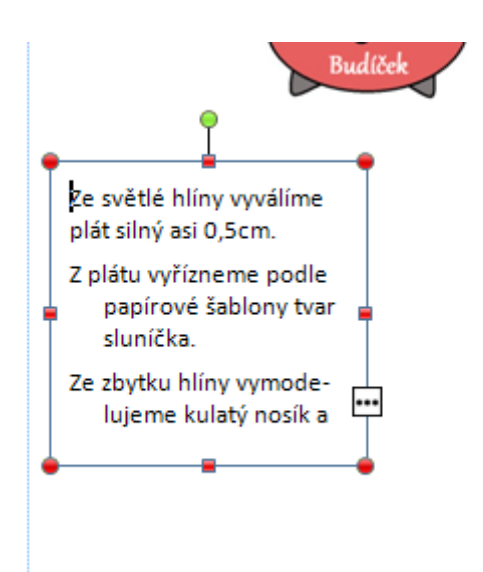

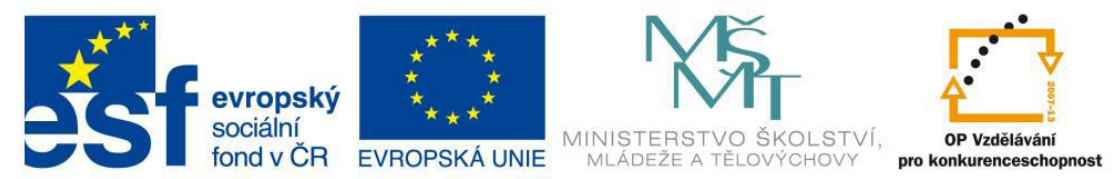

4. Pokud text kopíruji, může se stát, že obsah je větší než velikost textového pole. Objeví se značka s třemi tečkami (viz. Obr. V bodu 3). V tomto případě je nutné zvětšit textové pole tažením za úhlopříčku.

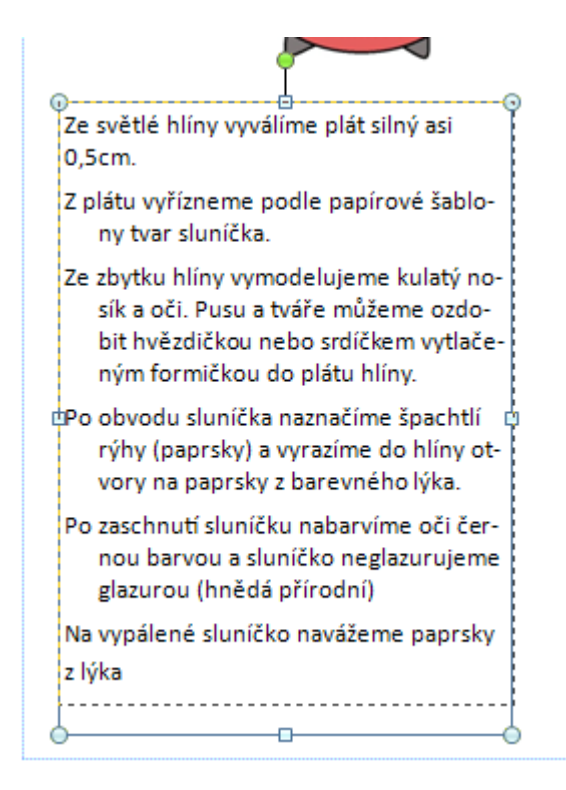

5. Poté umístím textové pole na správné místo a pokračuji ve vkládání dalších článků

### Metodický list č.14 Tvorba popisků jednotlivých stránek v programu Microsoft Office Publisher

Popis: v pracovním listu je popsán postup tvorby popisků na jednotlivých stránkách školního časopisu Budíček. Školní časopis "Budíček" je vytvářen v programu Microsoft Office Publisher.

#### Postup:

1. Po spuštění programu si kliknu na ikonu prázdná A4 na šířku

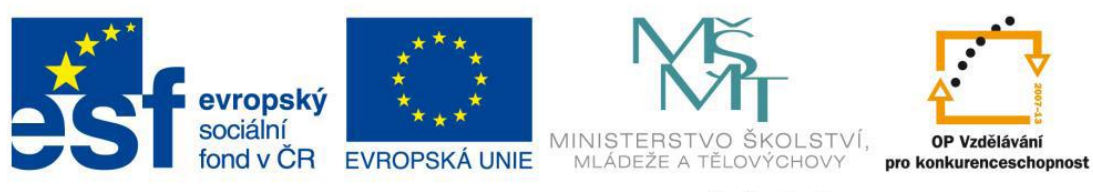

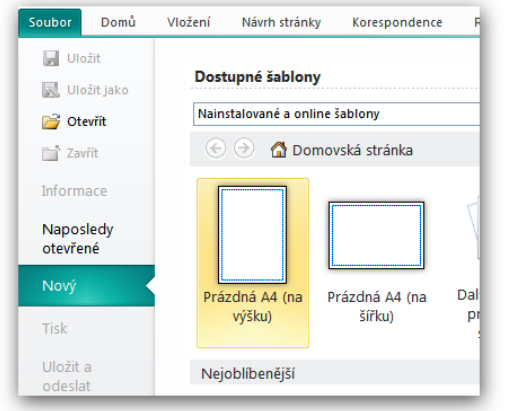

#### 2. Změním formát A4 na brožuru:

Návrh stránky/ vzhled stránky/ typ rozložení/ brožura Aplikace se vás zeptá jestli chcete vložit nové stránky/ potvrdím ANO

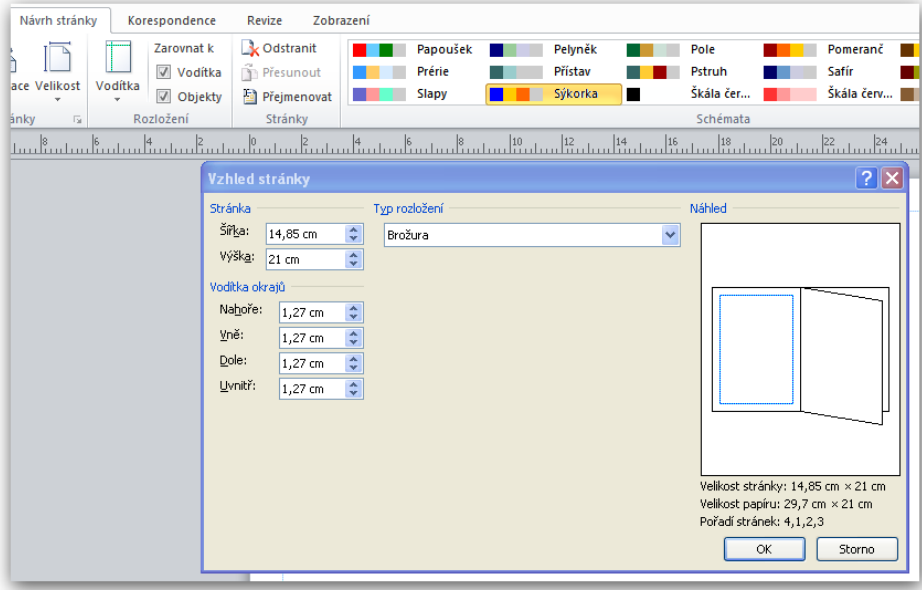

3. Po potvrzení se aktivuje dokument do brožury

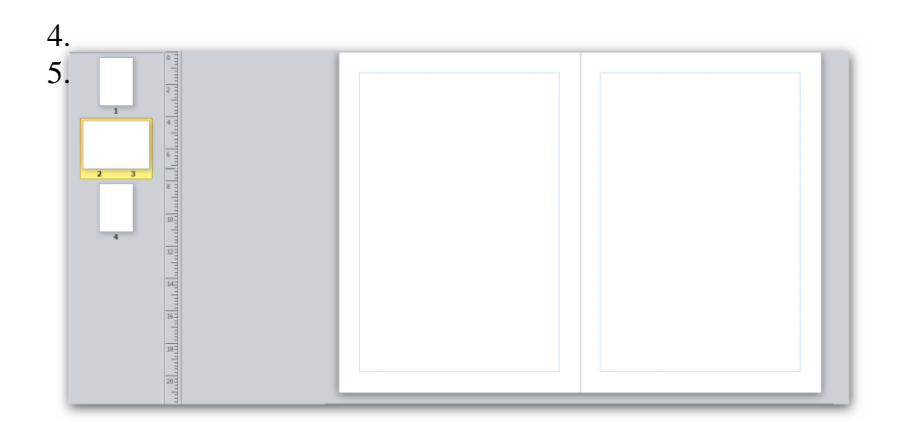

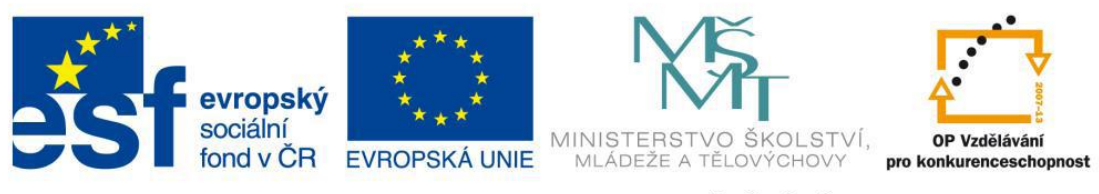

4. Vložíme textové pole: Vložení/ nakreslit textové pole po vložení zkopírujeme i na dolní část stránky.

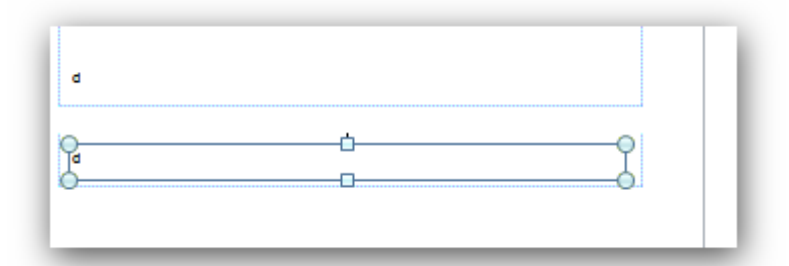

5. Textové pole podbarvíme červenou barvou: 1xP na textové pole

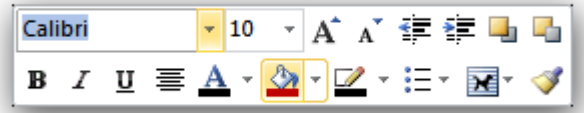

6. Vyplníme textové pole příslušným textem

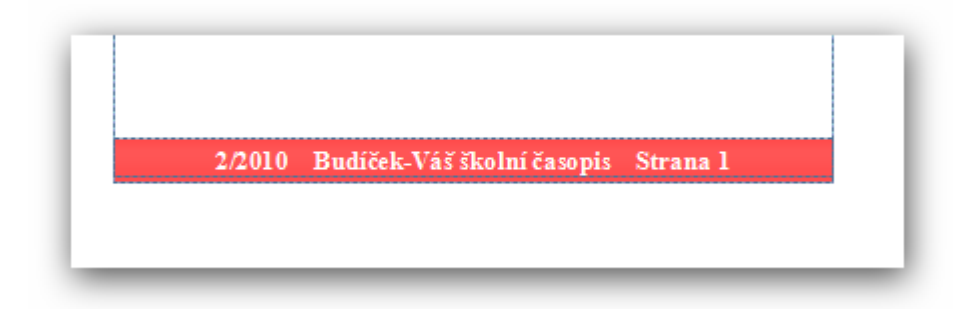

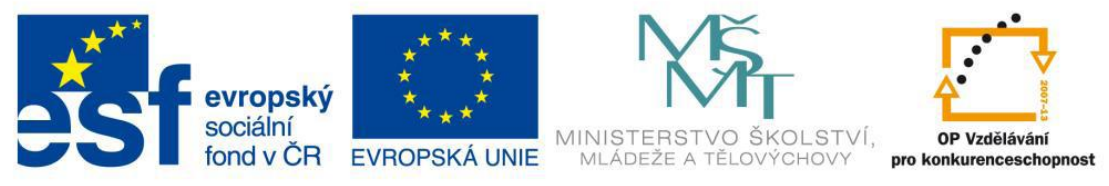

### **Metodický list č.15 METODICKÝ LIST – propojení textových polí (přechod mezi**  stránkami) – školní časopis "BUDÍČEK"

#### **Potřeby a pomůcky:** SW Microsoft Publisher

#### **Postup:**

1. Při psaní článků do textových polí se může stát, že se mi obsah textového pole nevejde na stránku

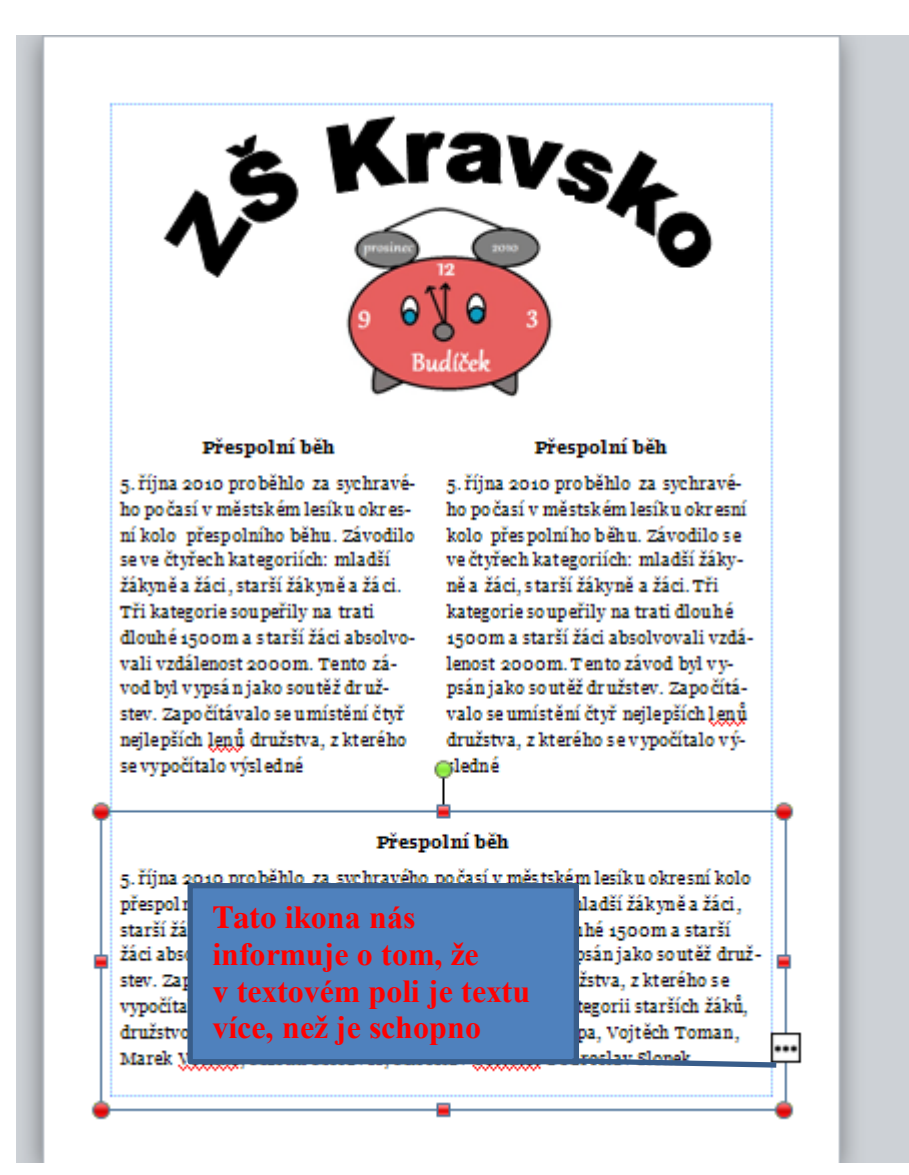

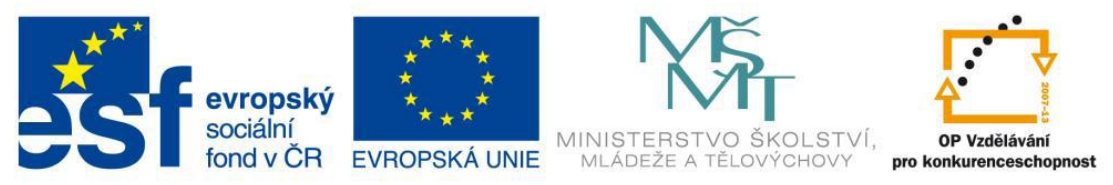

2. Vytvořím si textové pole na další stránce

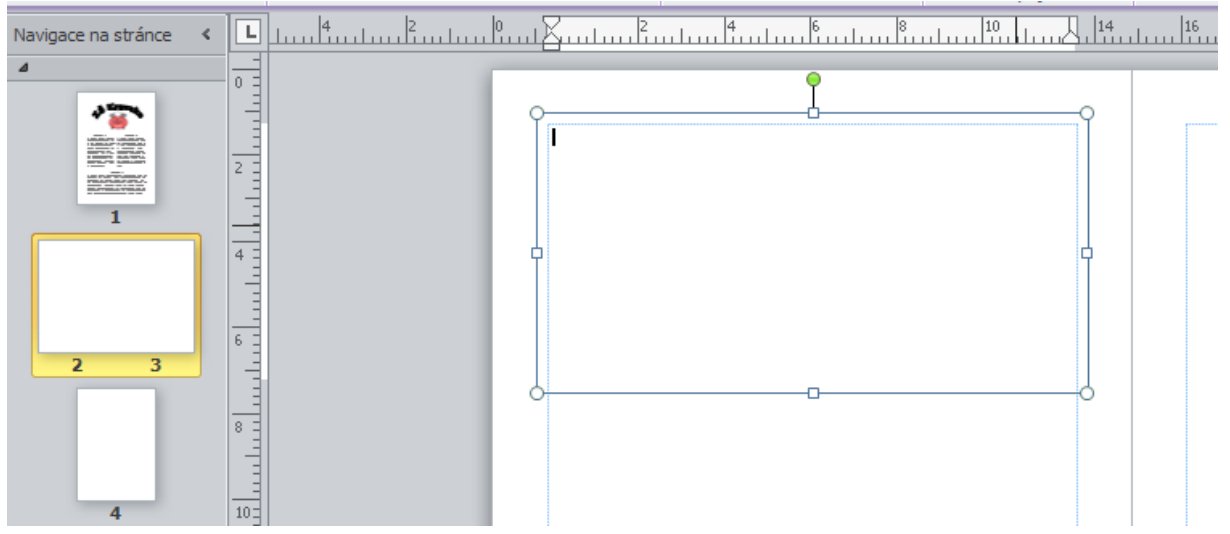

- 3. Vrátím se do textového pole, kde text přebývá a kliknu na ikonu s třemi tečkami. Objeví se mi ikona pro přelití textu do druhého textového pole
- 4. Přejdu na textové pole na další stránce a kliknu do textového pole a přebývající text se mi přelije do toho to pole.

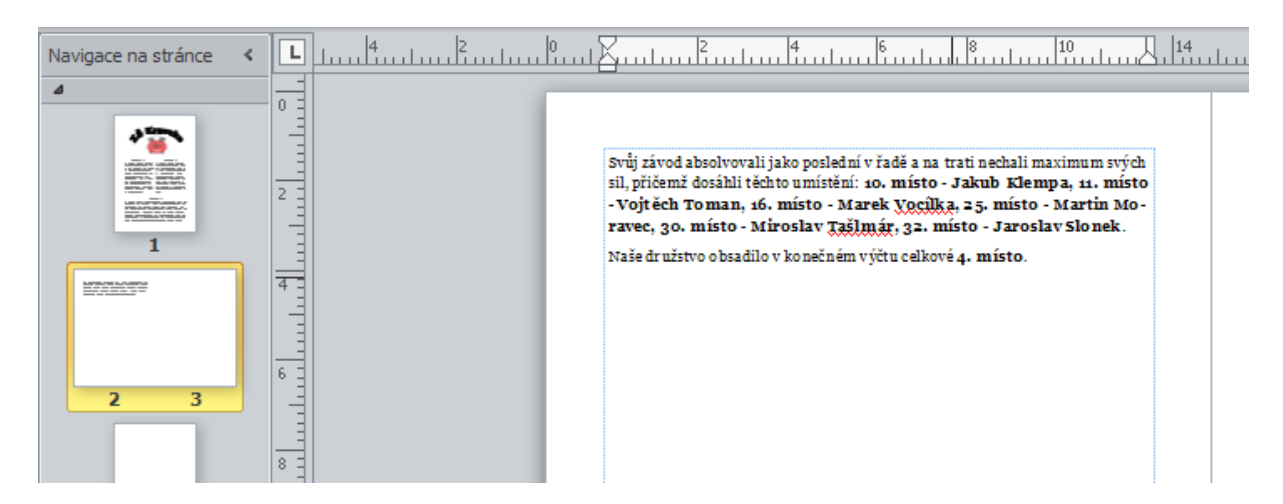

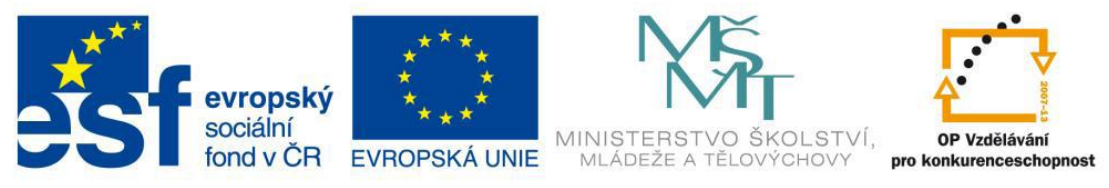

## **Metodický list č. 16**

Metodický list: Tvorba loga našeho školního časopisu "Budíček"

Postup:

1. otevřeme si program malování, který najdeme v nabídce start v Příslušenství

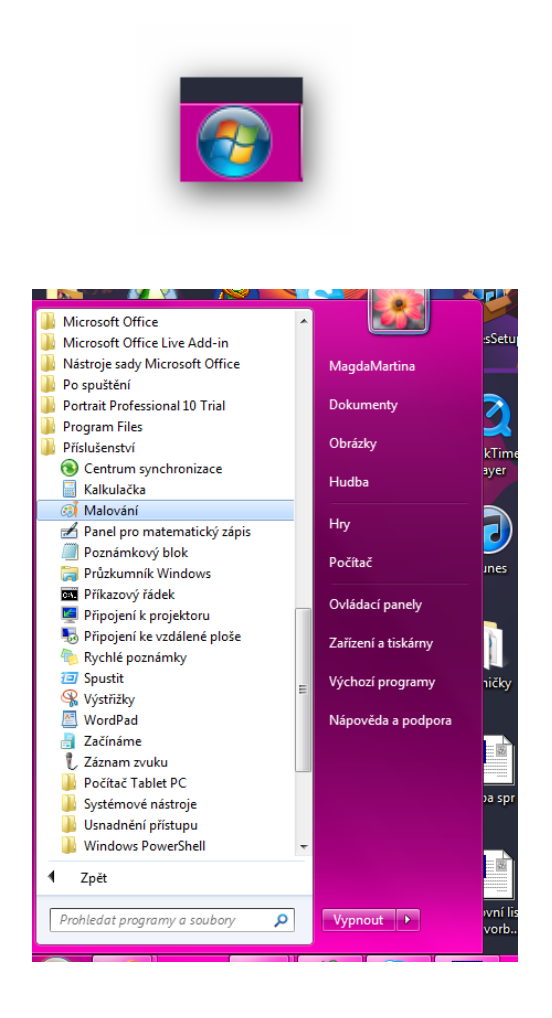

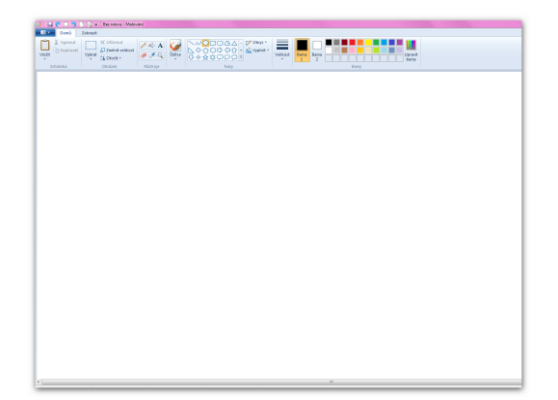

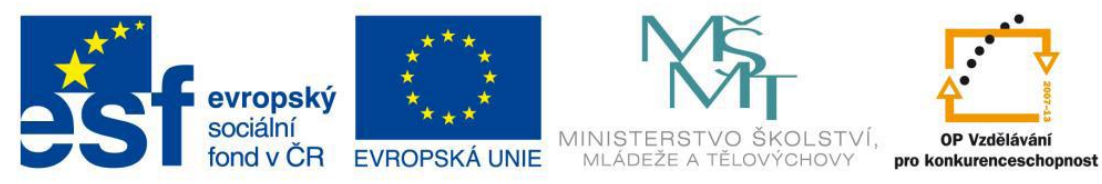

2. začneme nákresem velké elipsy

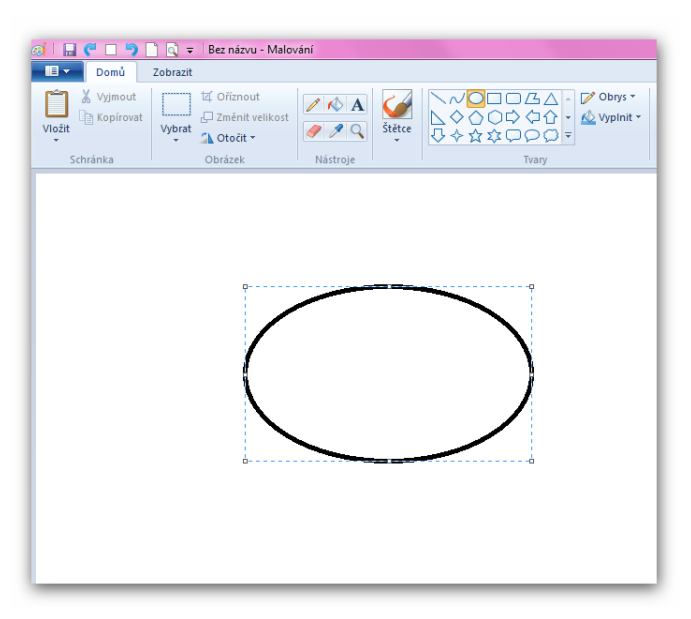

3. pak nahoře nakreslíme dvě malé

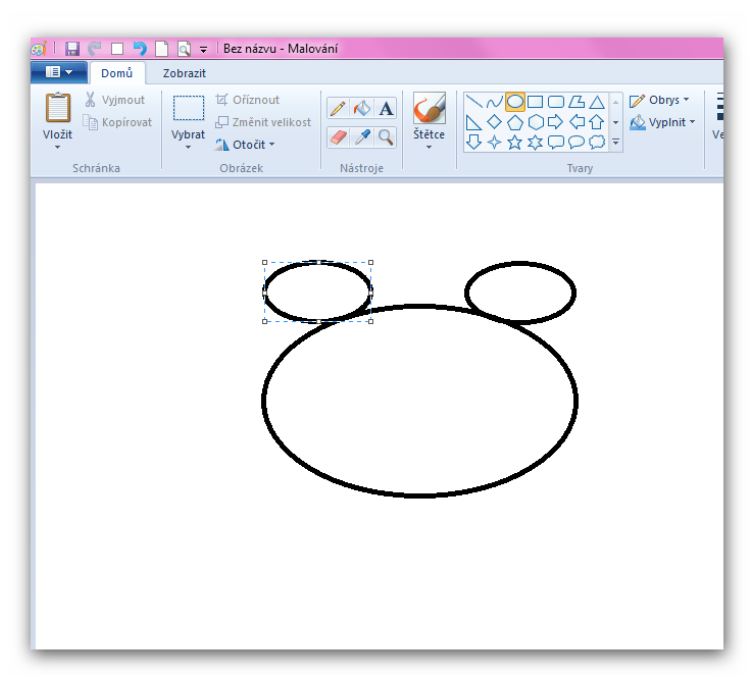

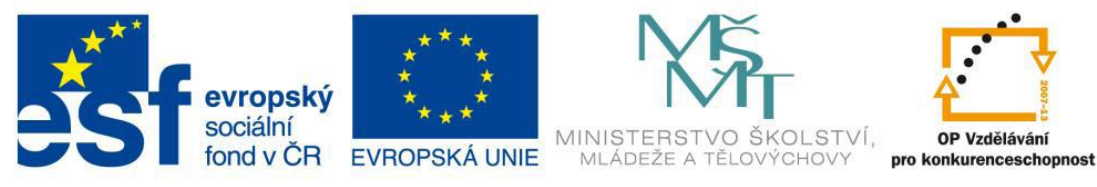

4. další dvě vytvoříme dole

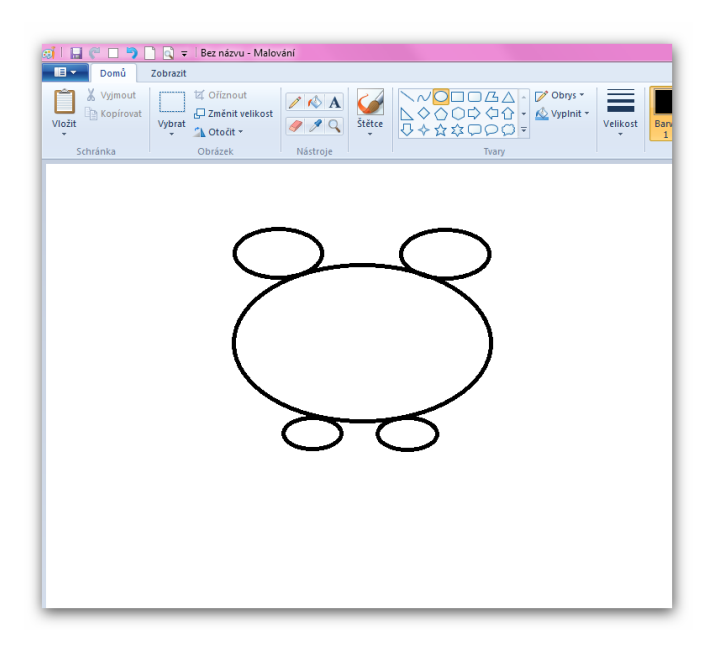

5. mezi horními elipsami vytvoříme prohnutou čáru

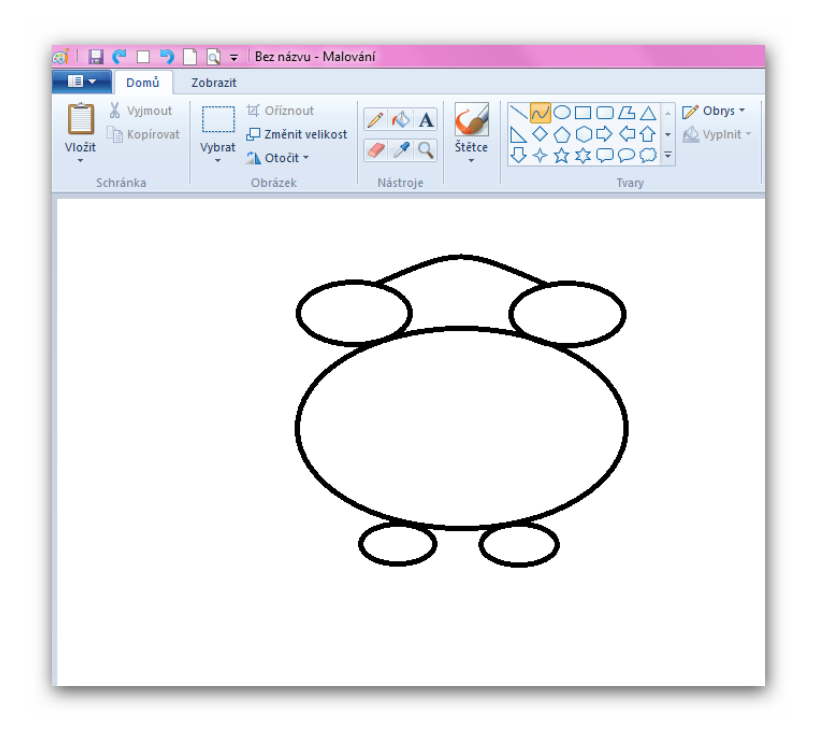

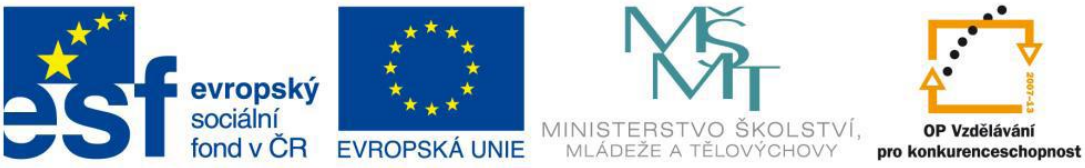

OP Vzdělávání

INVESTICE DO ROZVOJE VZDĚLÁVÁNÍ

6. vytvořím další dvě elipsy ("oči")

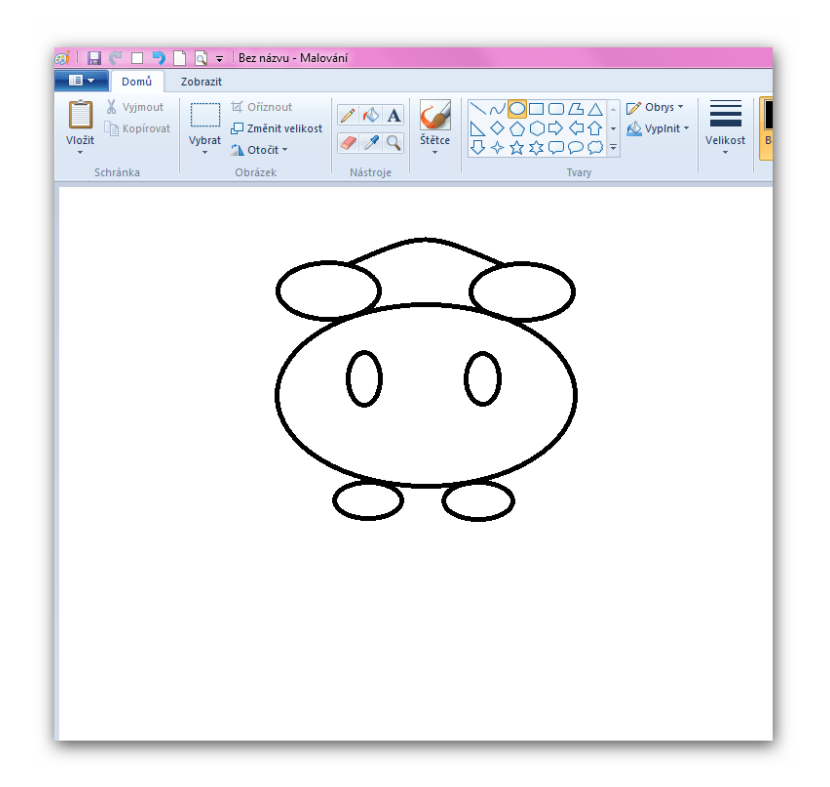

7. vytvořím další elipsu ("nos")

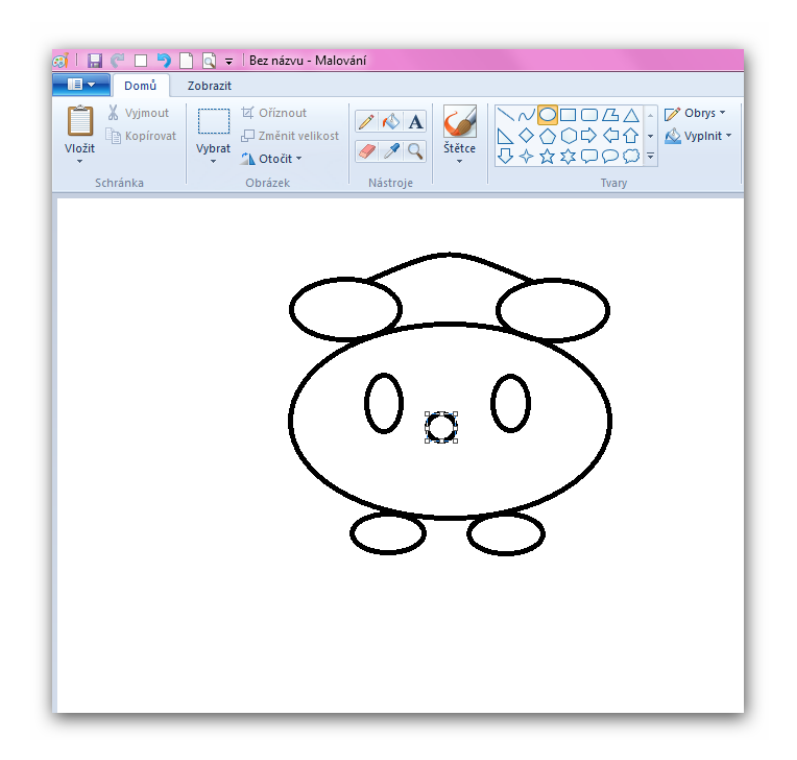

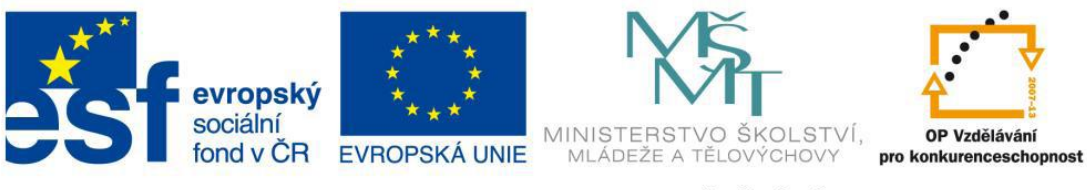

8. do budíčku vložím příslušný text

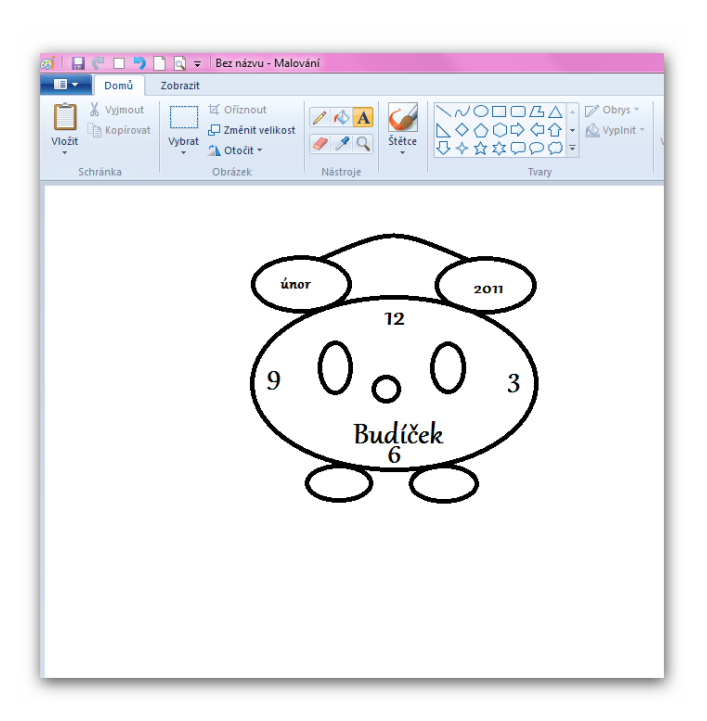

9. udělám dvě čáry ("rafičky")

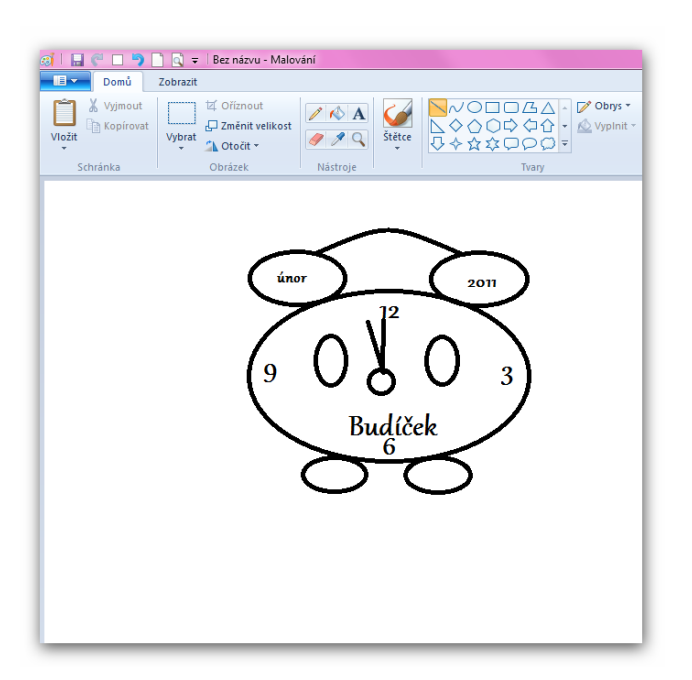

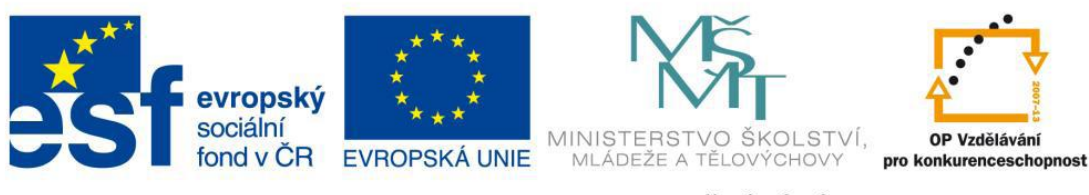

10. budíček vybarvím

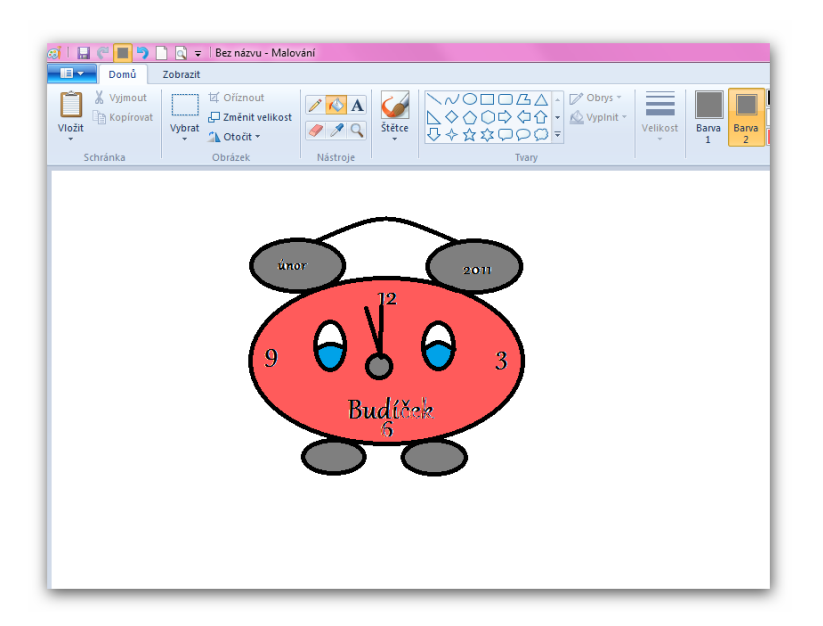

#### 11. budíček upravím do konečné podoby

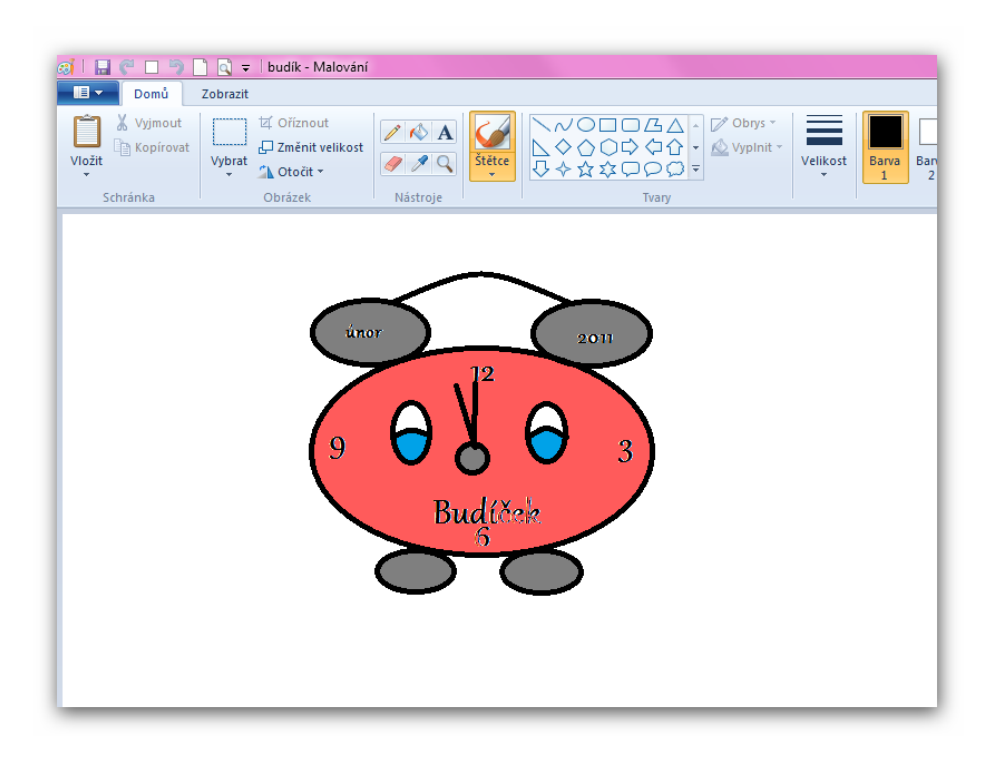

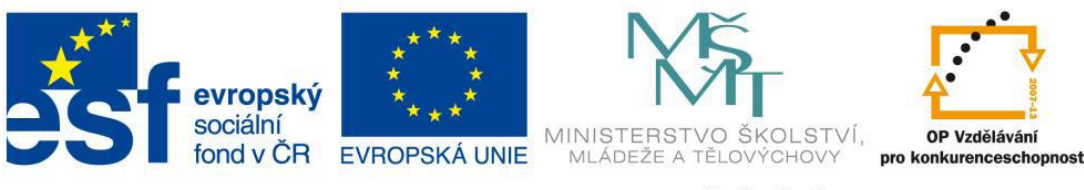

## Metodický list č. 17 Metodický list: Změna vzhledu webu semináře 1. Přihlásíme se na [www.webnode.cz](http://www.webnode.cz/)

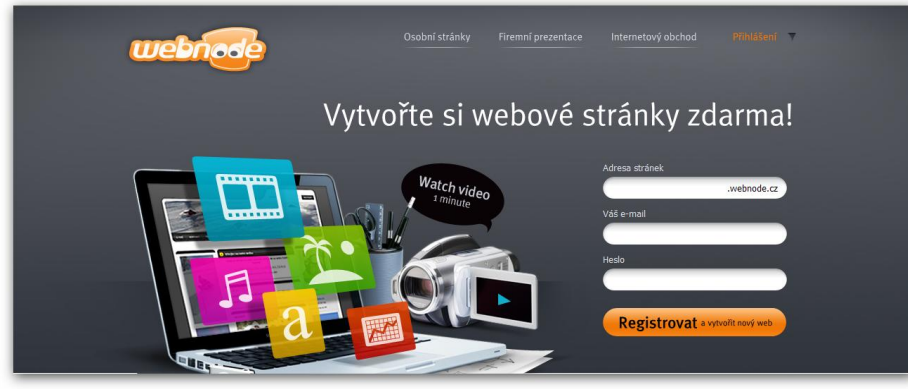

2. Klikneme na přihlášení

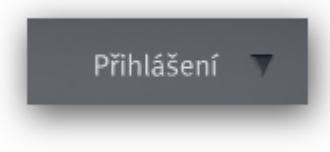

3. Otevře se nám přihlašovací okno.

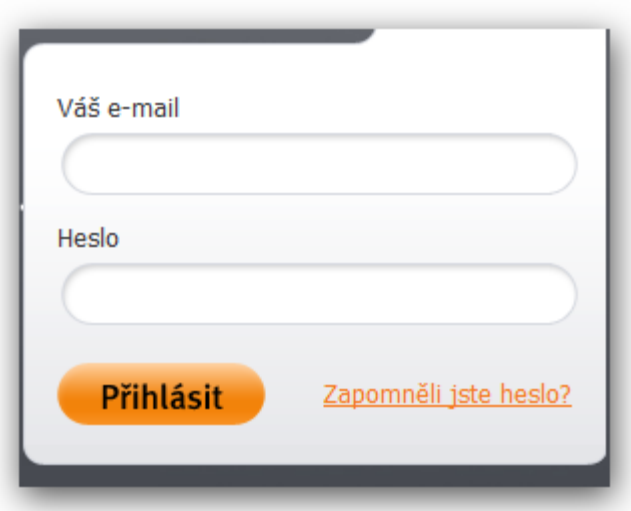

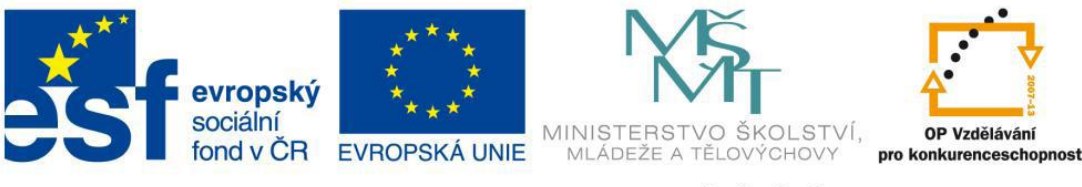

## 4. Vyplníme své údaje

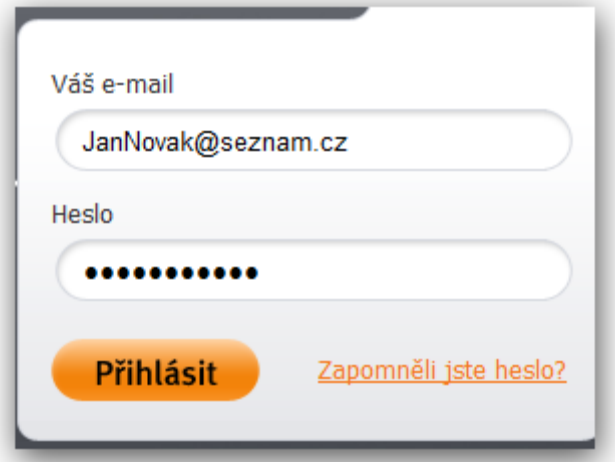

5. Objeví se nám nabídka s našemi projekty

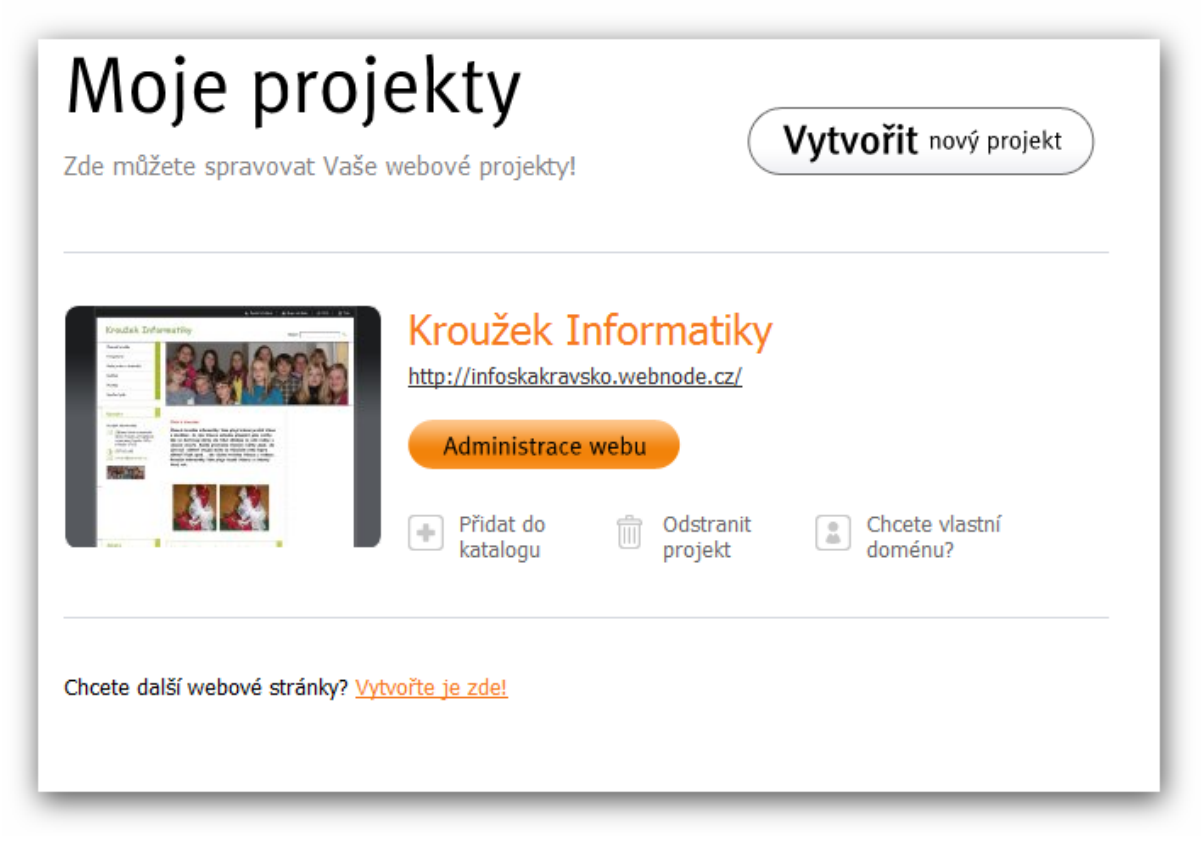

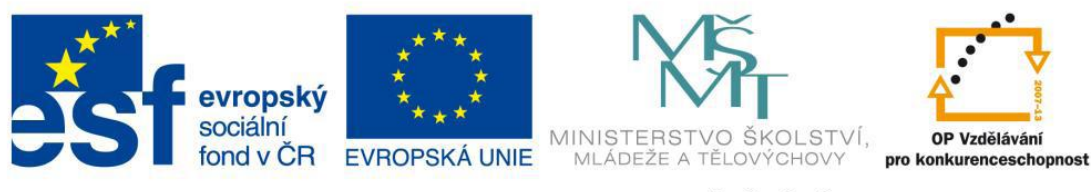

6. Kliknu na Administrace webu

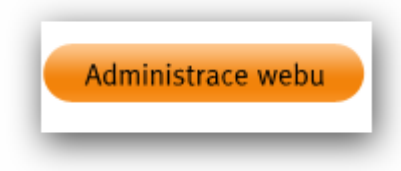

7.Klikneme na tlačítko upravit stránky

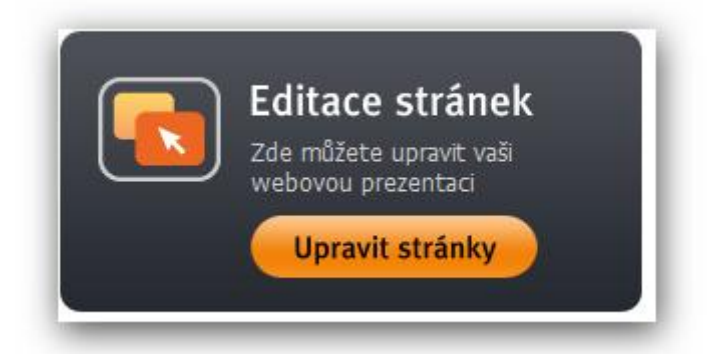

8. Objeví se nám hlavní stránka webu

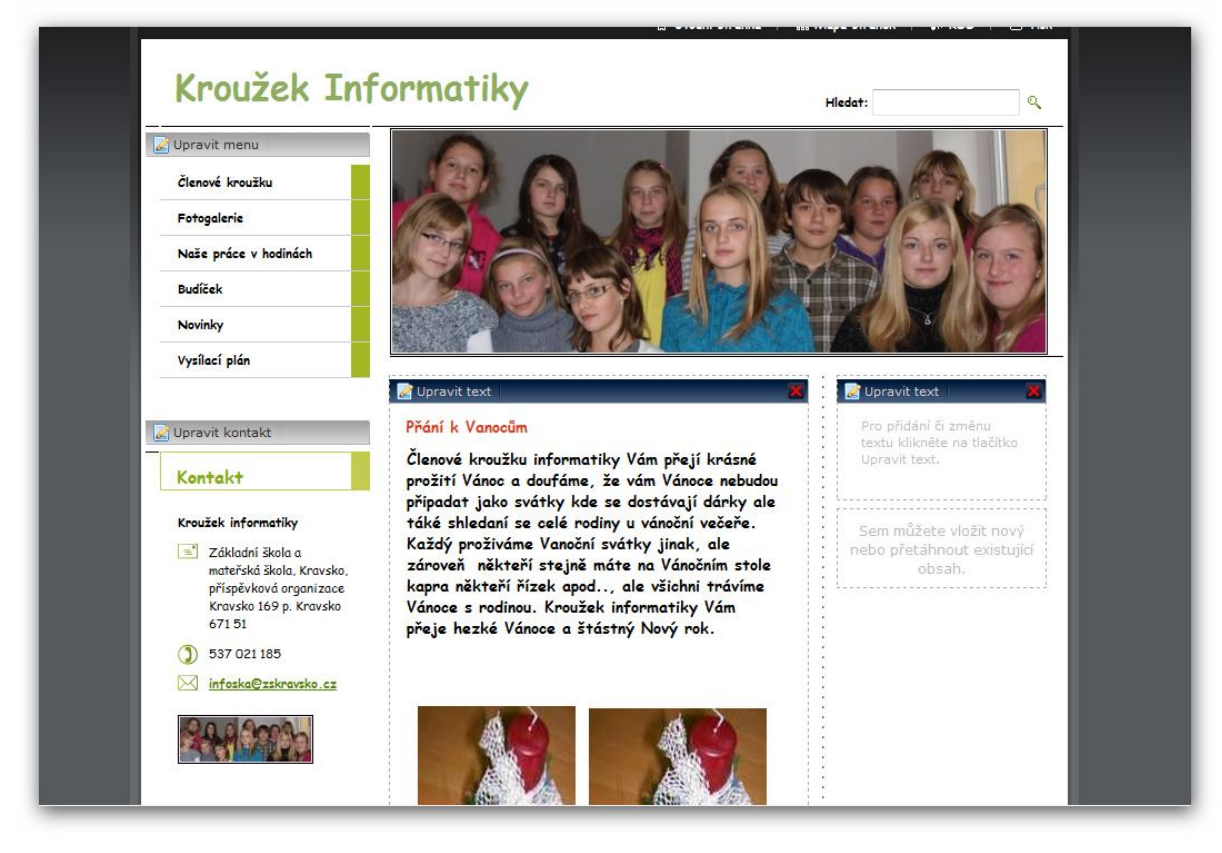

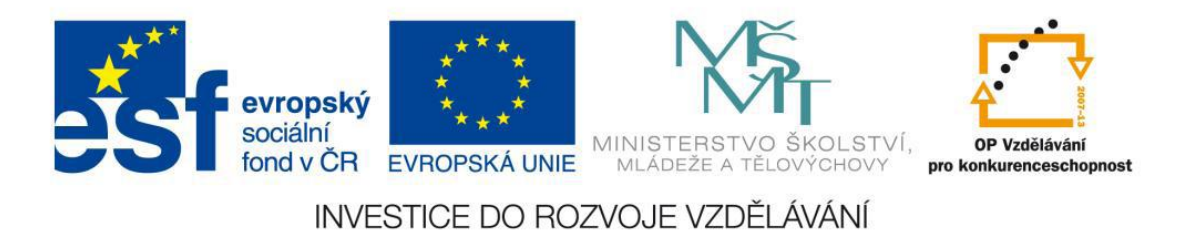

9. Objeví se nám tabulka s nabídkami úprav webu

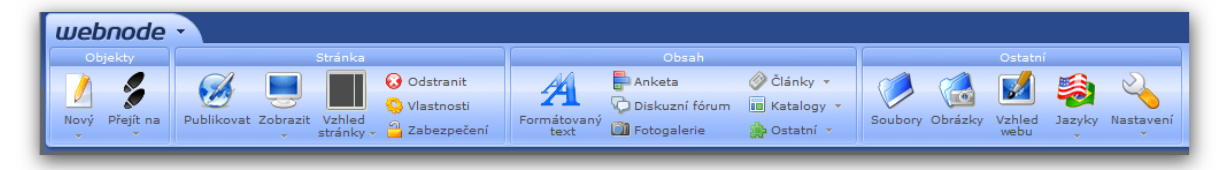

10.Klikneme na vzhled webu

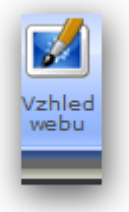

11.Objeví se nám tabulka s nabídkami úprav.

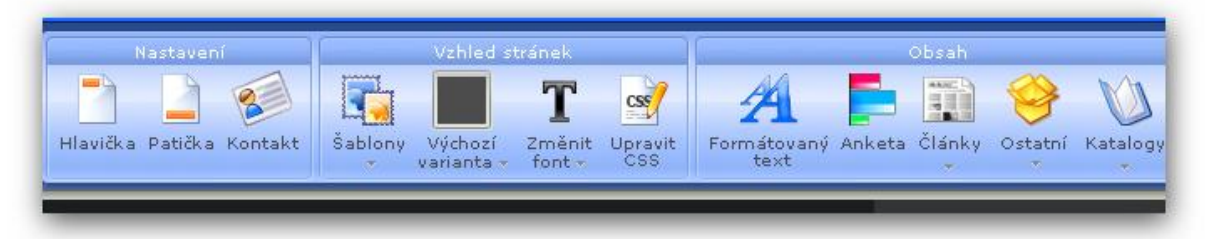

12.Klikneme na volbu šablony

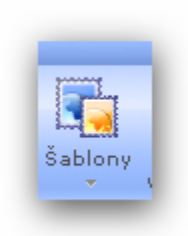

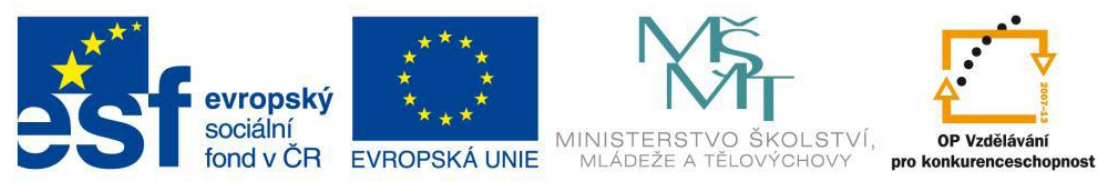

# 13.Po kliknutí se nám objeví nabídka se šablonami.

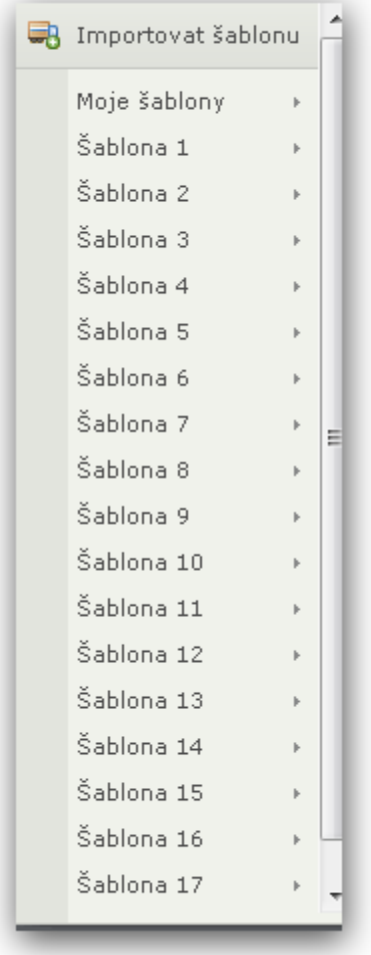

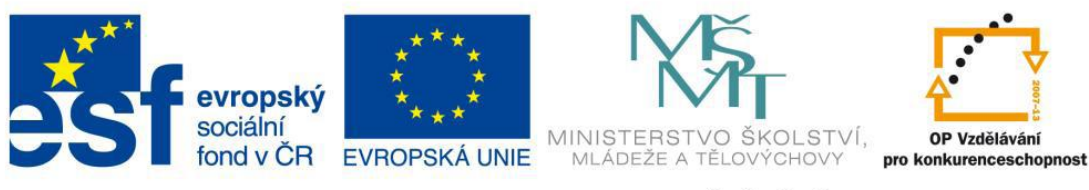

## 14. Vybereme šablonu, která se nám líbí

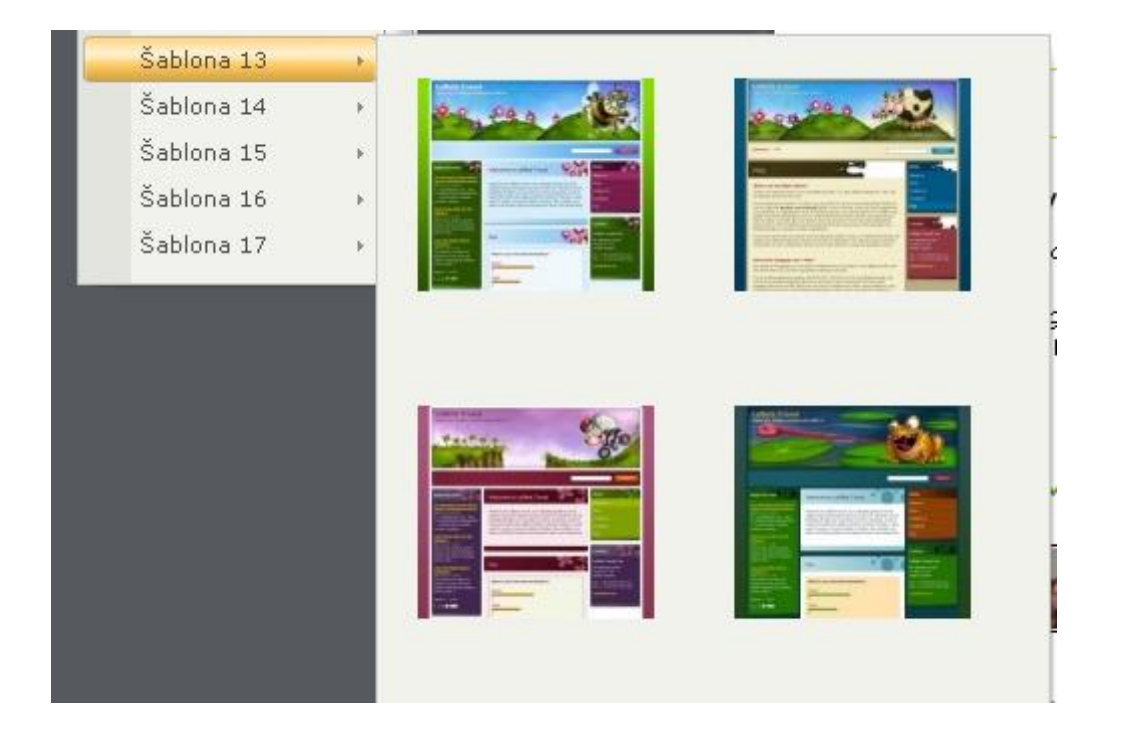

## 15. A pak tuto šablonu aplikujeme na web

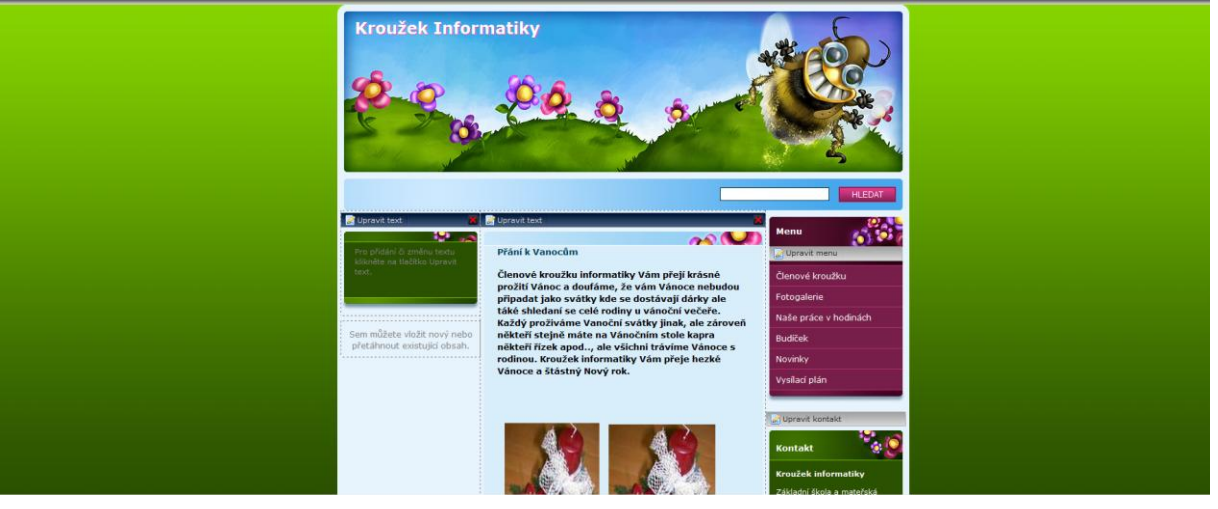

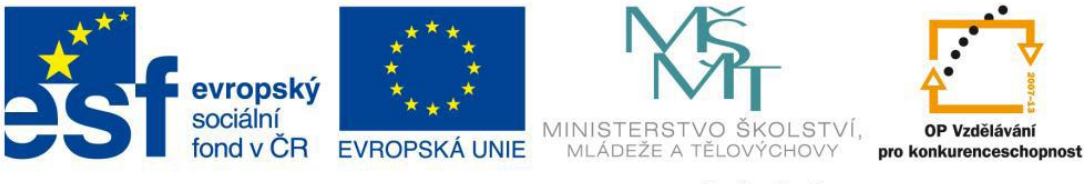

16. Kliknutím na křížek se dostaneme na naší hlavní stránku.

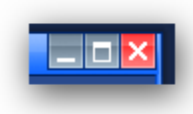

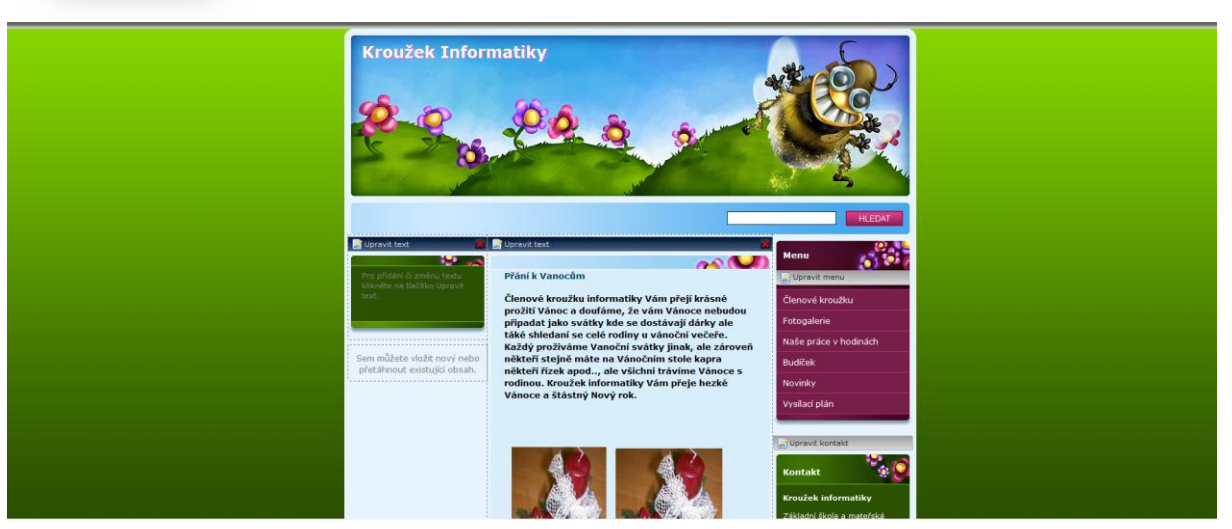

17. A poté klikneme na tlačítko odhlásit.

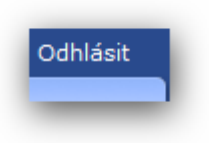

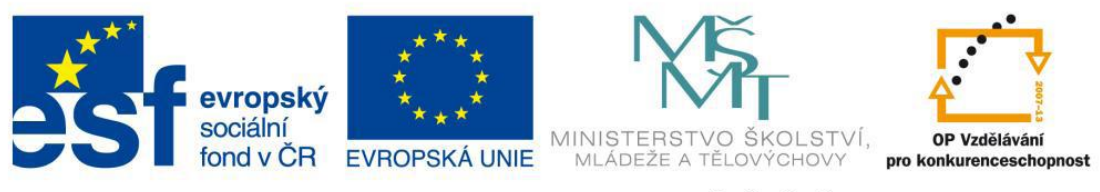

### **Metodický list č.18**

METODICKÝ LIST- vkládání článku na web semináře ,,Práce s médii ''

1. Přihlásíme se na webové stránky: www.webnode.cz

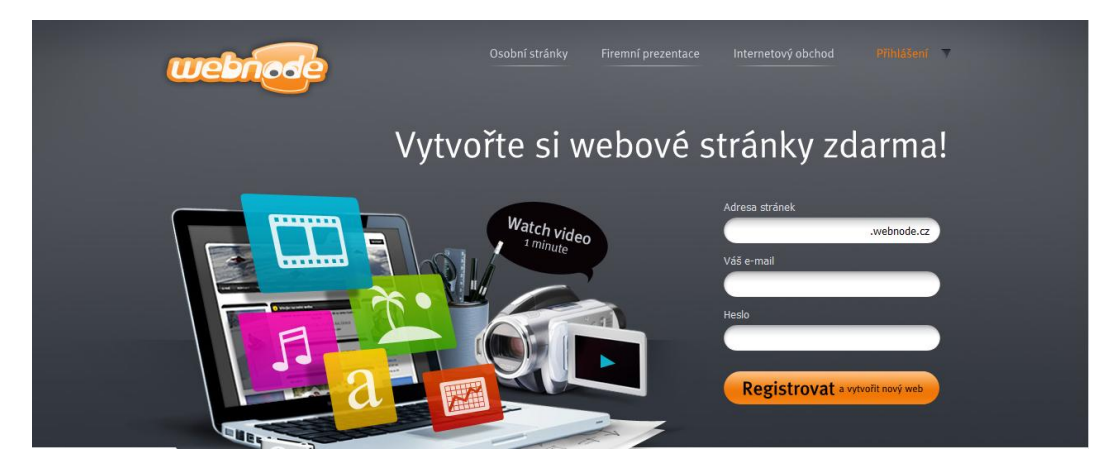

2. Přihlášení…..heslo může být libovolně dlouhé

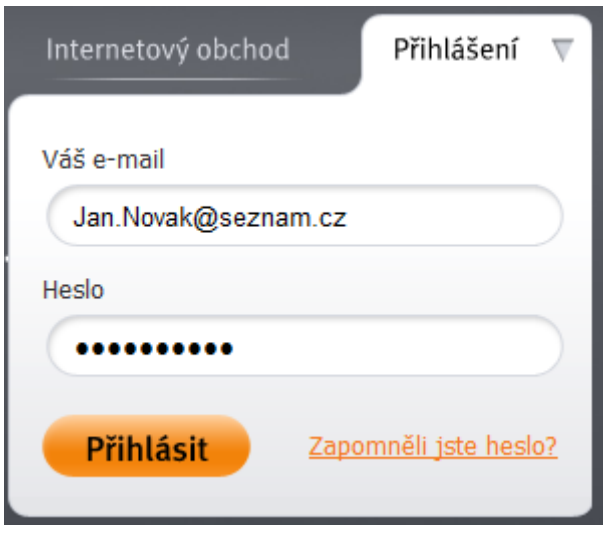

3. Nacházíte se na ADMINISTRACI WEBU a MOJE PROJEKTY.......

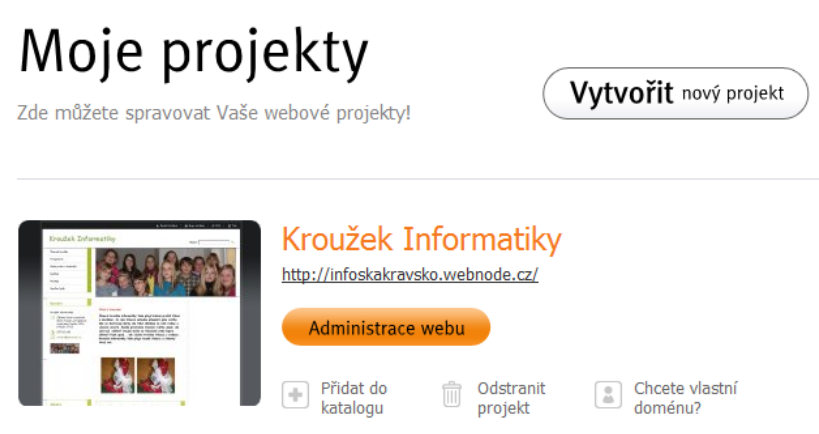

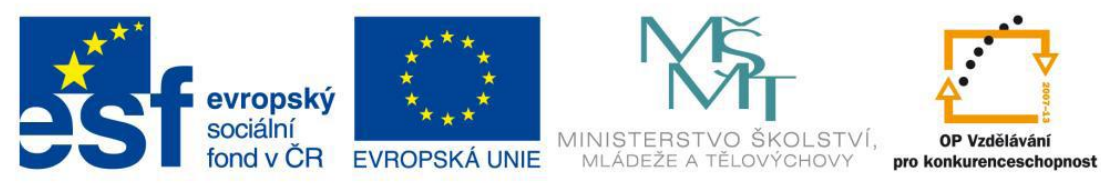

- 4. Poté kliknete na "Administrace webu"
- 5. Pak se objeví tato stránka

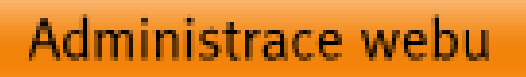

- Zaregistrujte si vlastní doménu krouzek-informatiky.cz  $($  Ověřit Získejte prémiové služby Editace stránel Využite nabídky prémových služeb<br>přístup k rozšířeným možnostem sy<br>Webnode a přednostní technickou Jak vytvořit úspěšný web? .<br>lečtěte si návod: <u>5 kroků pro úspěch na</u><br>dlíšte se od konkurence <mark>individuální grafi</mark> te si vlastní doménu pro váš projekt obsah vašich stránel y ke spolupráci na tomto projek Bz1GB Kouphvice .<br>Iti prostor na serveru Jak zvýšit návštěvnost mého webu?  $1.000000000$ .<br>Ne si rady? váš projekt do <mark>Internetových katalogů</mark><br>vtrum, Google, Atlas, atd.) evne sa rady*r*<br>Jate začátečník? Pomůžeme Vám<br>Nápověda a často kladené dotazy<br><u>Diskuzní fónum</u><br>Kontaktovat technickou podporu<br>tednostní podpora pro Prémové užive entrum, Google, Atlas, ato.;<br><mark>ing</mark> - Jak být na první straně vyhledávačů .<br>Zijte <u>Facebook a Twitter</u> pro o Prémiové už
- 6. Kliknete na "Upravit stránky"

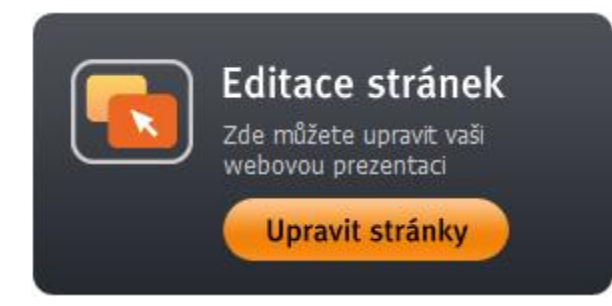

7. Jste na ÚVODNÍ STRÁNCE

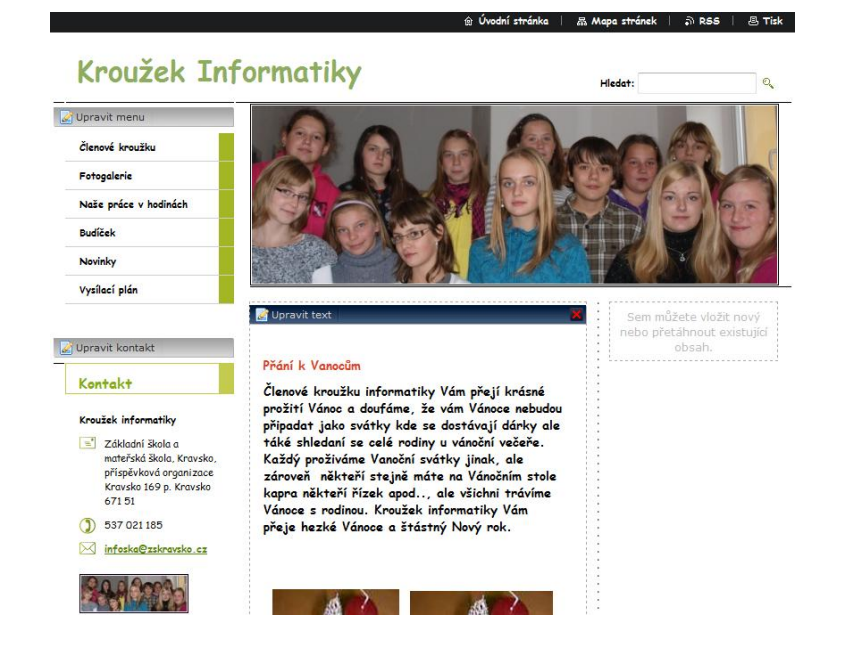

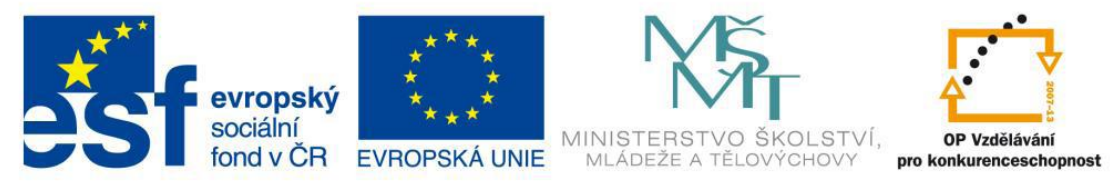

8. Pokud chci vložit nový článek, musím postupovat tak, že si ukáži na ikonu Formátovaný text, chytnu ikonu a táhnu na místo, kde chci článek vytvořit. :

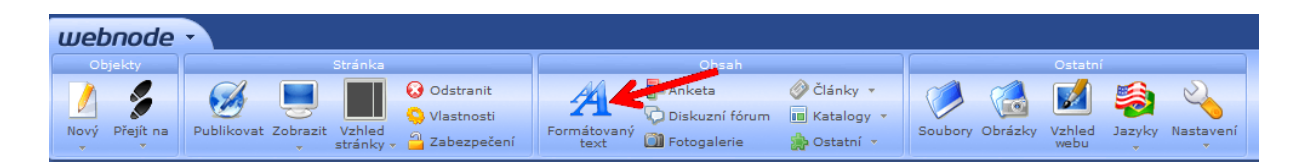

9. Poté se vám objeví pole pro vkládání článku a v něm kliknu na **Upravit text**

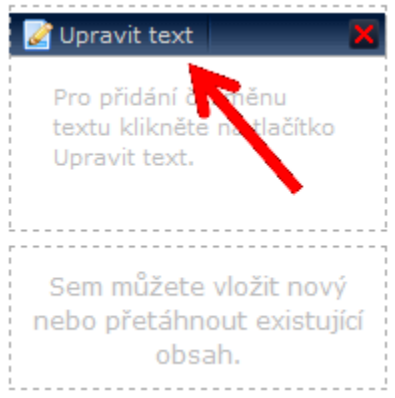

10. Objeví se kolonka, kde si můžete napsat libovolný text např.:

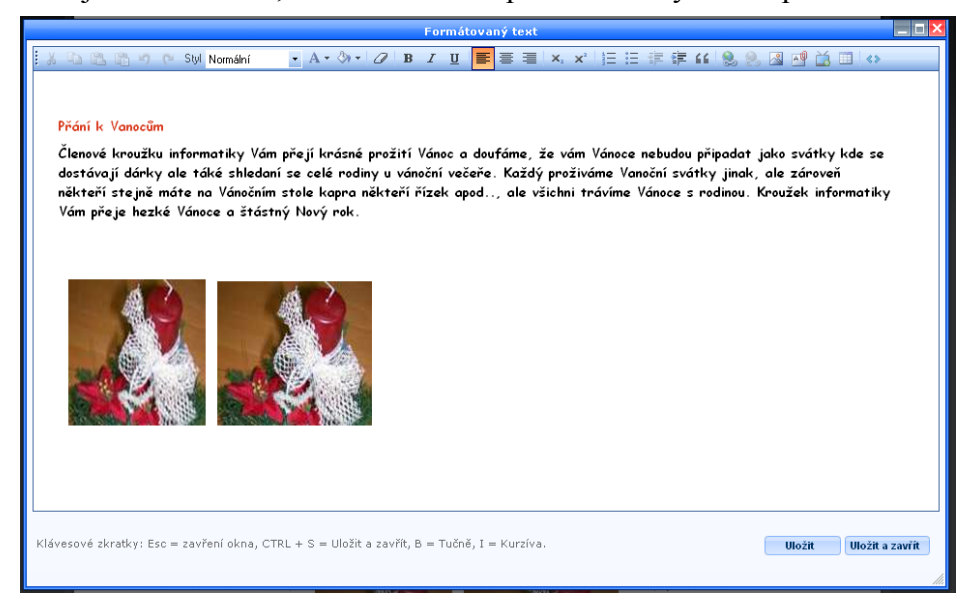

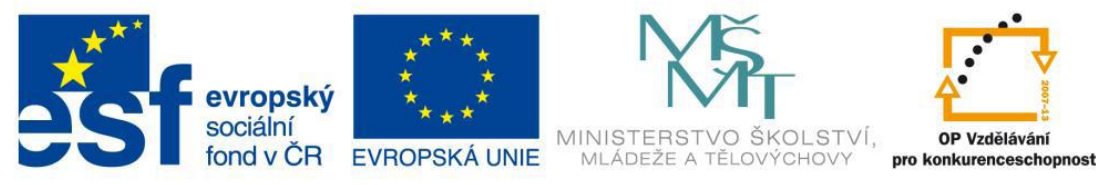

- 11. Až ho napíšete dáte buď "Uložit" nebo "Uložit a zavřít" Uložit **Uložit a zavřít**
- 12. A máte napsaný text, jaký jste si chtěli napsat

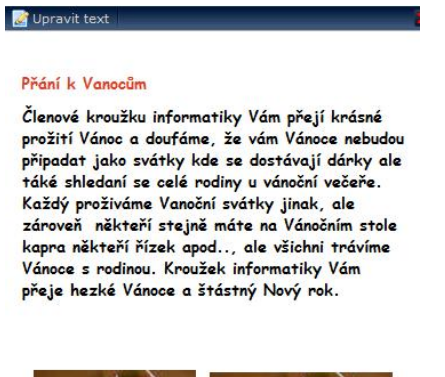

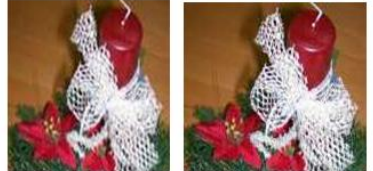

13. Ale musíte dát "Publikovat"

Publikovat Změny provedené na této stránce nebyly publikovány.

14. Po publikování se vám objeví toto okno:

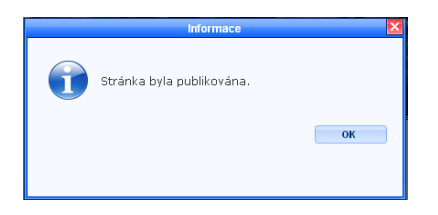

15. Dáte OK a máte to uložené tam, kde jste chtěli.

OK

16. A pak to máte uložené na ploše.

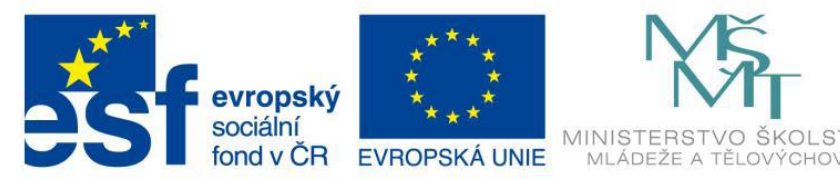

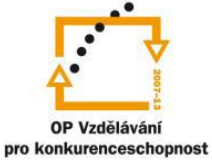

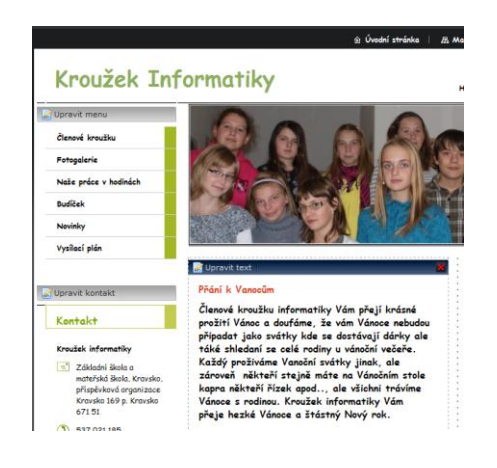

- 17. A už umíte napsat článek.
- 18. Poté můžete odejít

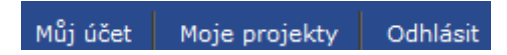

- 19. A dáte "Odhlásit"<br>odhlásit
- 20. Objeví se vám toto dialogové okno

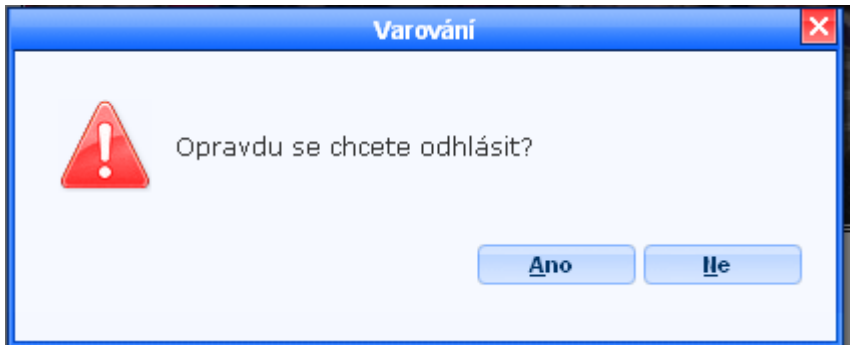

21. Kliknete buď na "ANO" nebo "NE"

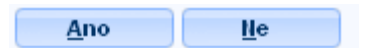

22. Jestli dáte ANO, tak jste zpátky na úvodní stránce [www.webnode.cz](http://www.webnode.cz/)

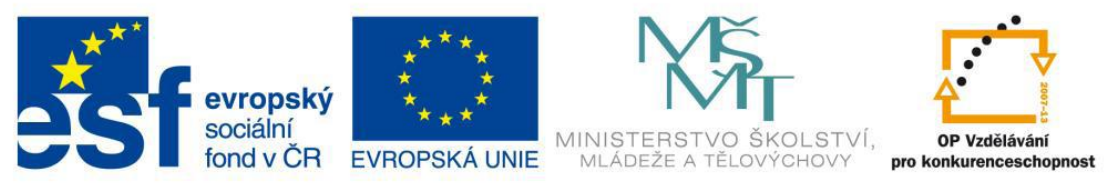

#### **Metodický list č.18** METODICKÝ LIST- Zapojení reprosoustavy pro školní rozhlasové vysílání

1. Rozložím si věci na stůl

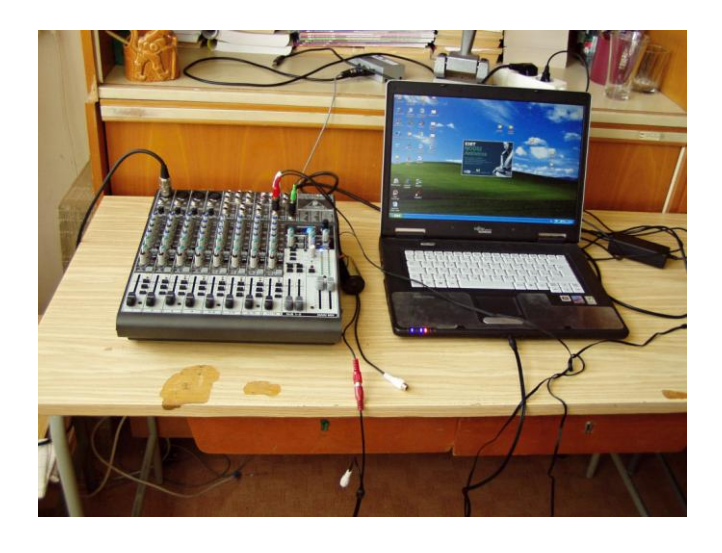

2. Přidám mikrofony

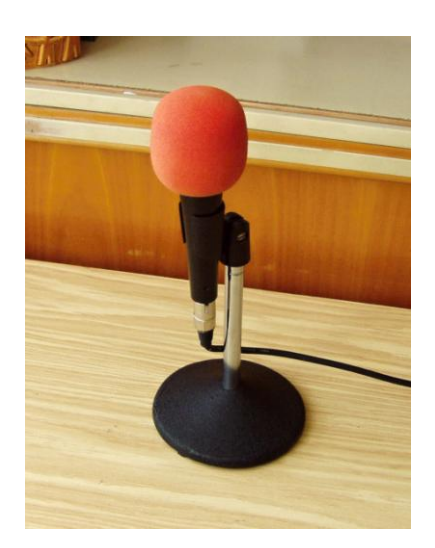

3. Připojení mikrofonů k mixážnímu pultu (na obrázcích vidíte připojení obou mikrofonů)

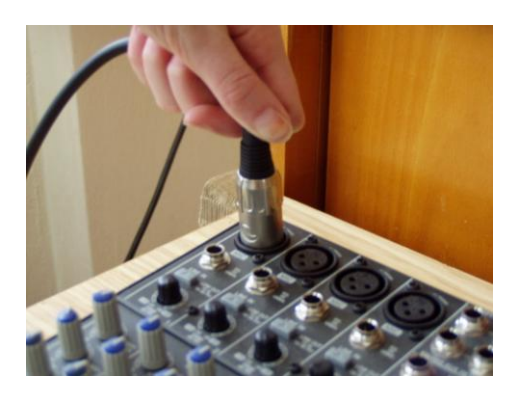

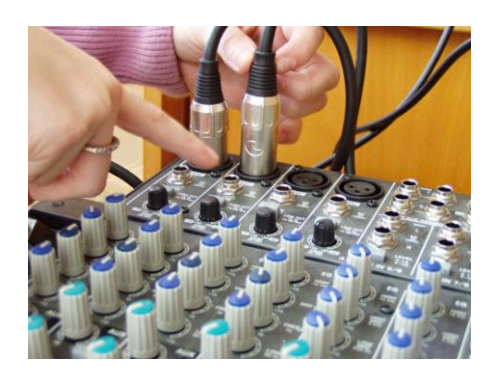

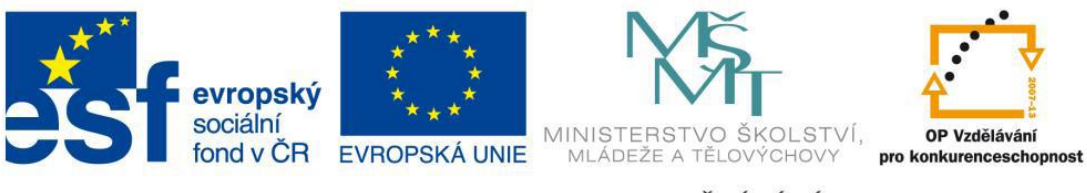

4. Zapojení notebooku do mixážního pultu

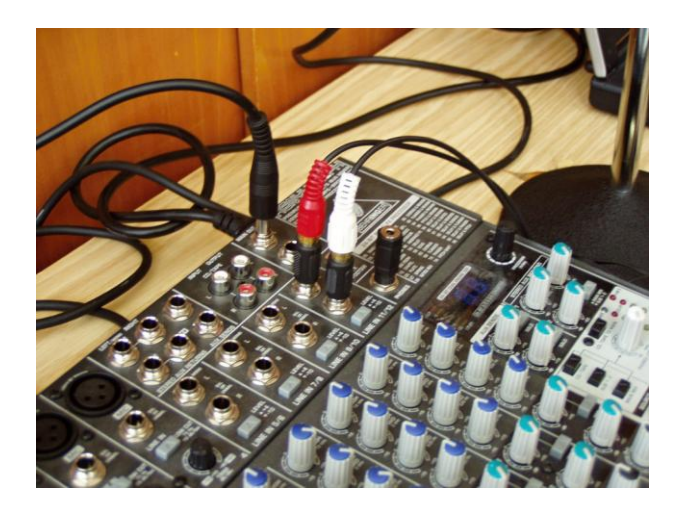

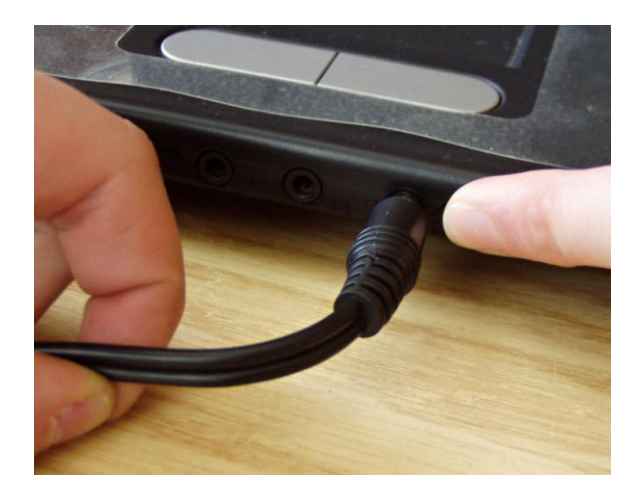

5. Připojení sluchátek k mixážnímu pultu (slouží k odposlechu hudby při hraní)

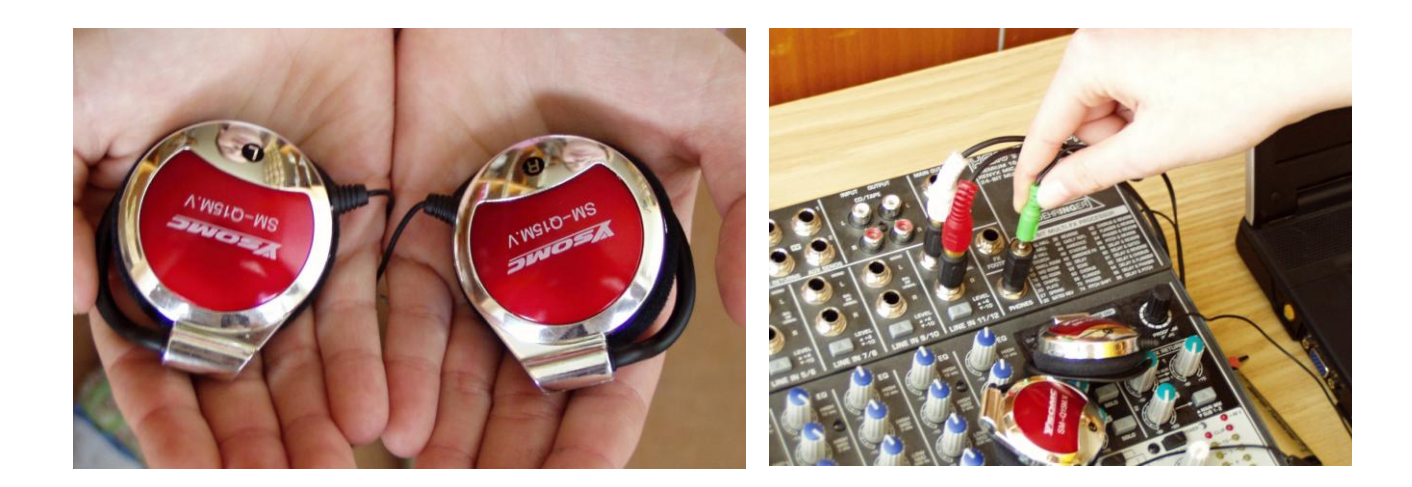

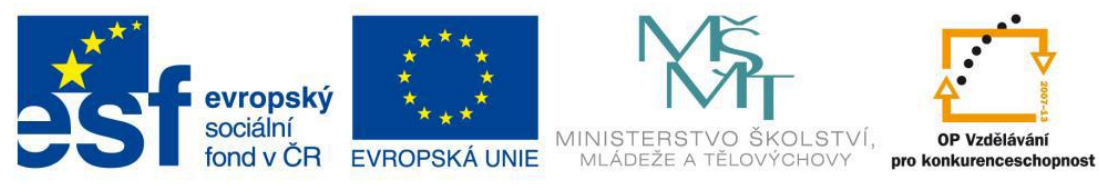

6. Propojení mixážního pultu do školního rozhlasu

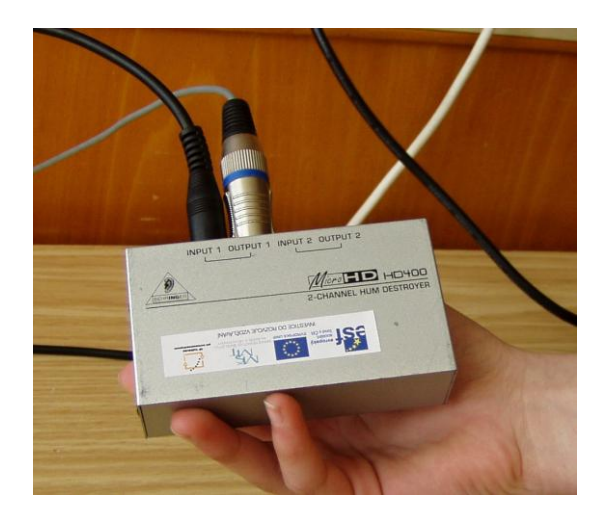

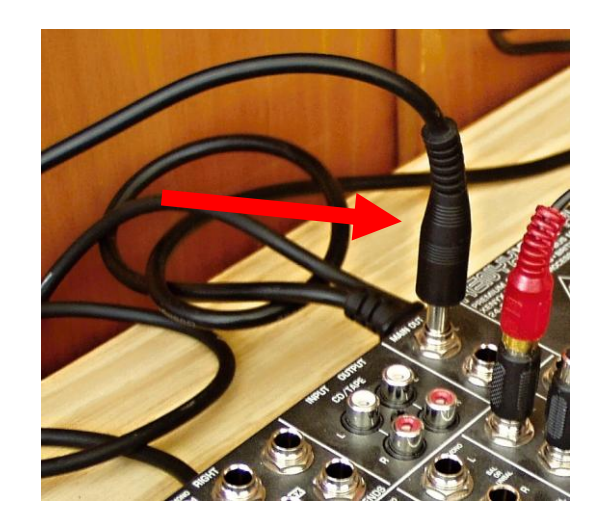

7. Připojení mixážního pultu do elektrické sítě

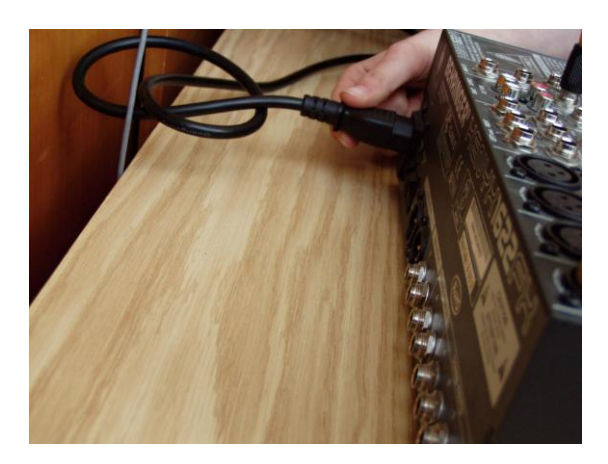

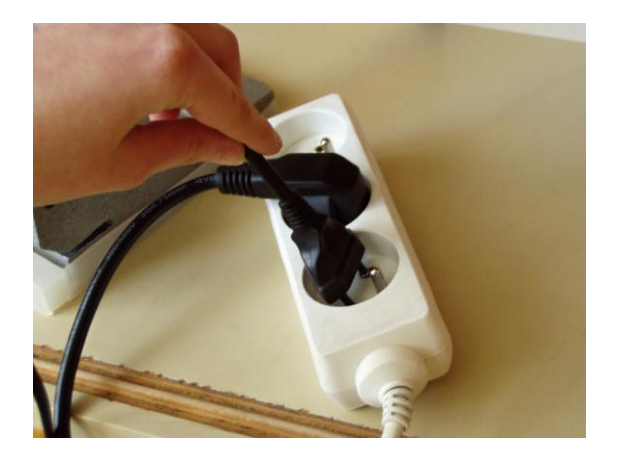